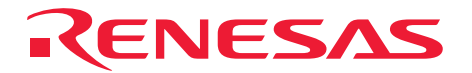

# E8 仿真器 用户手册 R0E000080KCE00

瑞萨单片机开发环境系统

Rev.2.00 发行:2006 年 03 月 21 日

瑞萨科技 **www.renesas.com**

## **Cautions**

#### Keep safety first in your circuit designs!

1. Renesas Technology Corp. puts the maximum effort into making semiconductor products better and more reliable, but there is always the possibility that trouble may occur with them. Trouble with semiconductors may lead to personal injury, fire or property damage. Remember to give due consideration to safety when making your circuit designs, with appropriate measures such as (i) placement of substitutive, auxiliary circuits, (ii) use of nonflammable material or (iii) prevention against any malfunction or mishap.

Notes regarding these materials

- 1. These materials are intended as a reference to assist our customers in the selection of the Renesas Technology Corp. product best suited to the customer's application; they do not convey any license under any intellectual property rights, or any other rights, belonging to Renesas Technology Corp. or a third party.
- 2. Renesas Technology Corp. assumes no responsibility for any damage, or infringement of any thirdparty's rights, originating in the use of any product data, diagrams, charts, programs, algorithms, or circuit application examples contained in these materials.

3. All information contained in these materials, including product data, diagrams, charts, programs and algorithms represents information on products at the time of publication of these materials, and are subject to change by Renesas Technology Corp. without notice due to product improvements or other reasons. It is therefore recommended that customers contact Renesas Technology Corp. or an authorized Renesas Technology Corp. product distributor for the latest product information before purchasing a product listed herein.

The information described here may contain technical inaccuracies or typographical errors. Renesas Technology Corp. assumes no responsibility for any damage, liability, or other loss rising from these inaccuracies or errors.

Please also pay attention to information published by Renesas Technology Corp. by various means, including the Renesas Technology Corp. Semiconductor home page (http://www.renesas.com).

- 4. When using any or all of the information contained in these materials, including product data, diagrams, charts, programs, and algorithms, please be sure to evaluate all information as a total system before making a final decision on the applicability of the information and products. Renesas Technology Corp. assumes no responsibility for any damage, liability or other loss resulting from the information contained herein.
- 5. Renesas Technology Corp. semiconductors are not designed or manufactured for use in a device or system that is used under circumstances in which human life is potentially at stake. Please contact Renesas Technology Corp. or an authorized Renesas Technology Corp. product distributor when considering the use of a product contained herein for any specific purposes, such as apparatus or systems for transportation, vehicular, medical, aerospace, nuclear, or undersea repeater use.
- 6. The prior written approval of Renesas Technology Corp. is necessary to reprint or reproduce in whole or in part these materials.
- 7. If these products or technologies are subject to the Japanese export control restrictions, they must be exported under a license from the Japanese government and cannot be imported into a country other than the approved destination. Any diversion or reexport contrary to the export control laws and regulations of Japan and/or the
- country of destination is prohibited. 8. Please contact Renesas Technology Corp. for further details on these materials or the products contained therein.

#### 注意

本文只是参考译文,前页所载英文版"Cautions"具有正式效力。

#### 请遵循安全第一进行电路设计

1. 虽然瑞萨科技尽力提高半导体产品的质量和可靠性,但是半导体产品也可能发生故障。半导体的故障 可能导致人身伤害、火灾事故以及财产损害。在电路设计时,请充分考虑安全性,采用合适的如冗余 设计、利用非易燃材料以及故障或者事故防止等的安全设计方法。

━ 关于利用本资料时的注意事项 -

- 1. 本资料是为了让用户根据用途选择合适的瑞萨科技产品的参考资料, 不转让属于瑞萨科技或者第三者 所有的知识产权和其它权利的许可。
- 2. 对于因使用本资料所记载的产品数据、图、表、程序、算法以及其它应用电路的例子而引起的损害或 者对第三者的权力的侵犯,瑞萨科技不承担责任。

3. 本资料所记载的产品数据、图、表、程序、算法以及其它所有信息均为本资料发行时的信息, 由于改 进产品或者其它原因,本资料记载的信息可能变动,恕不另行通知。在购买本资料所记载的产品时, 请预先向瑞萨科技或者经授权的瑞萨科技产品经销商确认最新信息。 本资料所记载的信息可能存在技术不准确或者印刷错误。因这些错误而引起的损害、责任问题或者其 它损失, 瑞萨科技不承担责任。 同时也请通过各种方式注意瑞萨科技公布的信息,包括瑞萨科技半导体网站。 (http://www.renesas.com) 4. 在使用本资料所记载部分或者全部数据、图、表、程序以及算法等信息时,在最终做出有关信息和产

- 品是否适用的判断前,务必对作为整个系统的所有信息进行评价。由于本资料所记载的信息而引起的 损害、责任问题或者其它损失,瑞萨科技不承担责任。
- 5. 瑞萨科技的半导体产品不是为在可能和人命相关的环境下使用的设备或者系统而设计和制造的产品。 在研讨将本资料所记载的产品用于运输、交通车辆、医疗、航空宇宙用、原子能控制、海底中继器的 设备或者系统等特殊用途时,请与瑞萨科技或者经授权的瑞萨产品经销商联系。
- 6. 未经瑞萨科技的书面许可,不得翻印或者复制全部或者部分资料的内容。

7. 如果本资料所记载的某产品或者技术内容受日本出口管理限制,必须在得到日本政府的有关部门许可 后才能出口,并且不准进口到批准目的地国家以外的国家。 禁止违反日本和(或者)目的地国家的出口管理法和法规的任何转卖、挪用或者再出口。

8. 如果需要了解本资料所记载的信息或者产品的详细, 请与瑞萨科技联系。

# 前 言

本手册说明以下的内容:

- E8仿真器
- 使用前的准备
- 调试功能
- 教程示例
- 附录(有关构成E8仿真器的产品、High-performance Embedded Workshop的注意事项和硬件诊断程序)

本手册不说明有关 C/C++语言和汇编语言的编程方法、操作系统的使用方法以及适合于各种设备的编程方 法等,有关这些内容请参照各种手册。

Microsoft®、Windows®是美国 Microsoft 公司在美国和其它国家的注册商标。 IBM 是 International Business Machines Corporation 的注册商标。 其它记载的产品名是各公司的商标或者注册商标。

# 本手册的符号

说明本手册所用符号的含义。

| 符号                  | 含义                                  |  |  |
|---------------------|-------------------------------------|--|--|
| [Menu->Menu Option] | 粗字和 '->' 表示菜单选项 (例 [File->Save As]) |  |  |
| FILENAME C          | 大写字母的名字表示文件名                        |  |  |
| "字符串的输入"            | 下划线表示输入的字符串 (省略 "")                 |  |  |
| Key + Key           | 表示键输入。例如, CTRL+N 键为同时按 CTRL 键和 N 键  |  |  |
| ≏                   | 此标记在左侧时,其右侧的文章表示某种操作方法              |  |  |
| 「操作方法」标记)           |                                     |  |  |

表 1 符号一览表

# 重要事项

在使用本仿真器前,请务必仔细阅读并理解本用户手册。 请务必保管好本用户手册,在使用中有不明事项时请再次阅读。

• 仿真器:

本资料涉及的仿真器是指瑞萨科技制作的产品,有

- (1)仿真器
- (2)用户接口电缆

不包含客户的用户系统和主机。

• 仿真器的使用目的:

本仿真器是支援使用瑞萨单片机进行系统开发的装置。从硬件和软件两方面支援系统开发。 请根据此使用目的正确使用本仿真器,坚决拒绝本目的外的使用。

• 仿真器的使用对象:

本仿真器仅供仔细阅读并理解本用户手册的读者使用。 在使用本仿真器时,需要电子电路、逻辑电路以及单片机的基础知识。

- 利用仿真器时:
	- (1)本仿真器是用于程序开发和评价阶段的开发支援装置。批量生产开发完的程序时,用户必须事先 进行安装评价和试验等判断其是否适用。
	- (2)对于使用本仿真器的用户开发的结果,不负任何责任。
	- (3)本公司努力提供有关本产品的缺陷对策、修理等的有偿或无偿服务。但是不保证对所有情况都能 提供。
	- (4)本仿真器是以用于实验室的程序开发和评价为目的而准备的产品。在日本国内使用时,不适用于 电气设备安全法和电磁波障害对策。
	- (5)本公司无法预测因存在的潜在危险而引起的各所情况和错误使用,所以本用户手册和贴于本仿真 器上的警告标签并非对应所有情况。请客户正确安全使用本仿真器。
	- (6)本仿真器未取得UL等安全规格和IEC等规格。在将本产品携带出日本时,请了解此点。

• 使用限制:

本仿真器是作为开发支援工具而开发的产品。所以,请不要作为嵌入式设备使用,而且也不要用于以 下的开发用途:

- (1)运输、交通车辆
- (2)医疗(用于涉及生命安全的装置)
- (3)航空宇宙
- (4)原子能控制
- (5)海底转播中继

对于出于以上目的而准备使用本仿真器的用户,请与当地的瑞萨有关公司及特约经销商联系。

• 关于产品的变更:

本公司采取不断改良本仿真器的设计和性能的方针。因此,有不预告而更改规格、设计以及用户手册 的情况。

• 关于权利:

- (1)对于因使用本资料记载的信息、产品或者电路而引起的损害或者专利权及其它权利的侵害,本公 司不负任何责任。
- (2)本資料不许诺第三者或者本公司的专利权以及其它权利的实施权。
- (3)本用户手册和本仿真器享有著作权保护,一切权利属于本公司。未经本公司事先书面同意不得复 印、复制、转载本用户手册中的一部分或者全部。

• 关于图:

本用户手册中的一部分图有可能与实物不同。

• 关于器件名:

本用户手册的第1章至第6章使用如R8C/Tiny的系列名。

• 保证内容:

在遵守本手册的"重要事项"和"安全事项"的正确使用的前提下,如果在购买后的1年内发生故障, 将给予免费修理或者免费更换。

但是,如果是因下列原因造成的故障,即使在购买后的1年内,也将进行有偿修理或者有偿更换。

- ·产品的误用、滥用或者在其它异常条件下使用
- ·非本公司的改造、修理、维护或者其它行为
- ·用户系统不完善或者误使用
- ·火灾、地震或者其它事故

委托修理时,请与销售负责人联系。

# 安全事项

- 使用本仿真器前,请务必仔细阅读并理解本用户手册。
- 请务必保管好本用户手册,在使用中有不明事项时请再次阅读。

# 符号的定义

安全事项中记载的事项适合于使用本仿真器的所有情况,没有例外。所以,在使用仿真器前必须仔细阅读 并完全理解如下所示的警告。但是,在此记载的事项只是使用仿真器时的共同警告,并非全部警告。

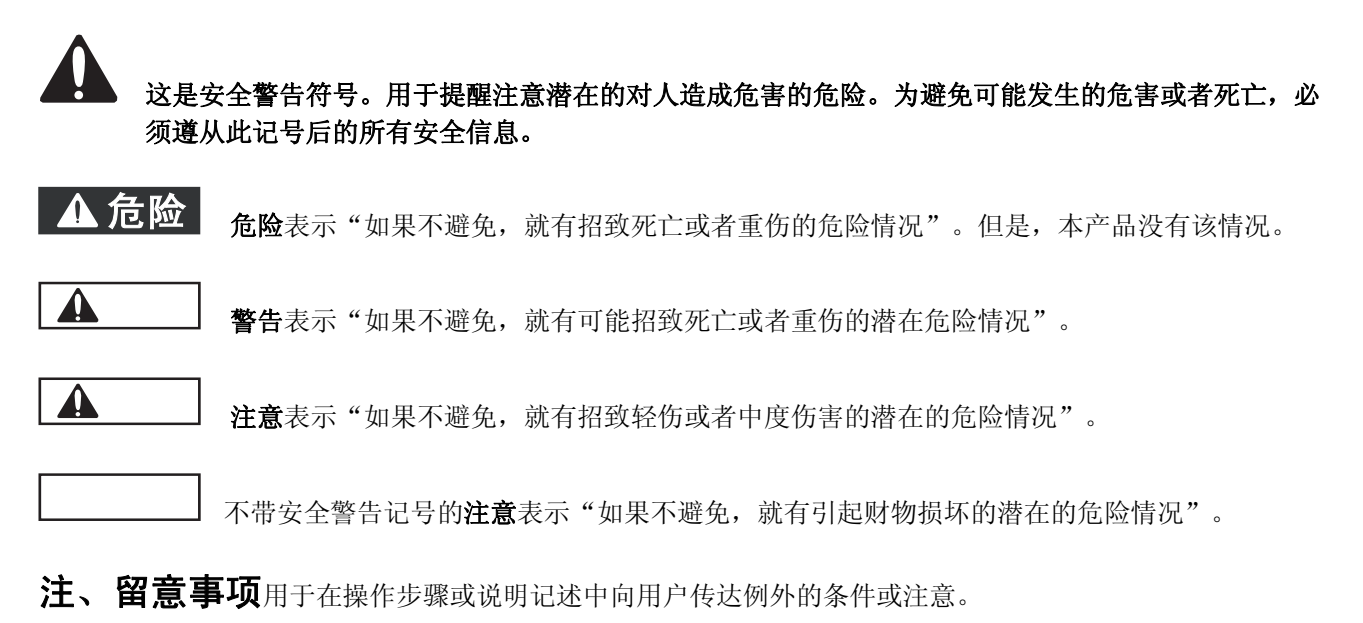

# $\boldsymbol{\Lambda}$

- **1.** 为了防止触电、火灾等危险以及保证质量,请用户不要自行修理或者改造。对于发生故障时的售后服务,请 与当地的瑞萨有关公司及特约经销商联系。
- **2.** 在接通主机电源或者用户系统电源的情况下,请不要拔插所有的电缆和用户接口。否则,主机、仿真器和用 户系统就有冒烟、着火以及破坏机械的可能性,也破坏调试中的用户程序。
- **3.** 请确认用户系统连接器和用户接口电缆连接器的方向,正确连接。 如果错误连接,仿真器和用户系统就可能冒烟或着火。

由于主机和用户系统的位置关系而对用户接口部分施加过大的应力,导致接点接触不良等机械损坏的原因。 另外,如果在使用中搬动主机或者用户系统,就会给用户接口部施加意外的应力。请充分注意主机和用户系统 的位置。

# 目 录

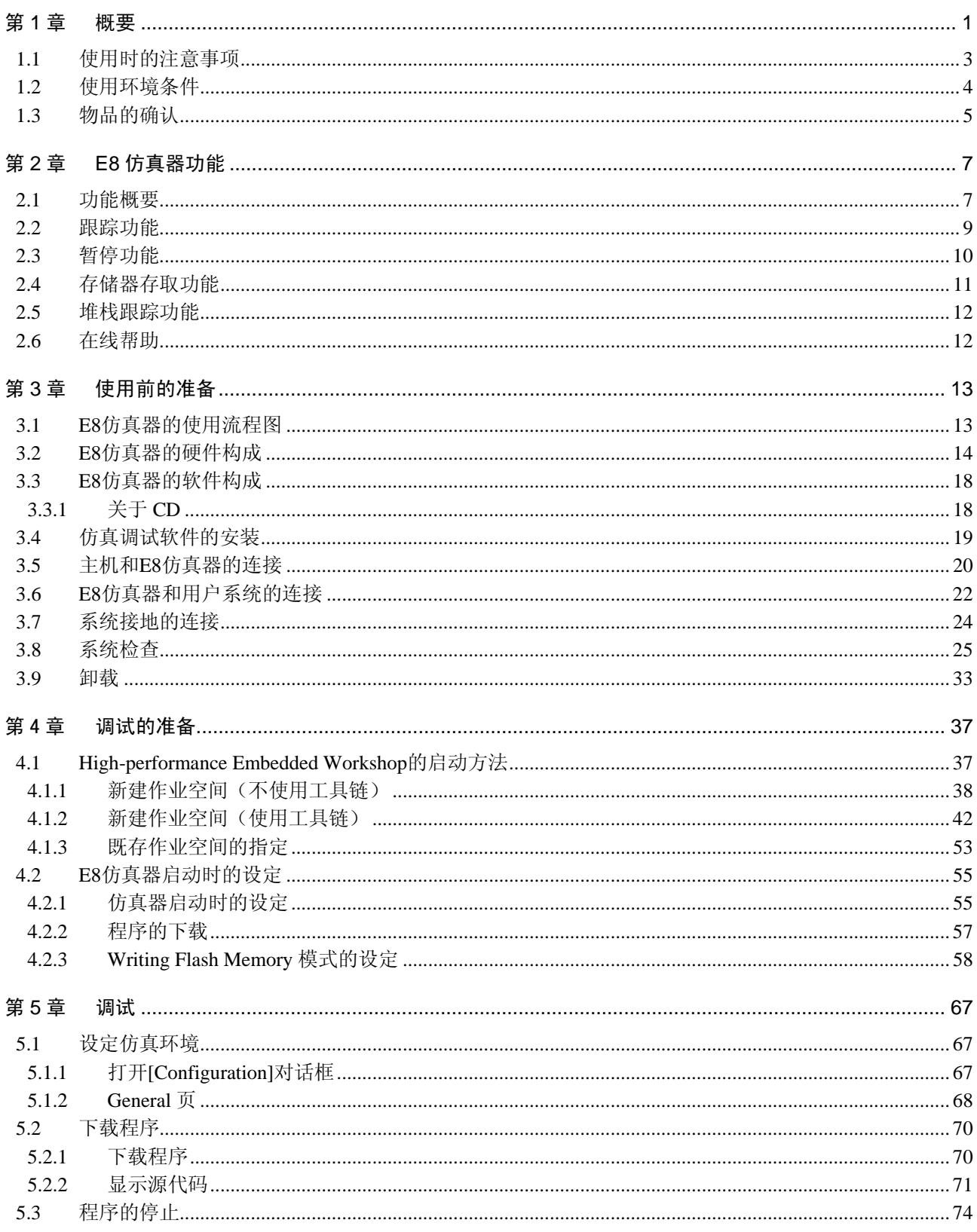

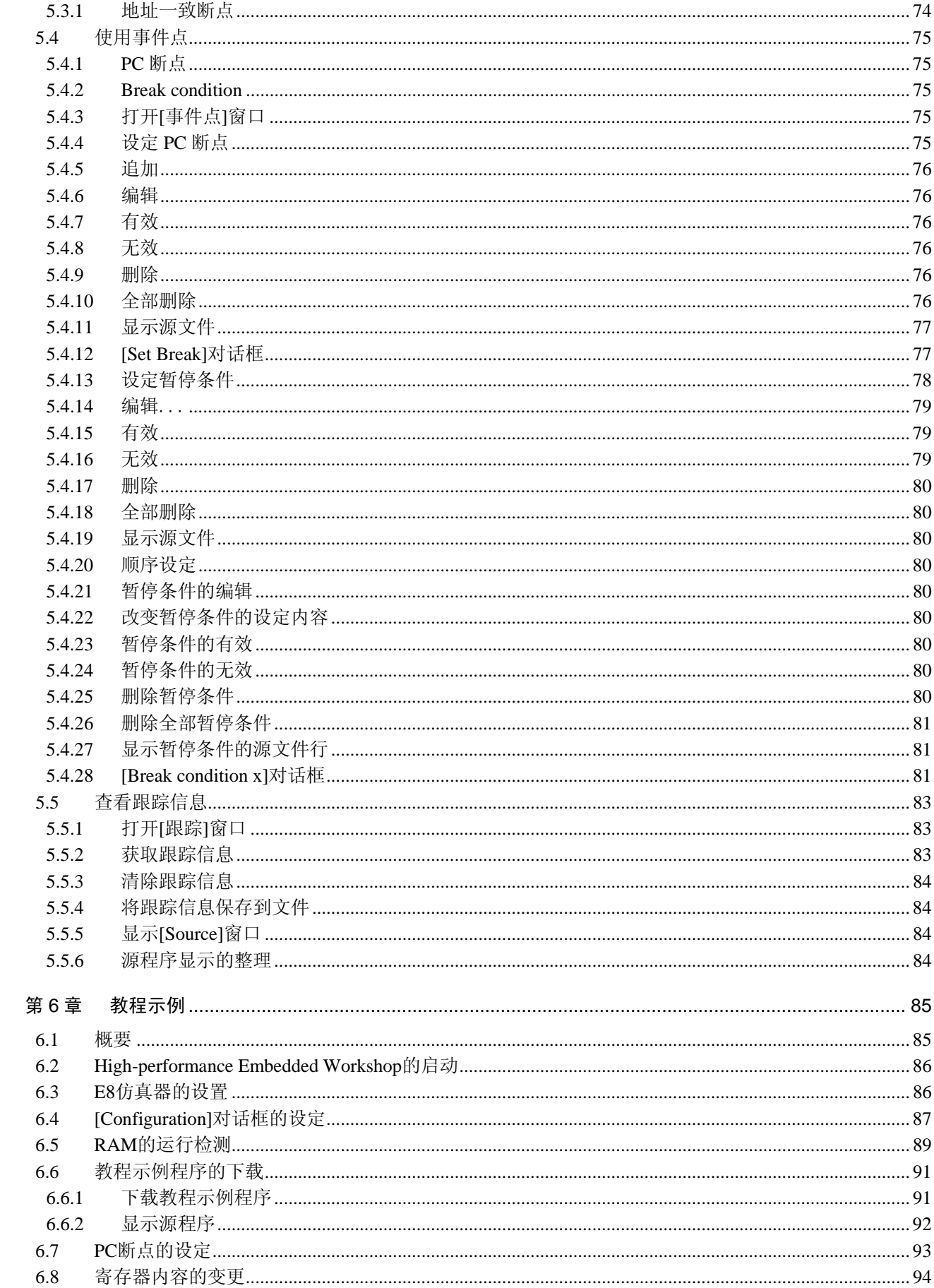

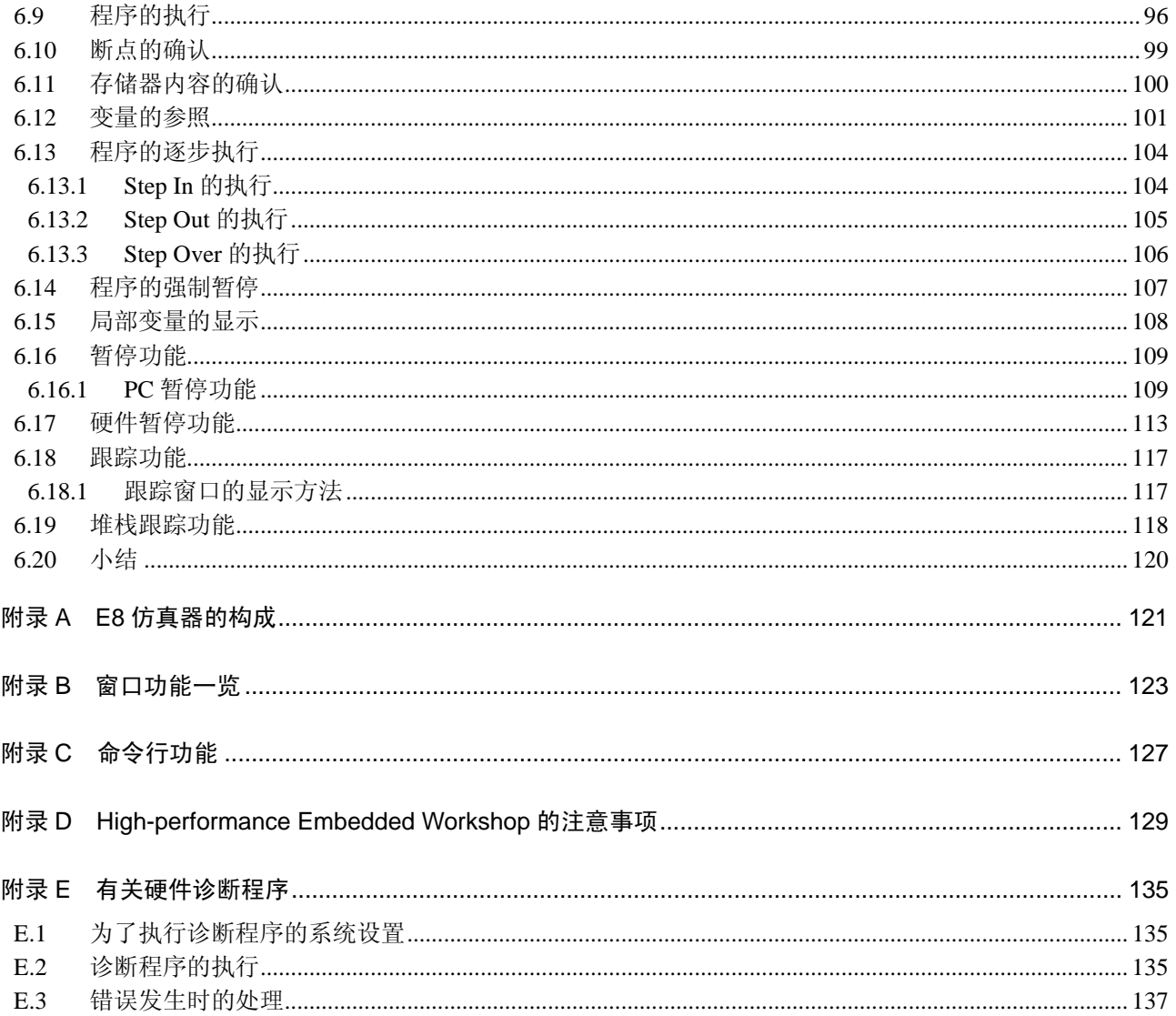

# 第1章 概要

High-performance Embedded Workshop 对瑞萨单片机提供一个简单进行 C/C++语言和汇编语言编写的应用 程序的开发和调试的图形用户界面。High-performance Embedded Workshop 以提供高性能和直观的手段为目的, 实现对执行应用程序的仿真器的存取、测量和更改。

本系统是从软件和硬件两方面支援使用瑞萨单片机进行系统开发的支援装置。有关可调试的器件,请通过 网站确认。

E8 仿真器通过专用调试接口与用户系统连接,能在接近于实际产品的状态下进行调试。另外,以搭载 USB 的个人计算机(IBM PC 兼容机)为主机,无论在实验室内还是在实验室外都能进行调试。

本手册记载对应 High-performance Embedded Workshop 4.0 以上版本的内容。

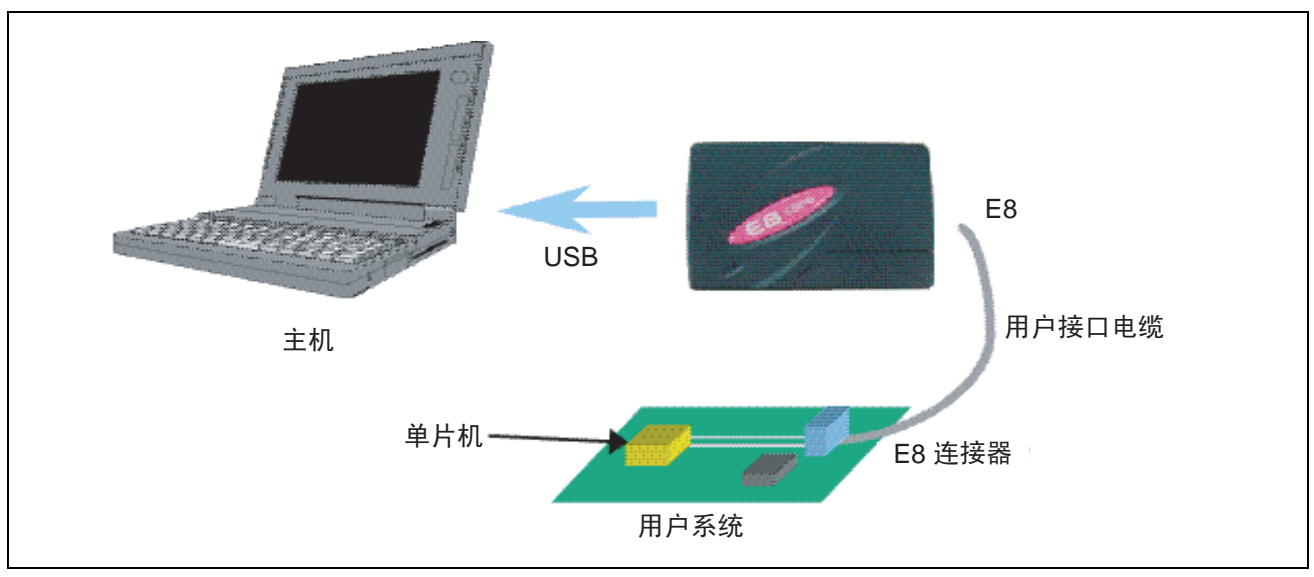

图 1.1 使用 E8 仿真器的系统构成

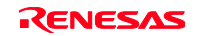

E8仿真器有3种启动模式:

- (1)将E8仿真器的程序下载到目标器件后启动的模式 本模式用于在目标器件的快速擦写存储器内不存在E8仿真器的程序的情况。
- (2)不将E8仿真器的程序下载到目标器件的启动模式 本模式用于在目标器件的快速擦写存储器内存在E8仿真器的程序的情况。
- (3)将E8仿真器用作快速擦写存储器编程器的模式 本模式用于将E8仿真器用作快速擦写存储器编程器的情况。

E8仿真器的特点如下:

(1)具有良好性能价格比的仿真器

实现了小型和USB连接。

(2)实时仿真

能以MCU的最高工作频率进行实时仿真。

(3)实现了良好的操作性

通过运行在Microsoft® Windows® 98SE、Microsoft® Windows® Me、Microsoft® Windows® 2000、 Microsoft® Windows® XP环境下的High-performance Embedded Workshop, 能使用鼠标等点击设备进行 用户程序的调试。

(4)充实的调试功能

通过充实的暂停和跟踪功能提高调试効率。既能通过专用窗口设定断点和暂停条件,也能在窗口中显 示跟踪信息,并且具有丰富的命令行功能。

- (5)在实际产品状态下的用户系统的调试 能在接近于用户系统完成时的实际产品的状态下进行用户系统的调试。
- (6)小型实用的调试环境

能将笔记本型的个人计算机用作主机,在任何场所建立调试环境。

(7)也能作为单片机内部快速擦写存储器的编程器使用。

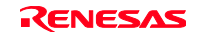

#### 1.1 使用时的注意事项

#### 在使用 **E8** 仿真器前,必须确认如下的注意事项: 错误的使用方法将导致 **E8** 仿真器、用户程序和用户系统的破坏。

- (1)请从包装箱中取出产品,确认包装箱侧面Component提示的物品是否齐全。
- (2)请不要在产品上堆积重物等施加过分的重量。
- (3) 请不要给产品过度的物理撞击。请参照"1.2 使用环境条件"。
- (4)移动主机或者用户系统的设置场所时,请注意不要给本产品施加强烈的振动和撞击。
- (5) 连接电缆后,请再次确认连接位置是否正确。有关连接方法,请参照"第3章 使用前的准备"。
- (6)请在所有电缆连接完毕后接通各连接装置的电源。在接通电源的状态下,请不要拔插电缆。

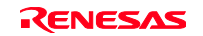

## 1.2 使用环境条件

## 在使用 **E8** 仿真器时,请遵守如表 **1.1** 和表 **1.2** 所示的条件。 在不满足这些条件的状态下使用 **E8** 仿真器时,**E8** 仿真器、用户程序和用户系统有不能正常运行的情况。

| 项目号            | 项目   | 规格     |  |                                 |
|----------------|------|--------|--|---------------------------------|
| 1              | 温度   | 运行时    |  | $10\sim 35^{\circ}$ C           |
|                |      | 不运行时   |  | -10 $\sim$ 50°C                 |
| 2              | 湿度   | 运行时    |  | 无结露<br>35 $\sim$ 80%RH          |
|                |      | 不运行时   |  | 无结露<br>$35\mathtt{\sim}80\%$ RH |
| 3              | 振动   | 运行时    |  | 最大 2.45m/s <sup>2</sup>         |
|                |      | 不运行时   |  | 最大 4.9m/s ${}^{2}$              |
|                |      | 包装运输时  |  | 最大 14.7m/s ${}^{2}$             |
| $\overline{4}$ | 周围气体 | 无腐蚀性气体 |  |                                 |

表 1.1 使用环境条件

#### 表 1.2 工作环境

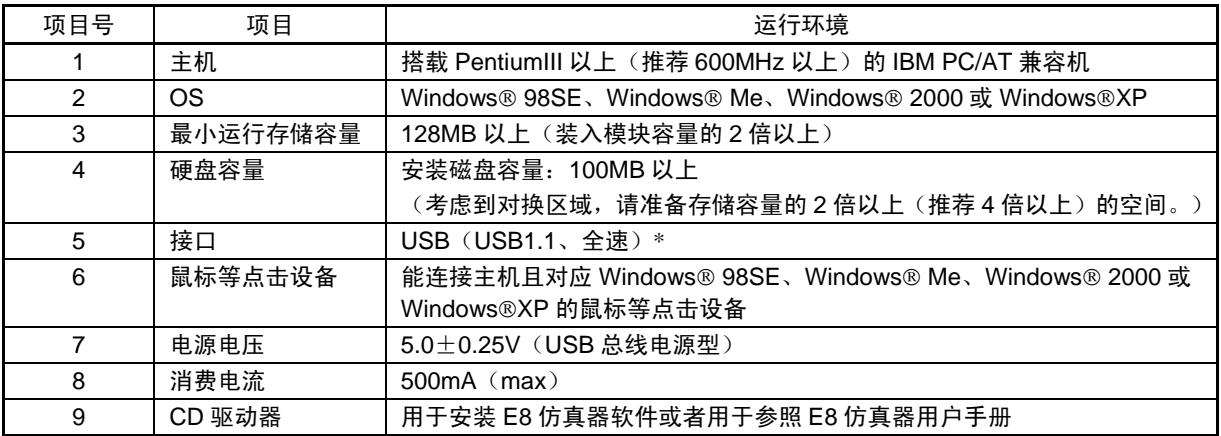

\* 也能连接 USB2.0 对应的主机。

\* USB 接口不保证所有主机、USB 装置和 USB 集线器组合的运行。

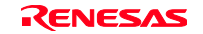

## 1.3 物品的确认

请在包装开封后确认物品是否齐全。有关 E8 仿真器的物品,请参照包装箱侧面的 Component。如果物品不 全,请与用于用户注册的本公司电子邮件地址联系或者参照本公司的网站。

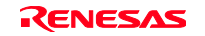

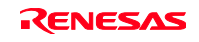

# 第2章 E8 仿真器功能

本章介绍 E8 仿真器的功能。 根据 E8 仿真器支持的器件,其功能有些不同。

## 2.1 功能概要

E8 仿真器的功能概要如表 2.1 所示。

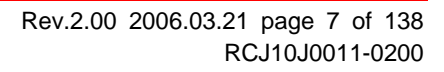

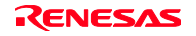

| 项目号            | 项目                          | 功能                                                  |  |  |  |
|----------------|-----------------------------|-----------------------------------------------------|--|--|--|
| $\mathbf{1}$   | 用户程序执行功能                    | 根据器件保证的范围工作频率执行程序                                   |  |  |  |
|                |                             | 复位仿真                                                |  |  |  |
|                |                             | Step 功能                                             |  |  |  |
|                |                             | 单 Step 功能 (1 Step: 1 指令)                            |  |  |  |
|                |                             | 源级 Step 功能 (1 Step: 1 源行)                           |  |  |  |
|                |                             | Step Over 功能 (子程序内不暂停)                              |  |  |  |
|                |                             | Step Out 功能 (在返回到 PC 执行中的子程序调用源函数之前执行)              |  |  |  |
| $\overline{2}$ | 复位功能                        | 在暂停期间, 从 High-performance Embedded Workshop 给器件发行复位 |  |  |  |
| 3              | 跟踪功能                        | 器件内部的转移跟踪功能(4个分支)                                   |  |  |  |
|                |                             | * 本功能取决于器件。                                         |  |  |  |
| 4              | 暂停功能                        | 硬件暂停条件(1个)                                          |  |  |  |
|                |                             | * 本功能取决于器件。                                         |  |  |  |
|                |                             | PC 暂停条件 (255个位置)                                    |  |  |  |
|                |                             | 强制暂停功能                                              |  |  |  |
| 5              | 存储器存取功能                     | 下载到 RAM                                             |  |  |  |
|                |                             | 下载到快速擦写存储器                                          |  |  |  |
|                |                             | 1行汇编                                                |  |  |  |
|                |                             | 逆汇编                                                 |  |  |  |
|                |                             | 存储器读                                                |  |  |  |
|                |                             | 存储器写                                                |  |  |  |
|                |                             | 自动更新显示用户程序执行中的变量内容                                  |  |  |  |
|                |                             | 填充                                                  |  |  |  |
|                |                             | 查找                                                  |  |  |  |
|                |                             | 移动                                                  |  |  |  |
|                |                             | 复制                                                  |  |  |  |
| 6              | 通用/控制寄存器                    | 通用/控制寄存器的读写                                         |  |  |  |
|                | 存取功能                        |                                                     |  |  |  |
| $\overline{7}$ | 内部 I/O 寄存器<br>内部 I/O 寄存器的读写 |                                                     |  |  |  |
|                | 存取功能                        |                                                     |  |  |  |
| 8              | 源级调试功能                      | 丰富的源级调试功能。                                          |  |  |  |
| 9              | 命令行功能                       | 支持命令输入。                                             |  |  |  |
|                |                             | 如果建立按输入顺序排列各命令的文件, 就能进行批处理。                         |  |  |  |
| 10             | 帮助功能                        | 记载了各功能的操作方法和能从命令行窗口输入的命令语法。                         |  |  |  |

表 2.1 E8 仿真器的功能

以下各节说明 E8 仿真器的特征功能。

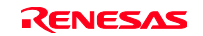

# 2.2 跟踪功能

显示转移源地址、助记符、操作数和源行。 因为使用内置在器件中的跟踪缓冲器来实现,所以能进行实时跟踪。

#### 【注意事项】

对没有内置跟踪功能的器件,不能使用跟踪功能。

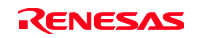

#### 2.3 暂停功能

E8 仿真器有以下 4 种暂停功能:

(1)硬件暂停功能

使用器件内置的暂停控制器功能。 能设定存取地址条件、取指令地址条件、数据条件和总线周期条件等。 另外,还能在源窗口的[EVENT]列进行设定,设定方法请参照"5.2.2 显示源代码"。

#### 【注意事项】

#### 对没有内置硬件暂停功能的器件,不能使用硬件暂停功能。

- (2)PC中断功能(BREAKPOINT) 是将指定地址的指令替换成专用指令的中断功能。 能在[事件点]对话框的[Breakpoint]页中设定本功能。 另外,还能在[Source]窗口或者[Disassemble]窗口上双击要设定的行的[S/W Breakpoints]列进行设定。
- (3)强制暂停功能

强制暂停用户程序的功能。

(4)地址一致暂停功能

在执行指定的地址指令前停止目标程序。本功能通过 MCU 的地址一致中断来实现。能使用 2 点的地址 一致暂停功能。能在源窗口的[Event]列进行设定。设定方法请参照"5.3.1 地址一致断点"。

#### 【注意事项】

地址一致暂停的点数根据器件而不同。另外,不能保证用户程序使用器件地址一致暂停时的运行。

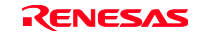

## 2.4 存储器存取功能

E8 仿真器有以下的存储器存取功能:

#### (1)存储器读写功能

- [Memory]窗口:显示存储器内容的窗口。
	- 只读取打开[Memory]窗口时的指定容量。另外, 在从[Memory]窗口进行写操作时, 为 了更新窗口,将读取显示在[Memory]窗口的范围。 在不需要更新[Memory]窗口时,能在弹出的[Lock Refresh]菜单中设定成不更新。
- me 命令: 命令行功能。 是以指定容量读写指定地址的功能。

#### (2)用户程序的下载功能

能下载注册在工作空间内的装入模块。 能在[Debug]菜单的[DownLoad Modules]中选择要下载的模块。另外,也能通过右击工作空间内的装入 模块,打开弹出式菜单,然后从此弹出式菜单进行下载。 下载位置是 RAM 或者快速擦写存储器。 本功能还下载调试信息等源级调试所必需的信息。

#### (3)存储器数据的加载功能

能从指定地址将指定范围的部分保存到文件。 文件形式为 S 格式。

#### (4)存储器数据的下载功能

能下载用 S 格式文件保存的存储器内容。 从[Memory]窗口的弹出式菜单选择[Load]。

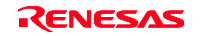

(5)变量内容的显示

显示指定的用户程序中的变量内容。 有关变量内容显示功能的使用方法,请参照《High-performance Embedded Workshop 用户手册》。

(6)其它的存储器操作功能

有以下的其它功能:

- 存储器填充功能
- 存储器复制功能
- 存储器保存功能
- 存储器验证功能
- 存储器查找功能
- 内部 I/O 显示功能
- 显示标号名、变量名及其内容的功能

#### 【注意事项】

- 1. 用户程序执行中的存储器存取 在用户程序执行中从存储器窗口等进行存储器存取时,暂停 E8 仿真器内部执行的用户程序,存取存储 器后继续执行用户程序。因此,失去用户程序的实时性。
- 2. 用户程序暂停中的存储器存取 E8 仿真器还能对快速擦写存储器进行下载和 BREAKPOINT 的设定。

#### 2.5 堆栈跟踪功能

E8 仿真器利用堆栈信息,显示当前 PC 的函数是由哪个函数调用的信息。本功能只能在装入如下的装入模 块格式的装入模块后使用。

用于M32C族的C编译程序(M3T-NC308WA): IEEE695格式

用于M16C族的C编译程序(M3T-NC30WA): IEEE695格式

用于R8C系列的C编译程序(M3T-NC8C): IEEE695格式

用于H8、H8S、H8SX族的C/C++编译程序(R0C40008XSW06等): E1f/Dwarf2格式

有关本功能的使用方法,请参照"6.19 堆栈跟踪功能"。

#### 2.6 在线帮助

具有记载了各功能的操作方法和能从命令行窗口输入的命令语法的在线帮助功能。 要查看仿真器功能的帮助时,请选择[Help]菜单→[Emulator Help]。

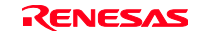

# 第3章 使用前的准备

# 3.1 E8 仿真器的使用流程图

为了使用 E8 仿真器,请在包装开封后按以下的步骤准备:

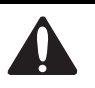

#### 准备前请仔细阅读并理解图 **3.1** 中的所有阴影部分的参照内容。 错误的使用方法将导致 **E8** 仿真器、用户程序和用户系统的破坏。

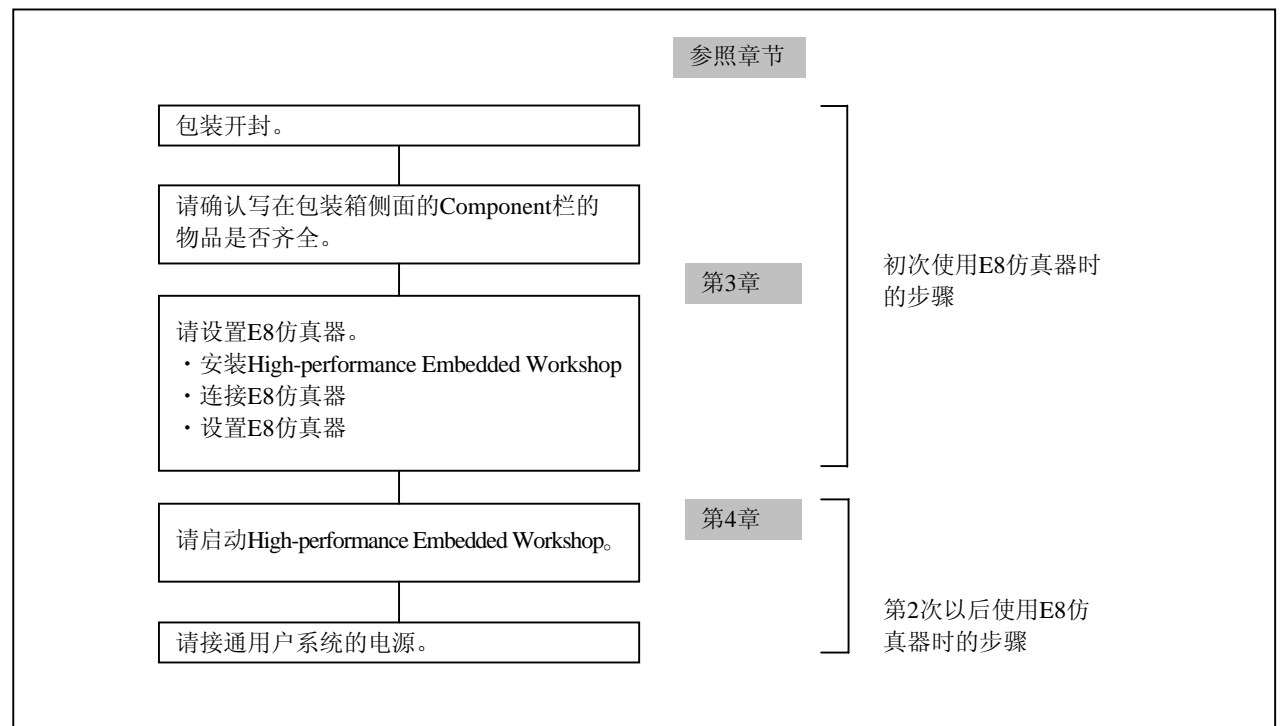

图 3.1 E8 仿真器的使用流程图

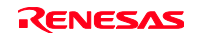

## 3.2 E8 仿真器的硬件构成

E8 仿真器由如图 3.2 所示的 E8 仿真器、USB 电缆和用户接口电缆构成,能用 USB 1.1 连接主机。另外, 也能连接符合 USB2.0 标准的 USB 端口。

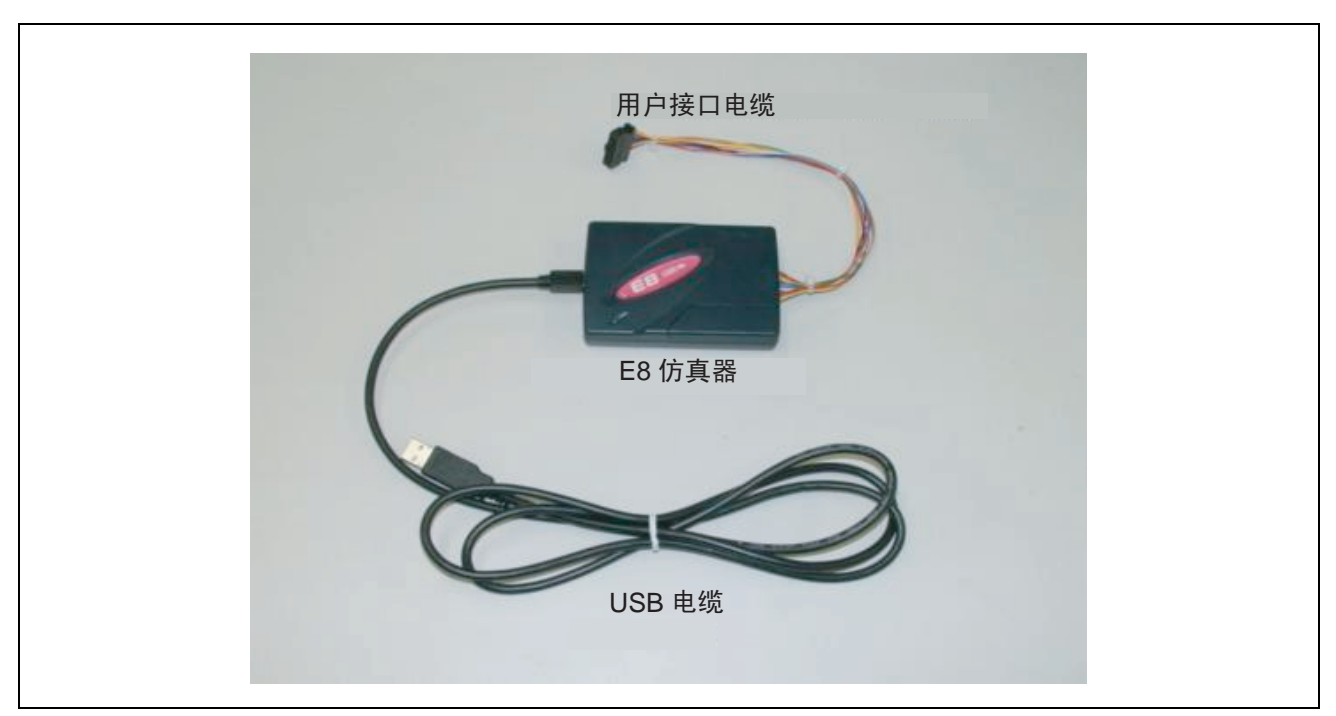

图 3.2 E8 仿真器的硬件构成

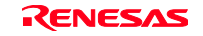

# E8 仿真器中各部的名称如下所示:

# (1)上部的结构

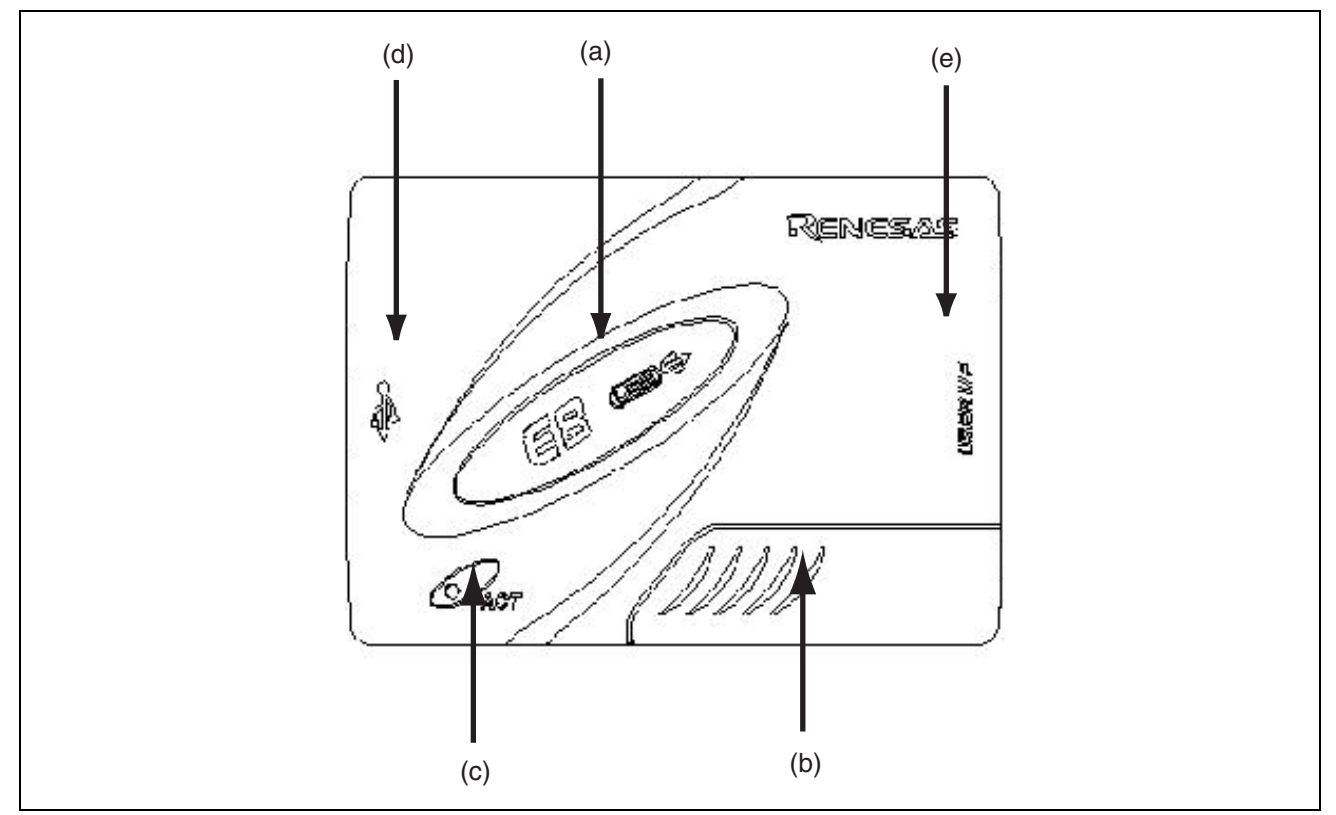

图 3.3 E8 仿真器的上部

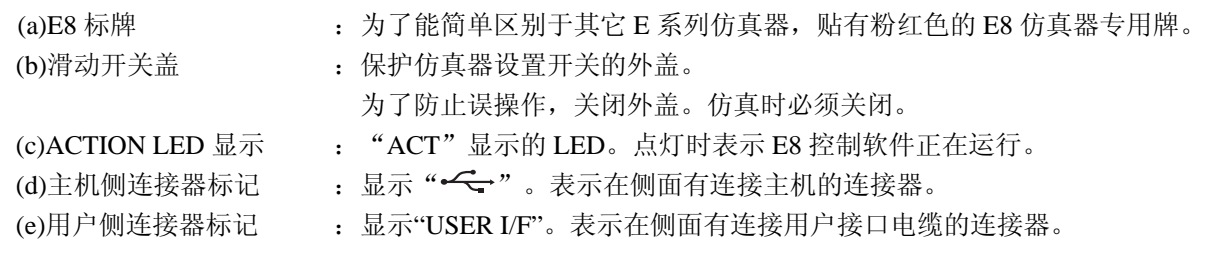

【注】在连接 PC 的状态下,LED 熄灯并不表示为故障。

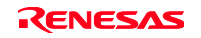

#### (2)主机侧的侧面结构

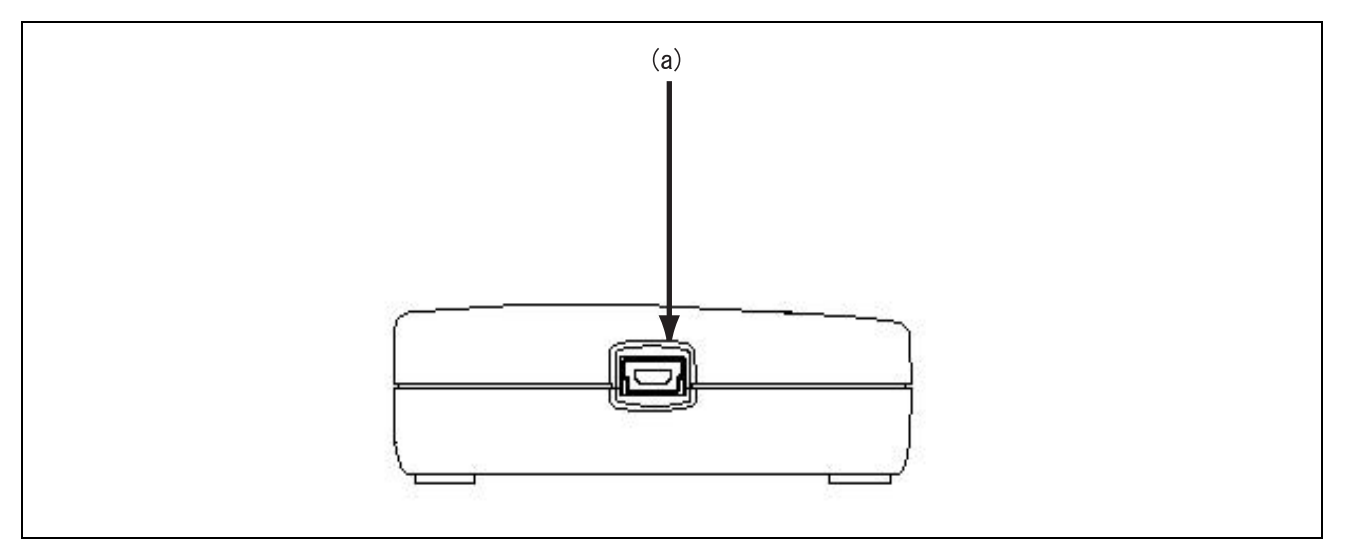

图 3.4 E8 仿真器的主机侧的侧面

(a)主机侧连接器 : 是连接主机的连接器(USB 连接器)。必须连接附属的 USB 电缆。

(3)用户侧的侧面结构

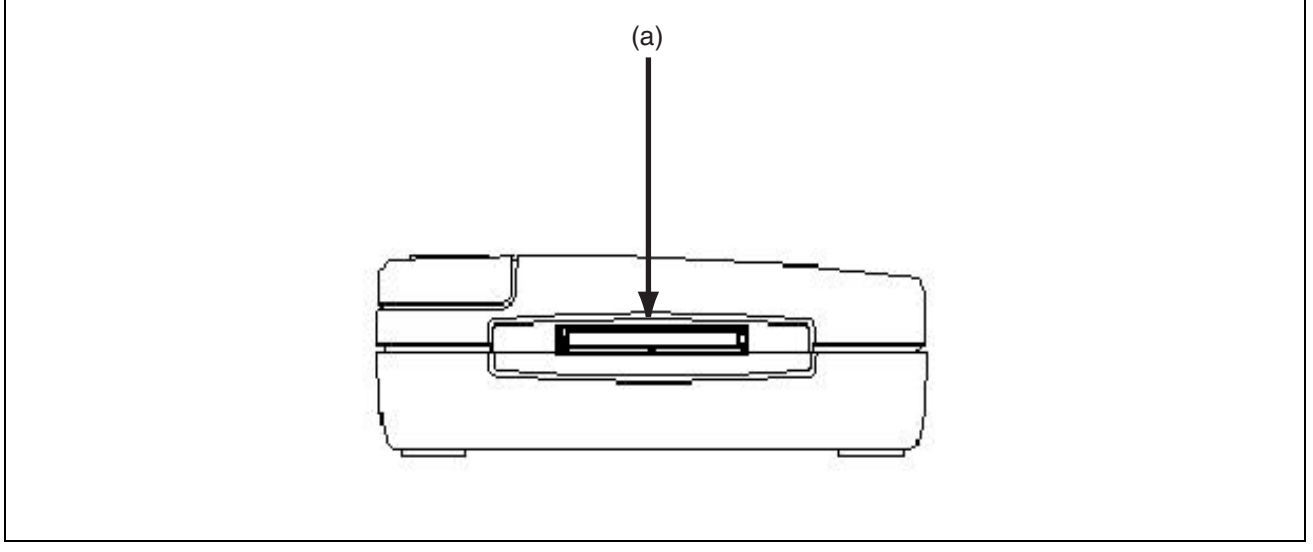

图 3.5 E8 仿真器的用户侧的侧面

(a)用户侧连接器 : 连接用户接口电缆。

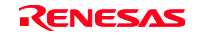

#### (4)底部结构

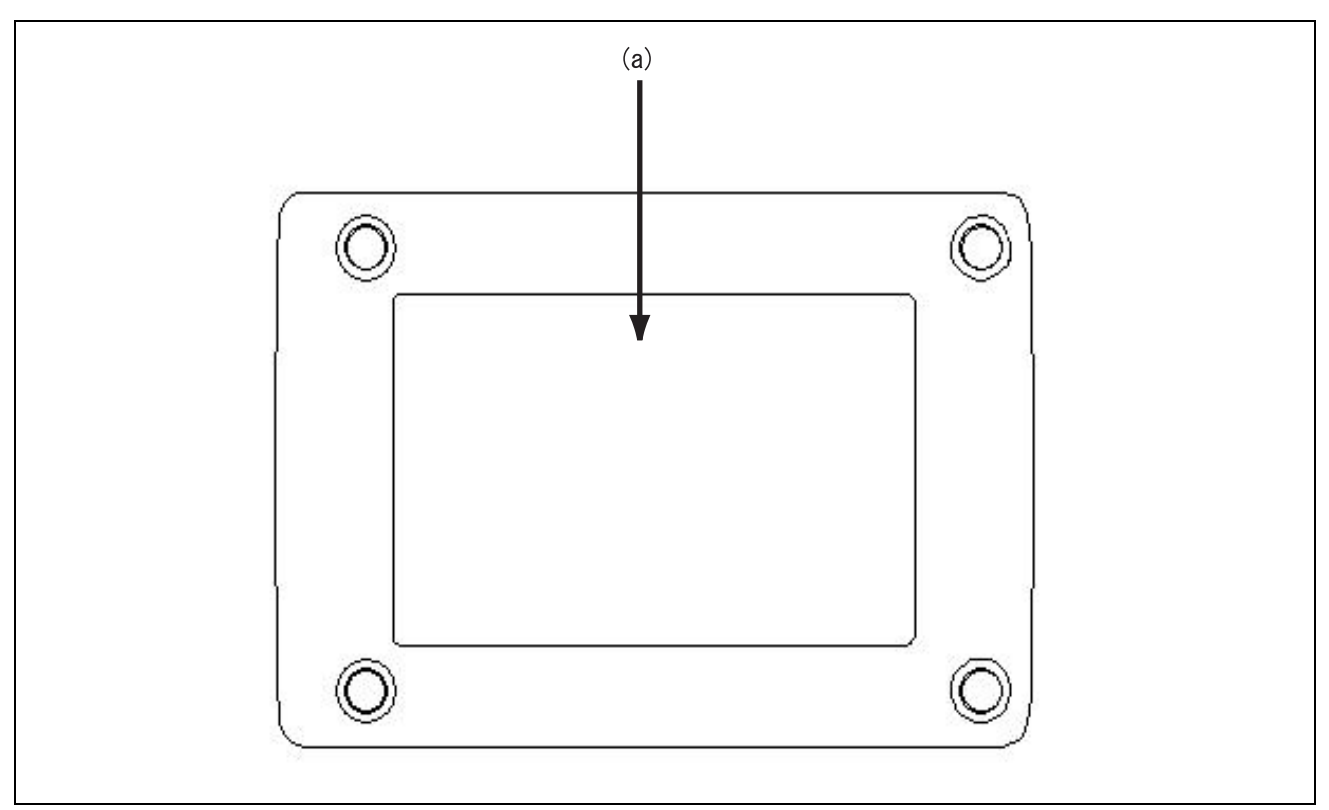

图 3.6 E8 仿真器的底部

(a)产品管理标签 : 写有各 E8 仿真器的编号、版本和安全规格等。内容根据购买时期而不同。

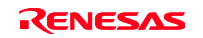

## 3.3 E8 仿真器的软件构成

购入 E8 仿真调试软件时,包装中含有以下的产品: E8 Emulator Software: R0E000080KCE00SR (CD)

# 3.3.1 关于 CD

在 CD 的根目录中有 E8 仿真调试程序的安装程序。 在其它的各文件夹中有如下的文件和程序:

| 文件夹名           | 内容               | 备注                                                                          |  |  |  |  |
|----------------|------------------|-----------------------------------------------------------------------------|--|--|--|--|
| <b>Dlls</b>    | Microsoft®运行时程序库 | High-performance Embedded Workshop<br>启动所必需的运行时程序库。安装时进行<br>版本检查,根据需要复制到硬盘。 |  |  |  |  |
| <b>Drivers</b> | 用于 E8 仿真器的驱动程序   | 用于 E8 仿真器的 USB 驱动程序。                                                        |  |  |  |  |
| E8SCP          | E8 仿真器自校验程序      | E8 仿真器的硬件诊断程序。                                                              |  |  |  |  |
| Help           | E8 仿真器在线帮助       | 在线帮助。                                                                       |  |  |  |  |
| Manuals        | E8 仿真器手册         | E8 仿真器用户手册。用 PDF 文件提供。                                                      |  |  |  |  |

表 3.1 CD 文件夹内容

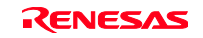

# 3.4 仿真调试程序的安装

将 CD 插入 CD 驱动器, 从 CD 的根目录执行 Setup.exe。 请按照安装向导进行安装。

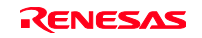

#### 3.5 主机和 E8 仿真器的连接

说明 E8 仿真器和主机的连接方法。有关 E8 仿真器的各连接器位置, 请参照"3.2 E8 仿真器的硬件构成"。

【注】 "Add New Hardware Wizard"被显示时, 请选择[Search for the best driver for your device(Recommended)],作为查找位置,请选择[Specify a location]。 对于查找位置,请指定"<驱动器>:\DRIVERS"。 (<驱动器>是 CD 驱动器的驱动器名)

【注意事项】

在安装 E8 仿真器前,必须安装仿真调试程序。

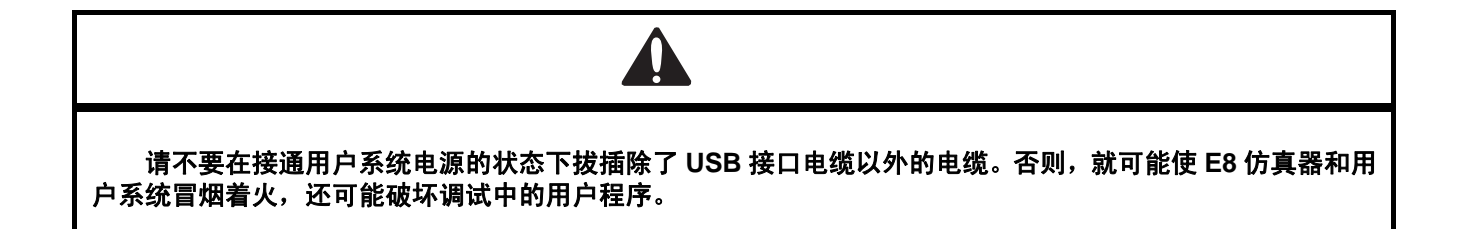

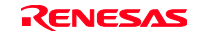
E8 仿真器能用 USB 1.1 和主机连接。另外,也能连接符合 USB2.0 标准的 USB 端口。系统构成如图 3.7 所 示。

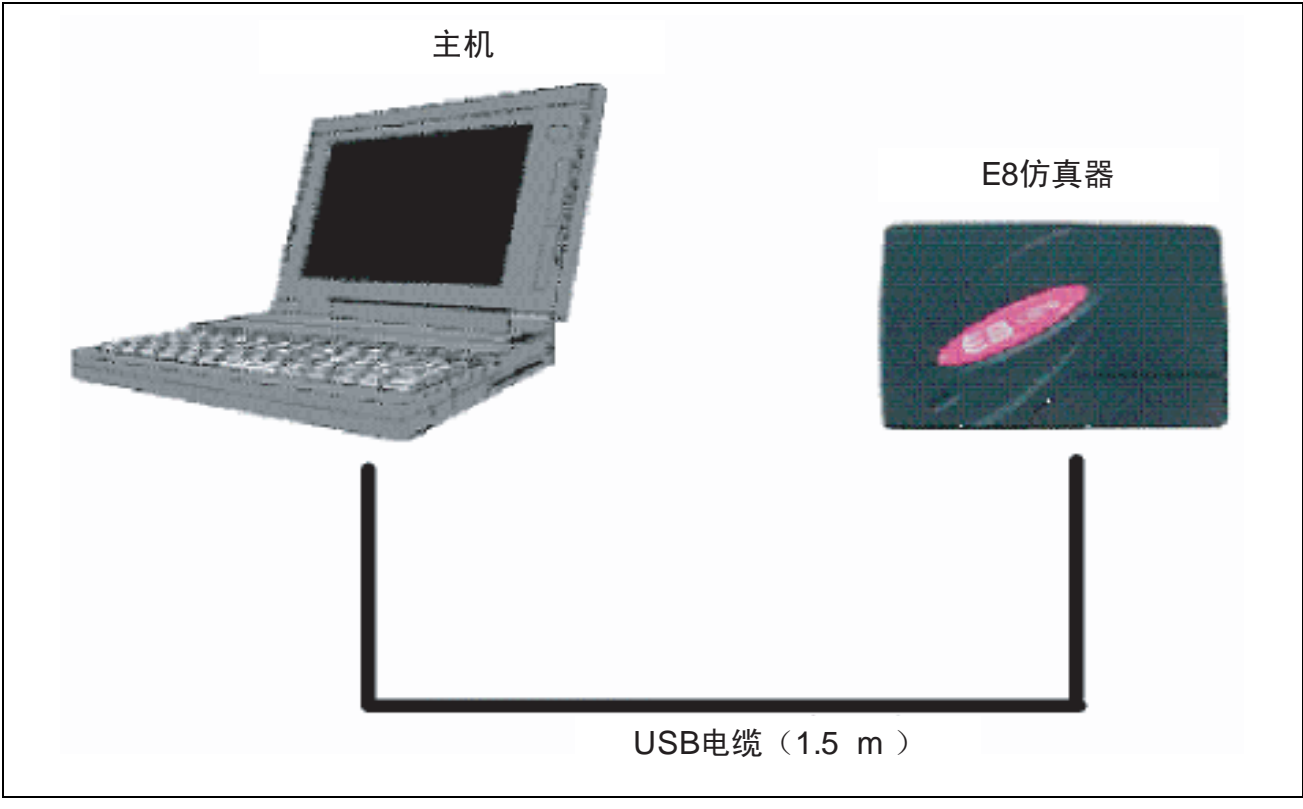

图 3.7 E8 仿真器的主机连接的系统构成

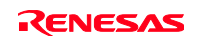

#### 3.6 E8 仿真器和用户系统的连接

使用用户接口电缆,按以下步骤连接 E8 仿真器和用户系统。 另外, 在移动装置等的装卸 E8 仿真器和用户系统时, 也必须按照同样步骤进行。

- 1. 确认是否已切断主机的电源或者E8仿真器没有通过USB电缆和主机连接。
- 2. 将用户接口电缆连接到E8仿真器的用户侧的侧面连接器。
- 3. 将USB电缆连接到E8仿真器主机侧的侧面连接器。

连接器的配置如图 3.8 所示。

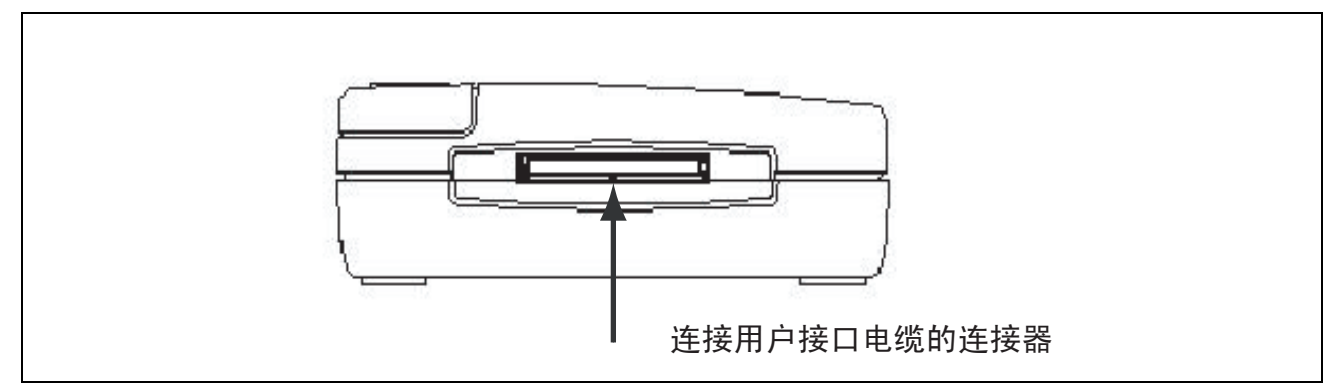

图 3.8 连接器的配置

(1)请将连接器安装到用户系统。推荐的用于仿真器的连接器如表3.2所示。

#### 表 3.2 推荐连接器

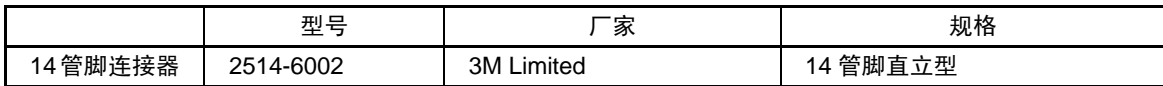

【注意事项】

在使用 14 管脚连接器安装用户系统时,请不要在连接器的四周 3mm 内安装其它部件。

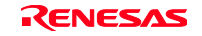

(2)有关连接器的管脚配置,请参照另册《xxxx连接时的注意事项》的第2章。

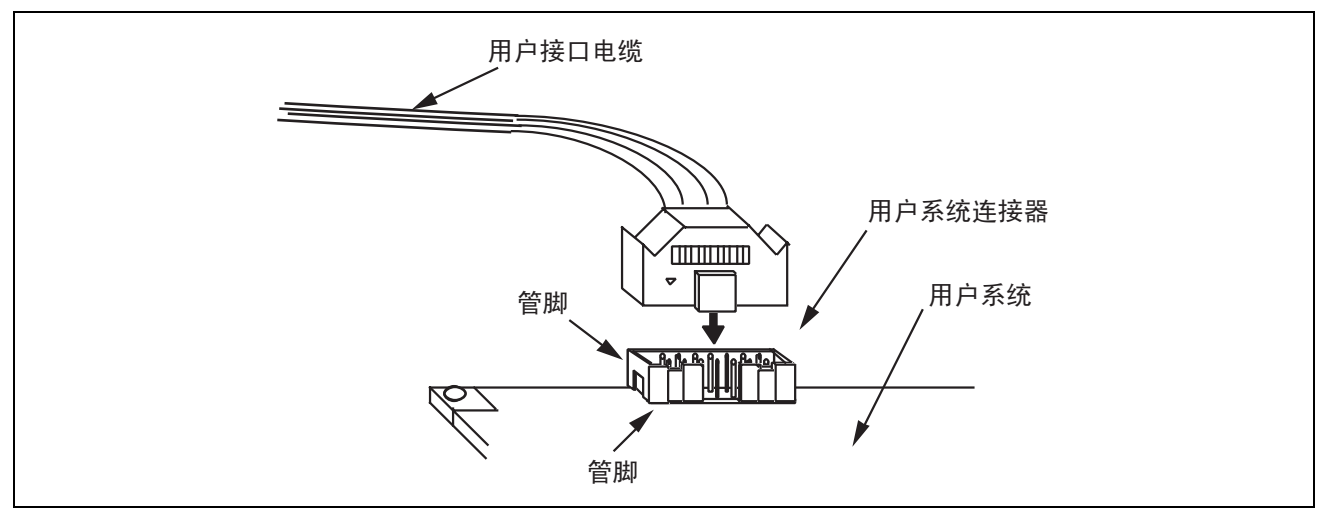

图 3.9 使用 14 管脚直立型连接器时的用户系统侧的用户接口电缆的连接方法

#### 【注意事项】

- 1. 连接器信号线的连接位置根据封装而不同。请参照 MCU 的管脚配置。
- 2. 从用户系统拔掉用户接口电缆时,必须持用于插拔的突出部分进行。
- 3. 仿真器运行的通信范围取决于支持的 MCU。
- 4. 有关在将连接器连接到用户系统时的信号配线,请参照另册《xxxx 连接时的注意事项》的第 2 章。

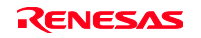

### 3.7 系统接地的连接

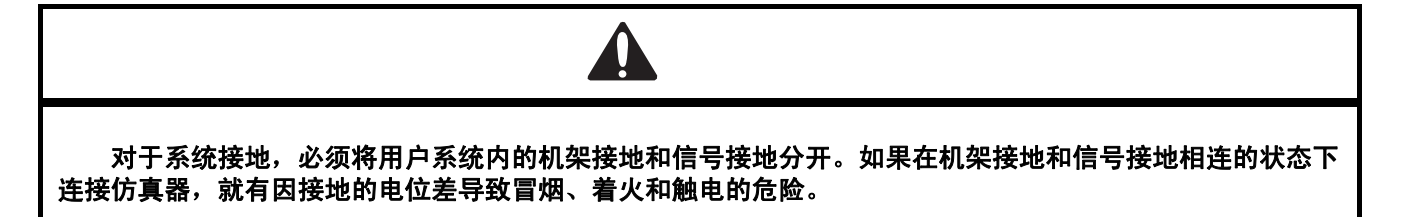

将仿真器的信号接地和用户系统的信号接地相连。

在仿真器内部,信号接地和机架接地相连。在用户系统中,信号接地和机架接地不相连,只有机架接地和 接地相连(图 3.10)。

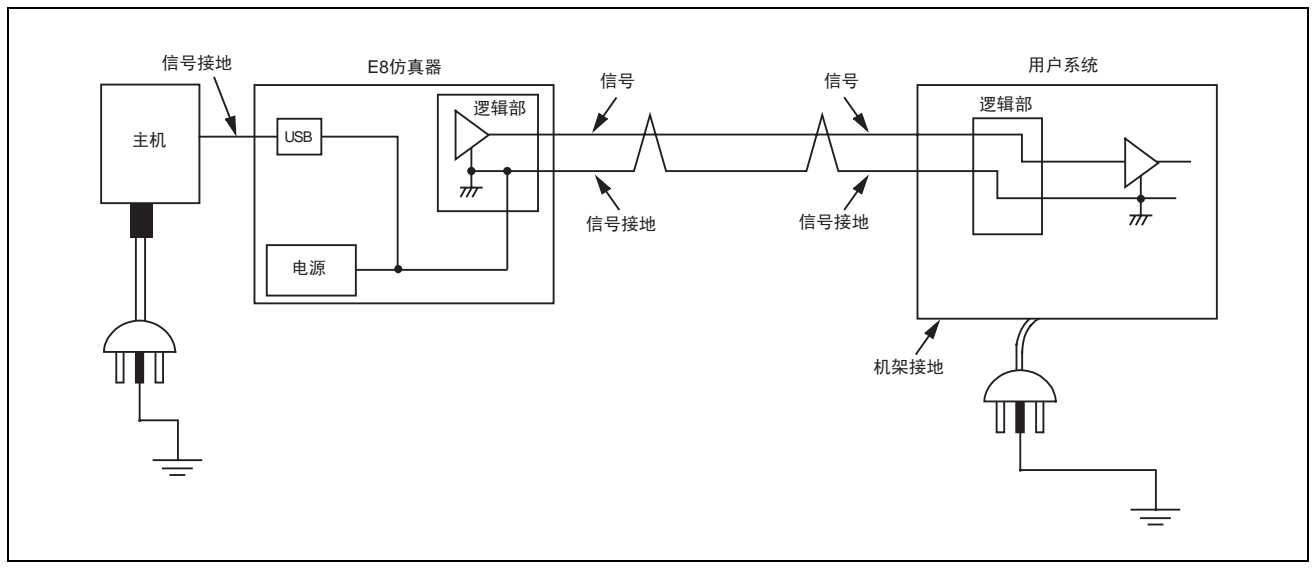

图 3.10 系统接地的连接

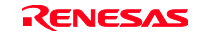

#### 3.8 系统检查

执行软件,检查是否正确连接 E8 仿真器。

在此,使用并启动产品附属的教程示例工作空间。

有关新建工程的启动方法或者使用旧版本 High-performance Embedded Workshop 工作空间的启动方法,请 参照"第4章 调试的准备"。

- (1)请连接主机和E8仿真器。
- (2)连接E8仿真器的连接器和用户接口电缆。
- (3)将用户接口电缆连接到用户系统侧的连接器。
- (4)请打开Windows®的[Start]菜单,选择[Programs]→[Renesas]→[High-performance Embedded Workshop]→ [High-performance Embedded Workshop]。
- (5)显示[Welcome!]对话框。

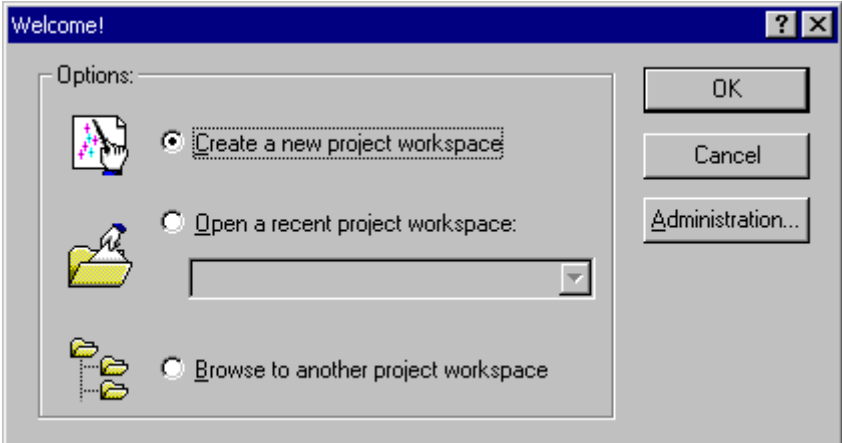

图 3.11 [Welcome!]对话框

[Create a new project workspace]单选按钮 在新建工作空间时选择。

[Open a recent project workspace]单选按钮 在使用既存的工作空间时选择。

显示打开的工作空间的履历。

[Browse to another project workspace]单选按钮 在使用既存的工作空间时选择。 在没有打开的履历时使用。

在此,为了使用教程示例工作空间,请选择[Browse to another project workspace]单选按钮,然后按[OK] 按钮。

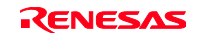

打开[Open workspace]对话框,请指定以下目录:

<OS 安装驱动器>:\WorkSpace\Tutorial\E8\xxxx\Tutorial

在指定目录后选择以下文件,并按[Open]按钮。

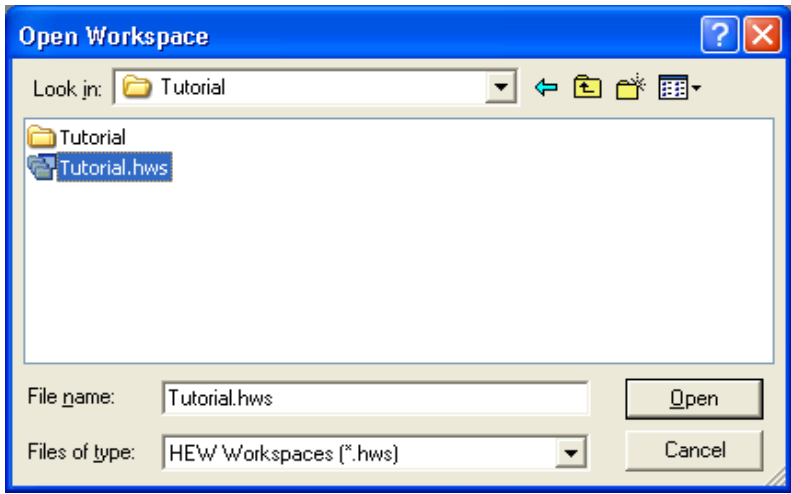

图 3.12 [Open workspace]对话框

#### 【注意事项】

Tutorial 的目录名根据各种器件而不同。

例: M32C 时

<OS 安装驱动器>:\WorkSpace\Tutorial\E8\M32C\Tutorial

例: M16C 时

<OS 安装驱动器>:\WorkSpace\Tutorial\E8\M16C\Tutorial

例: R8C/Tiny 时

<OS 安装驱动器>:\WorkSpace\Tutorial\E8\R8C\Tutorial

- 例: H8/Tiny 普通模式版时 <OS 安装驱动器>:\WorkSpace\Tutorial\E8\H8\Tutorial
- 例: H8/Tiny 高级模式版时 <OS 安装驱动器>:\WorkSpace\Tutorial\E8\H8\TutorialADV
- 例: H8/SLP 时 <OS 安装驱动器>:\WorkSpace\Tutorial\E8\H8\TutorialSLP

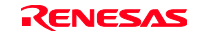

(6)显示[Select Emulator mode]对话框。

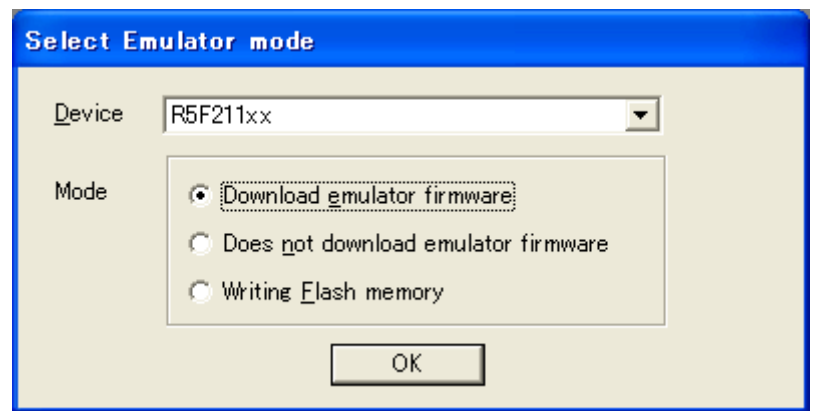

图 3.13 [Select Emulator mode]对话框

在[Device]下拉式列表框中,请选择使用的器件名。

在[Mode]群框中,请选择的内容如下:

·Download emulator firmware

本模式用于在目标器件的快速擦写存储器内不存在E8仿真器的程序的情况。

- 【注】 根据对象的器件,E8 仿真器占有用户快速擦写存储器区域。 详细内容请阅览另册的《xxxx 连接时的注意事项》
- ·Does not download emulator firmware 本模式用于在目标器件的快速擦写存储器内存在E8仿真器的程序的情况。
- ·Writing Flash memory

本模式用于将E8仿真器用作快速擦写存储器编程器的情况。不能进行程序的调试。 必须将下载的装入模块注册到工作空间,并且进行下载。

【注】 根据对象的器件,需要输入快速擦写存储器的 ID 代码。 详细内容请阅览另册的《xxxx 连接时的注意事项》

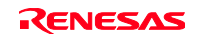

(7)显示[Connecting]对话框,开始仿真器的连接。

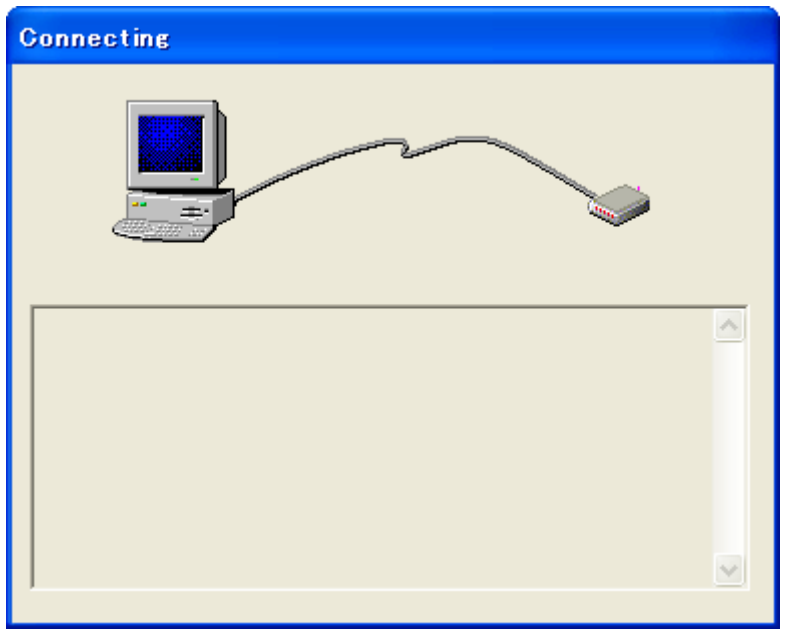

图 3.14 [Connecting]对话框

(8)如果仿真器中被下载的E8固化软件为旧版本,就显示如图3.15所示的E8固化软件下载确认信息。

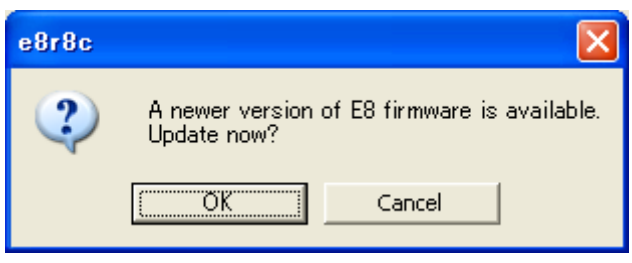

图 3.15 E8 固化软件下载的确认信息对话框

【注】 如果单击[OK]按钮,就下载 E8 固化软件。在关闭下载状态对话框前,请不要拔掉 USB 电缆。

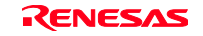

(9)显示用户系统电源的确认信息对话框。

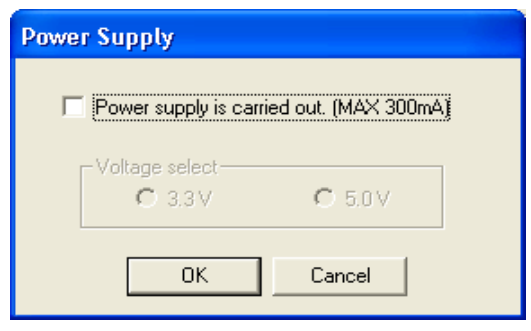

图 3.16 [Power Supply]对话框

如果选定[Power supply is carried out.(MAX 300mA)]复选框,就能给用户系统提供最大300mA的电源。 此时,请按用户系统的电源电压选择3.3V或者5.0V。

#### 供给电源时,请在确认了用户系统的电源规格和用户系统无短路(故障)后进行。 错误的使用方法将导致 **PC** 主体、**E8** 仿真器、用户程序和用户系统的破坏。

(10) 如果没有选定[Power supply is carried out.(MAX 300mA)]复选框, 就显示如图3.17所示的对话框。

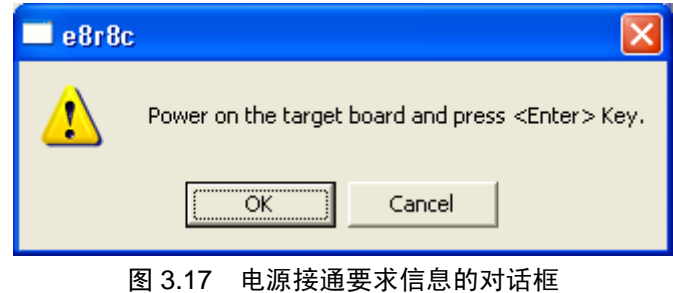

(11) 如果没有选定[Power supply is carried out.(MAX 300mA)]复选框, 就在接通用户系统的电源后单击 [OK]按钮。

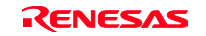

(12) 如果在High-performance Embedded Workshop的[Output]窗口中显示了"Connected", E8仿真器的启 动就结束。

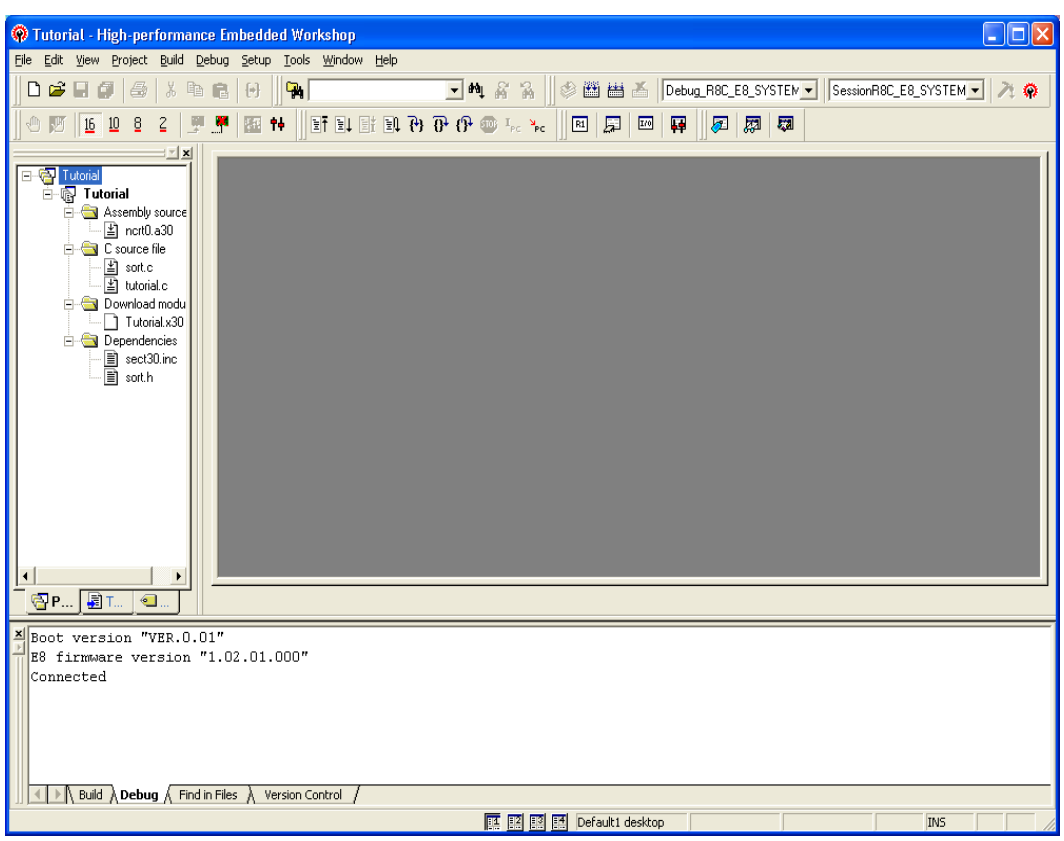

图 3.18 High-performance Embedded Workshop 画面

【注】 如果用户程序已被下载到快速擦写存储器,由于启动 E8 仿真器后没有用户程序的调试信息, 所以 不能进行源级调试。为了进行源程序调试,必须在启动 E8 仿真器后装入调试信息文件。 有关详细信息请参照"4.2.1 仿真器启动时的设定"。

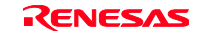

#### 【注意事项】

1. 如果在用户系统的连接器没有连接用户接口电缆,就显示如下的对话框:

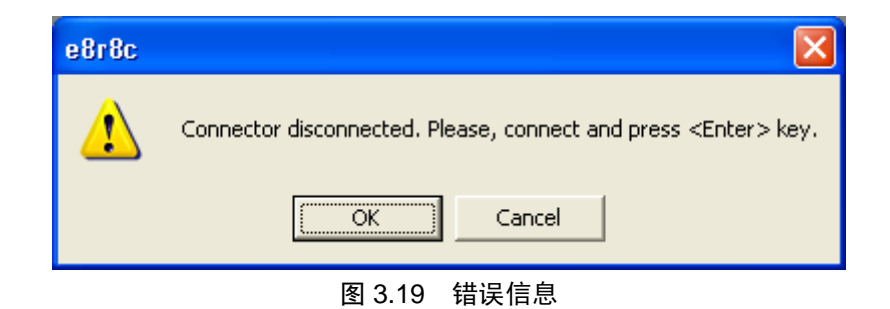

- 2. 如果没有启动 E8 仿真器, 就显示如下的对话框:
	- (a) 在显示以下对话框时,表示不能删除快速擦写存储器。因为快速擦写存储器的改写次数超过了界限, 所以必须交换 MCU。

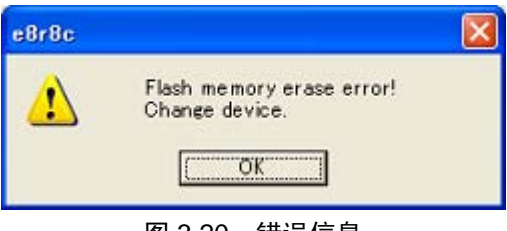

图 3.20 错误信息

(b) 在显示以下对话框时,表示不能进行快速擦写存储器编程。请确认输入的系统时钟值是否有误,或 者快速擦写存储器的改写次数是否超过了界限。

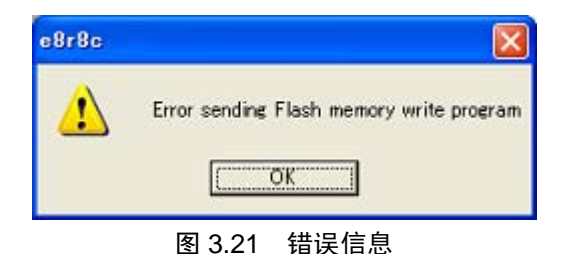

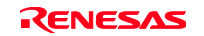

(c) 在显示以下对话框时,表示输入的 ID 代码有错。对于 H8/Tiny、H8/SLP 和 R8C/10、11、12、13, 如果 ID 代码不一致,就删除快速擦写存储器的全部内容。

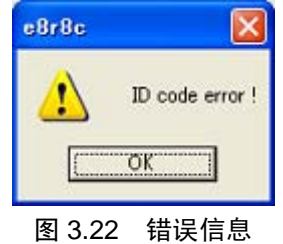

(d) 在显示以下对话框时,表示 MCU 与 E8 仿真器不能通信。MCU 可能没有正确运行,请确认 MCU 的设定。

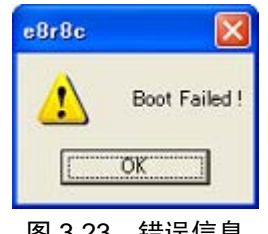

图 3.23 错误信息

3. 在没有正确设定驱动程序时,显示以下对话框。请按[OK]按钮,选择驱动程序。

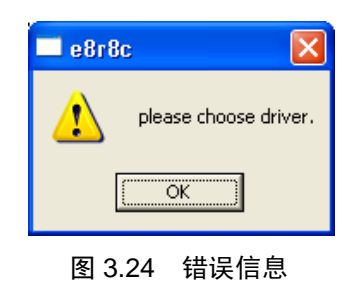

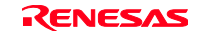

### 3.9 卸载

从使用的 PC 删除已安装的 E8 仿真器软件。

因为High-performance Embedded Workshop掌握着已安装的产品,所以必须通过High-performance Embedded Workshop 画面上的操作进行卸载。

- 1. 启动High-performance Embedded Workshop。
- 2. 单击[Welcome!]对话框的[Administration]按钮。

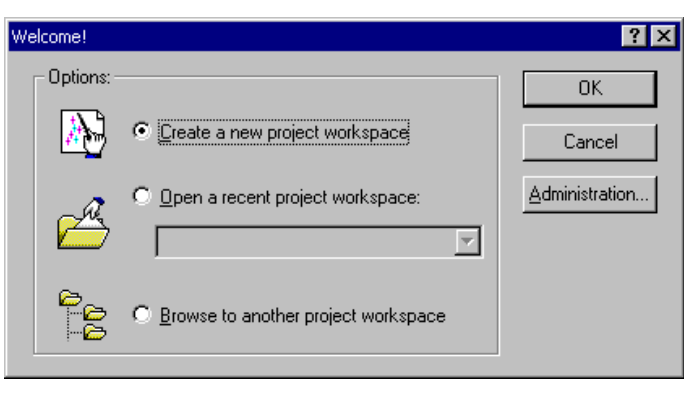

图 3.25 [Welcome!]对话框

3. 打开[Tools Administration ]对话框。

| <b>Tools Administration</b>                                                            |                       |                  |
|----------------------------------------------------------------------------------------|-----------------------|------------------|
| Registered components:                                                                 |                       | $\overline{OK}$  |
| Component                                                                              | Version               | Cancel           |
| Toolchains<br>$\overline{+}$<br>System Tools                                           |                       |                  |
| Utility Phases                                                                         |                       | Register         |
| Debugger Components<br>$\overline{+}$<br><b>Extension Components</b><br>$\overline{+}$ |                       | Unregister       |
| Communication Tools                                                                    |                       | Properties       |
|                                                                                        |                       | Export           |
|                                                                                        |                       | Search disk      |
|                                                                                        |                       | Tool information |
| $\blacktriangleleft$                                                                   | $\blacktriangleright$ | Uninstaller      |
| Show all components                                                                    |                       |                  |
| Current HEW tools database location:                                                   |                       |                  |
| G:\Program Files\Renesas\Hew                                                           |                       | Modify           |

图 3.26 [Tools Administration]对话框

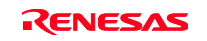

单击[Registered components]列表框内的[Debugger Components]的左側的[+]标记,显示已安装的构件。 请突出显示要卸载的产品名。

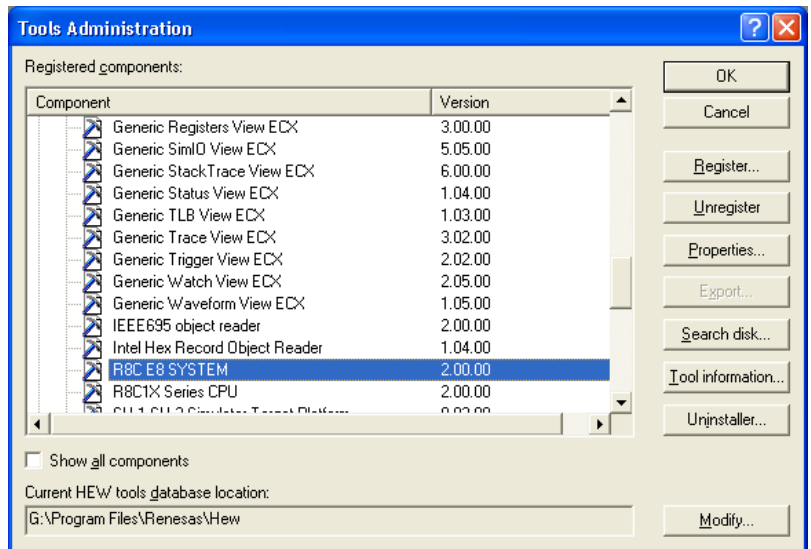

图 3.27 卸载产品的突出显示

然后,请单击[Unregister]按钮。 显示如下的信息框,请按[Yes]按钮。

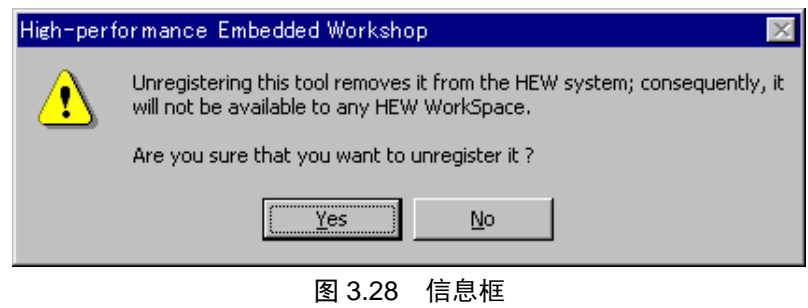

- 至此,结束 High-performance Embedded Workshop 的注册解除。
- 然后,从 PC 内删除 E8 仿真器的文件。

按[Tools Administration]对话框的[Uninstaller]按钮,打开[Uninstall HEW Tool]对话框。

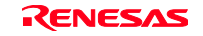

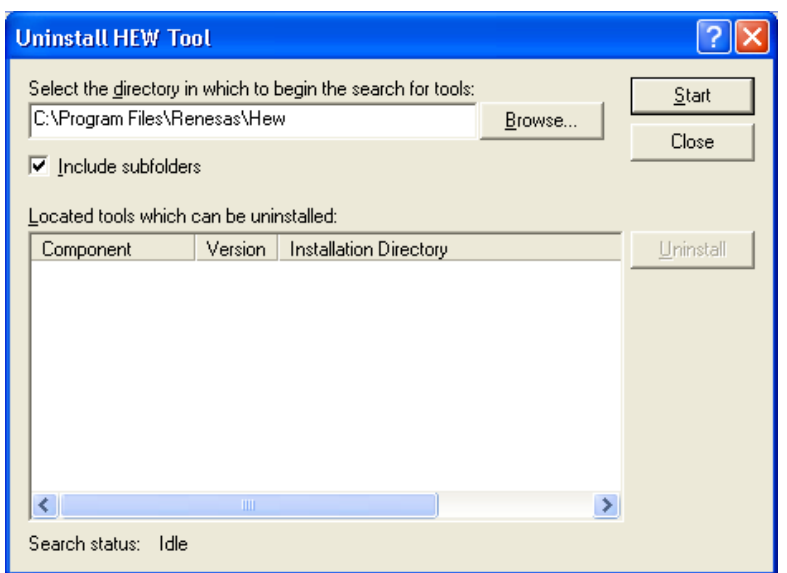

图 3.29 [**Uninstall HEW Tool**]对话框

请按[Start]按钮,显示安装产品的一览表。

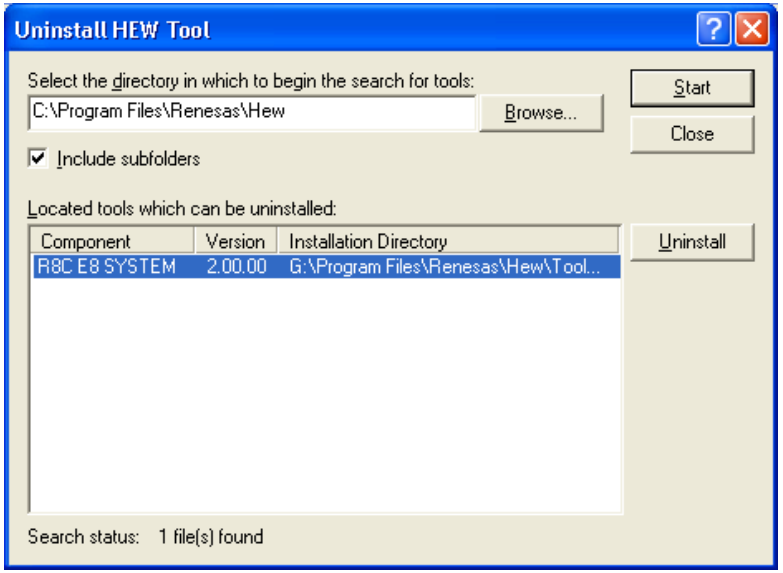

图 3.30 卸载产品的突出显示

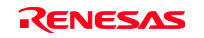

请突出显示要卸载的产品名,按[Uninstall]按钮。 至此,结束卸载。

在卸载中有时会检测出共享文件。 当其它产品有可能使用共享文件时,请不要删除共享文件。因卸载而造成其它产品无法启动时,请重新安 装该产品。

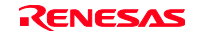

# 第4章 调试的准备

### 4.1 High-performance Embedded Workshop 的启动方法

按照以下的步骤启动 High-performance Embedded Workshop:

- (1)请连接主机、E8仿真器和用户系统,然后接通用户系统的电源。
- (2)请打开Windows®的[Start]菜单,选择[programs]→[Renesas]→[High-performance Embedded Workshop] →[High-performance Embedded Workshop]。
- (3)显示[Welcome!]对话框。

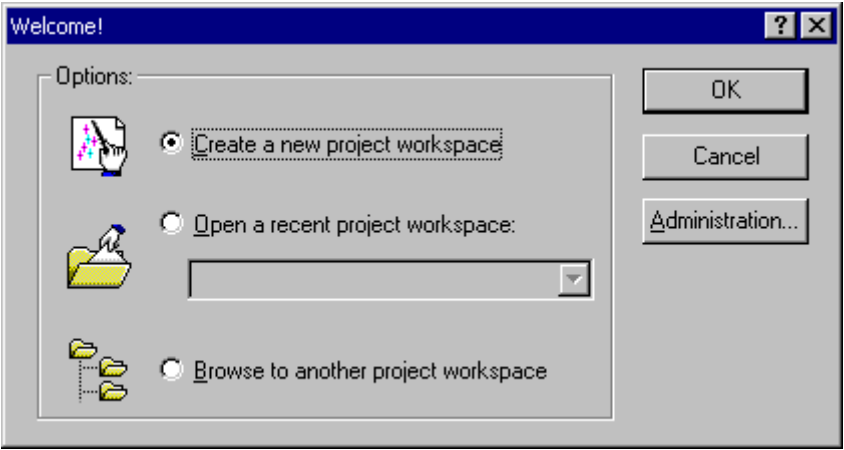

图 4.1 [Welcome!]对话框

[Create a new project workspace]单选按钮 在新建工作空间时选择。

[Open a recent project workspace]单选按钮 在使用既存的工作空间时选择。 显示打开的工作空间的履历。

[Browse to another project workspace]单选按钮 在使用既存的工作空间时选择。 在没有打开的履历时使用。

对于在选择[Create a new project workspace]且不使用工具链时、在选择[Create a new project workspace] 且使用工具链时以及在选择[Browse to another project workspace]时的启动进行说明。[Open a recent project workspace]是省略了在选择[Browse to another project workspace]时指定工作空间文件的运行。

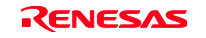

### 4.1.1 新建工作空间(不使用工具链)

(1)请在启动 High-performance Embedded Workshop 时显示的[Welcome!]对话框中选择[Create a new project workspace]单选按钮, 按[OK]按钮。

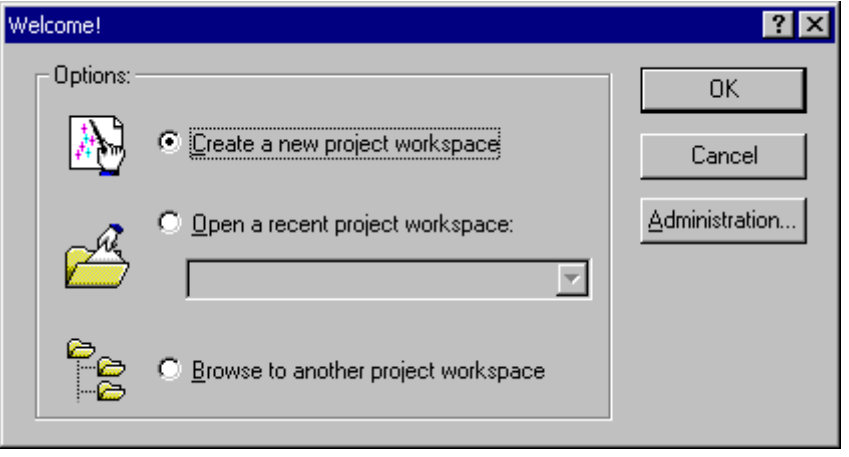

图 4.2 [Weclcome!]对话框

(2)开始 Project Generator。

在此,省略有关工具链设定的说明。

不安装工具链时,打开以下的画面。

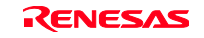

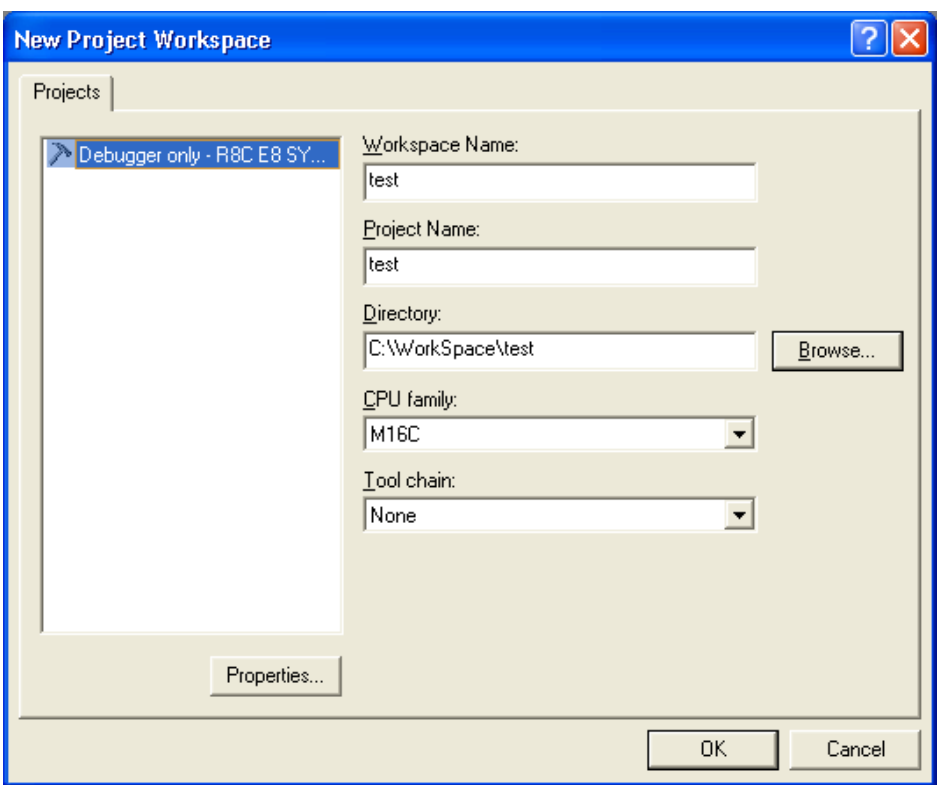

图 4.3 [New project workspace]对话框

[Workspace Name]编辑框 请输入要新建的工作空间名。在此以输入"test"为例。 [Project Name]编辑框 请输入工程名。如果和工作空间名相同,就不需要输入。 [CPU family]编辑框 请选择相应的 CPU 种类。 M32C:[M16C/80、M32C] R8C、M16C: [M16C] H8 Tiny/SLP:[H8S、H8/300] [Tool chain]编辑框 在此请选择"None"。

因为其它的列表框用于工具链的设定,所以不安装工具链时显示固定信息。

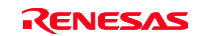

(3)显示以下画面。

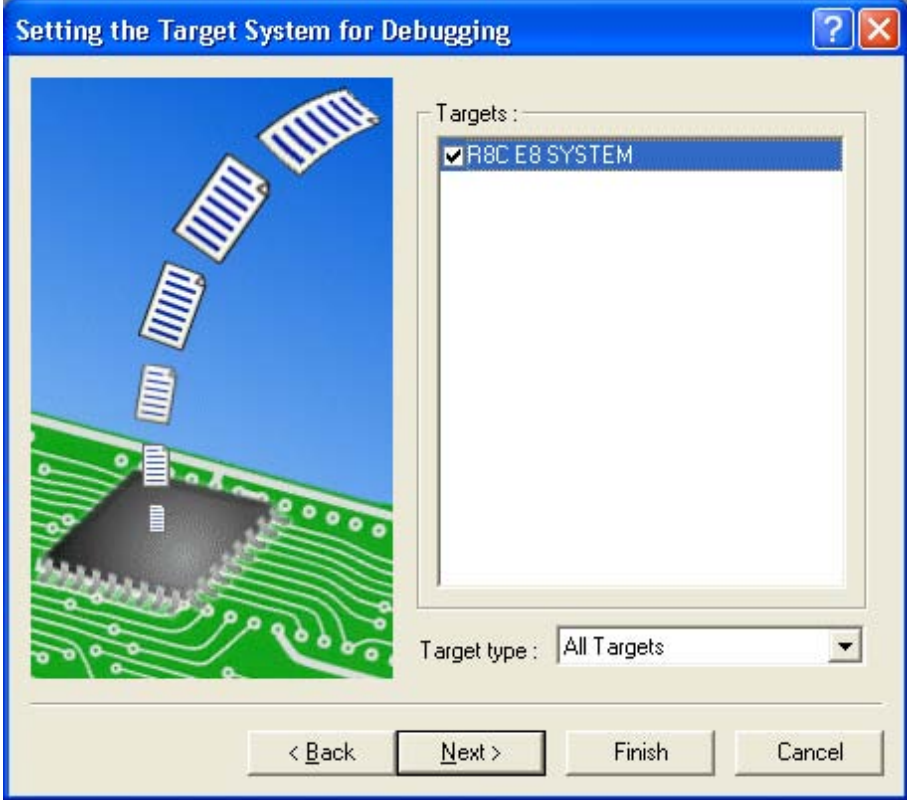

图 4.4 [Setting the Target System for Debugging]对话框

在此,请在选定调试目标后,按[Next]按钮。 [调试目标] [目标 MCU] M32C E8 SYSTEM: M32C M16C E8 SYSTEM: M16C H8 Tiny/SLP E8 SYSTEM 300H: H8/300H Tiny、H8/300H SLP H8 Tiny/SLP E8 SYSTEM 300L: H8/300 SLP

(4)设定配置文件名。

配置是指保存仿真器以外的 High-performance Embedded Workshop 状态的文件。

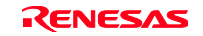

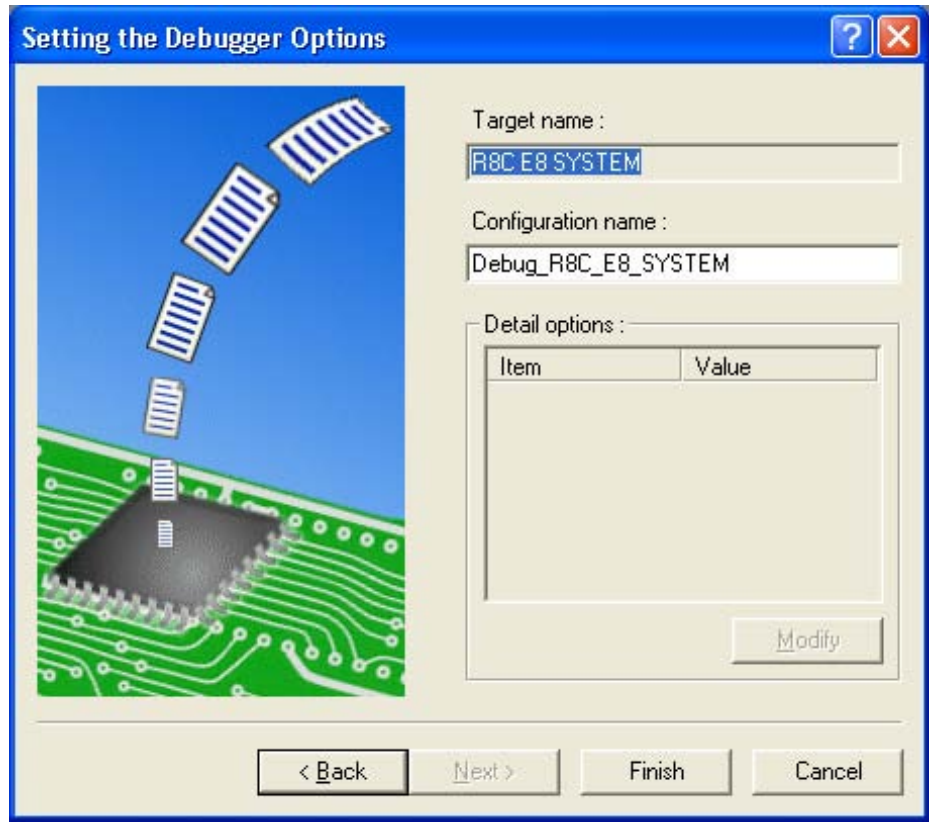

图 4.5 [Setting the Debugger Options]对话框

请按[Finish]按钮, 结束 Project Generator, 启动 High-performance Embedded Workshop。

(5)在启动 High-performance Embedded Workshop 后自动连接 E8 仿真器。 有关连接中的操作,请参照"3.8 系统检查"。

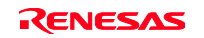

至此,结束有关 E8 仿真器的设定。

## 4.1.2 新建工作空间(使用工具链)

(1)请在启动 High-performance Embedded Workshop 时显示的[Welcome!]对话框中选择[Create a new project workspace]单选按钮, 按[OK]按钮。

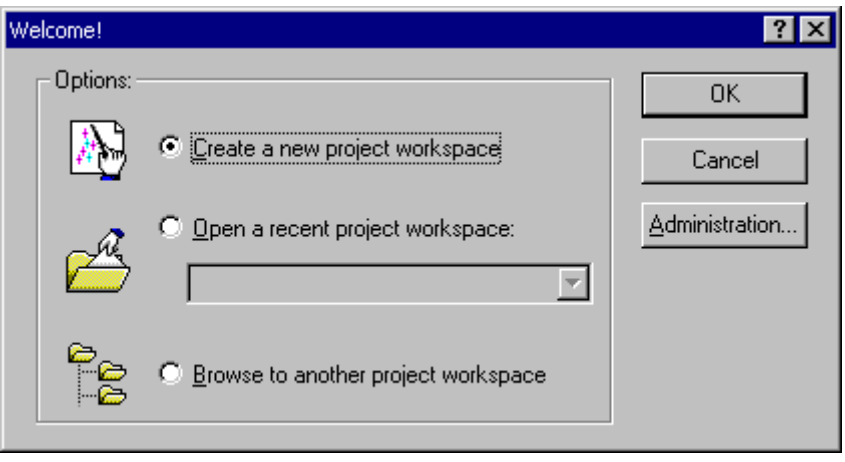

图 4.6 [Welcome!]对话框

#### (2)开始 Project Generator。

安装工具链时,打开以下的画面。

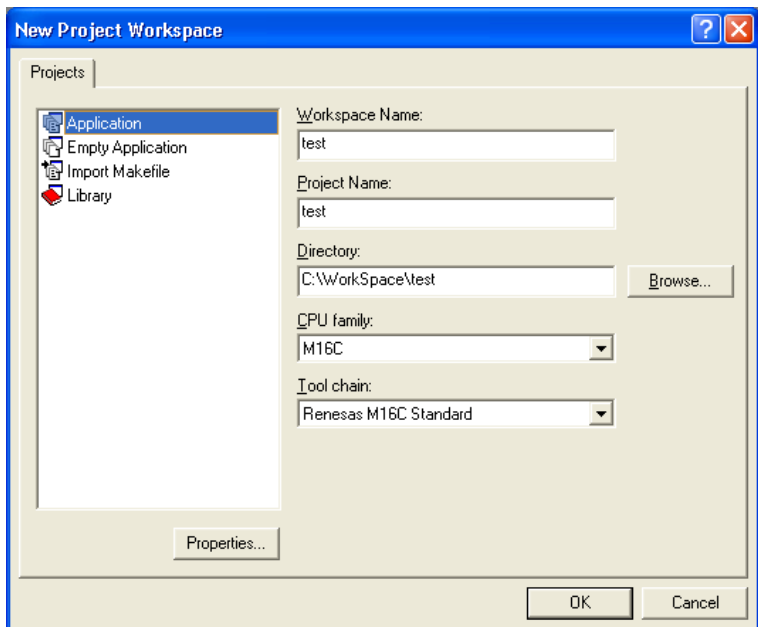

图 4.7 [New project workspace]对话框

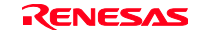

#### [Workspace Name]编辑框

请输入要新建的工作空间名。在此以输入"test"为例。

#### [Project Name]编辑框

请输入工程名。如果和工作空间名相同,就不需要输入。

### [CPU Family]下拉式列表框

请选择相应的CPU类型。

#### [Tool chain]下拉式列表框

使用工具链时,请选择相应的工具链名。

不使用时,请选择[None]。

#### [Project]列表框

请选择要使用的工程类型。

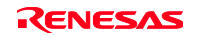

(3)进行工具链的设定。

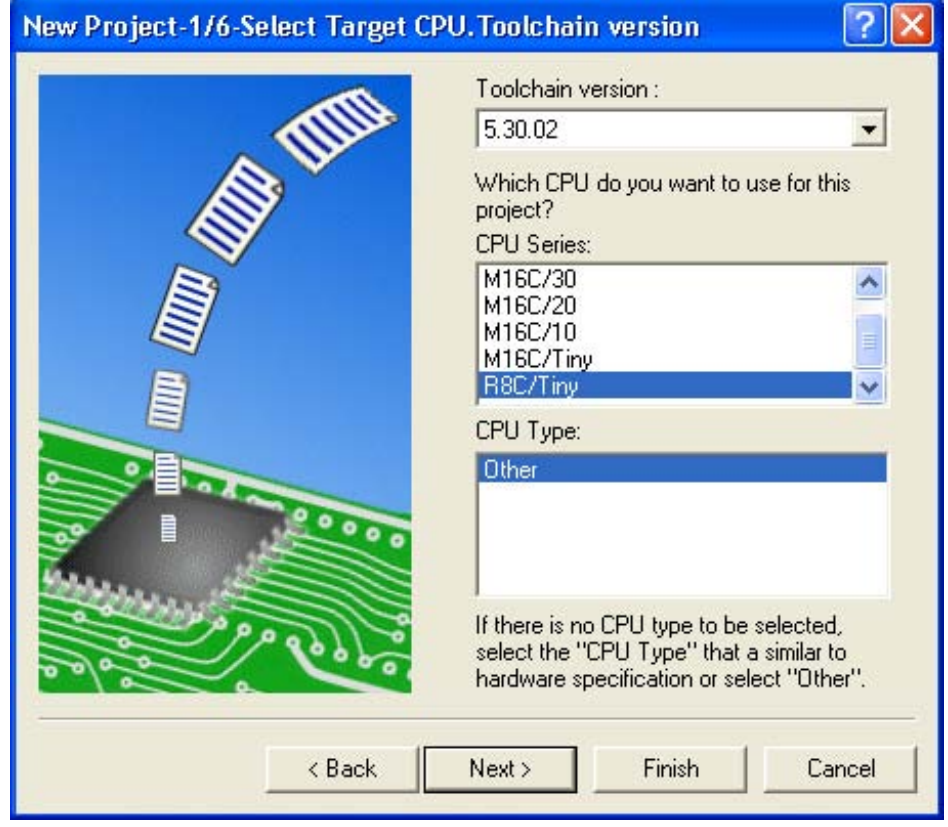

图 4.8 [New Project-1/6-Select Target CPU. Toolchain version]对话框

请在选择使用的工具链版本和 CPU 系列后按[Next]按钮。

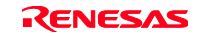

(4) 进行 RTOS 的设定。

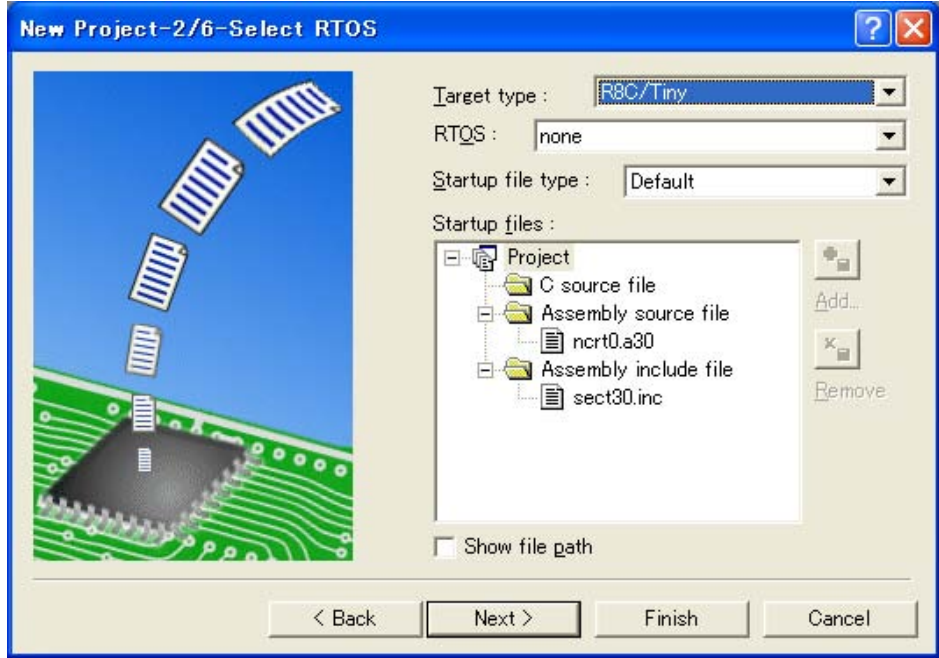

图 4.9 [New Project-2/6-Select RTOS]对话框

请在选择使用的 RTOS 和启动文件的种类后按[Next]按钮。

### 【注意事项】

在 H8/Tiny 和 H8/SLP 系列时,不显示。

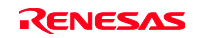

(5)进行堆区域等的设定。

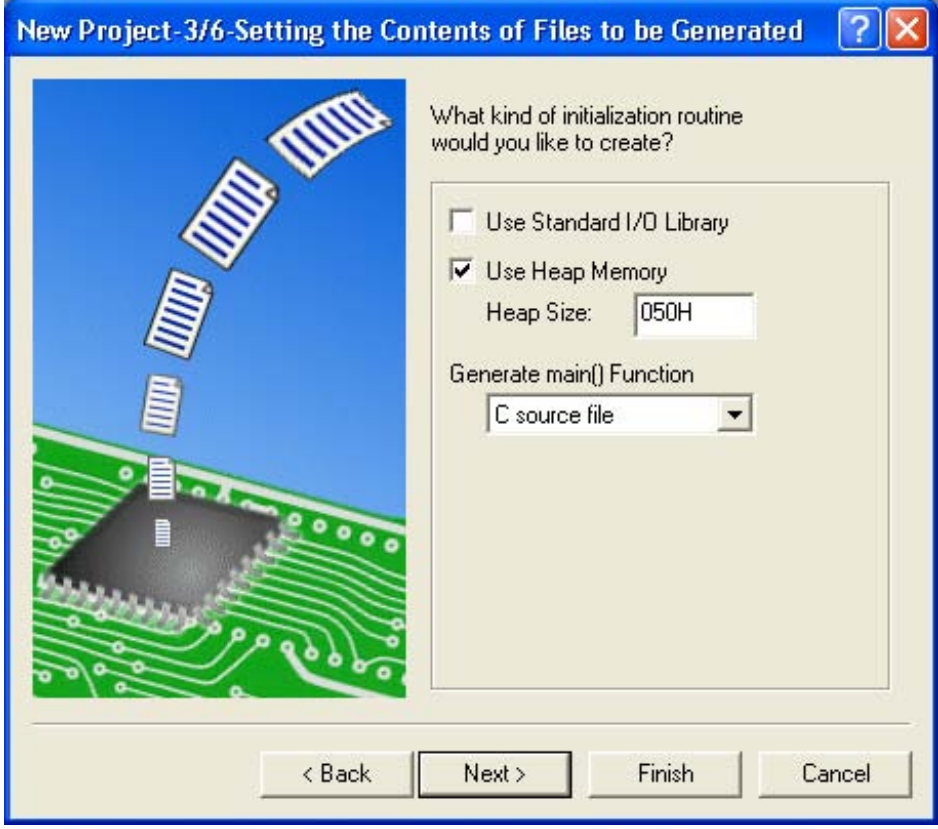

图 4.10 [New Project-3/6-Setting the Contents of Files to be Generated]对话框

请在设定使用的堆容量等后按[Next]按钮。

### 【注意事项】

在 H8/Tiny 和 H8/SLP 系列时,显示内容不同。

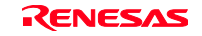

(6)进行堆栈区的设定。

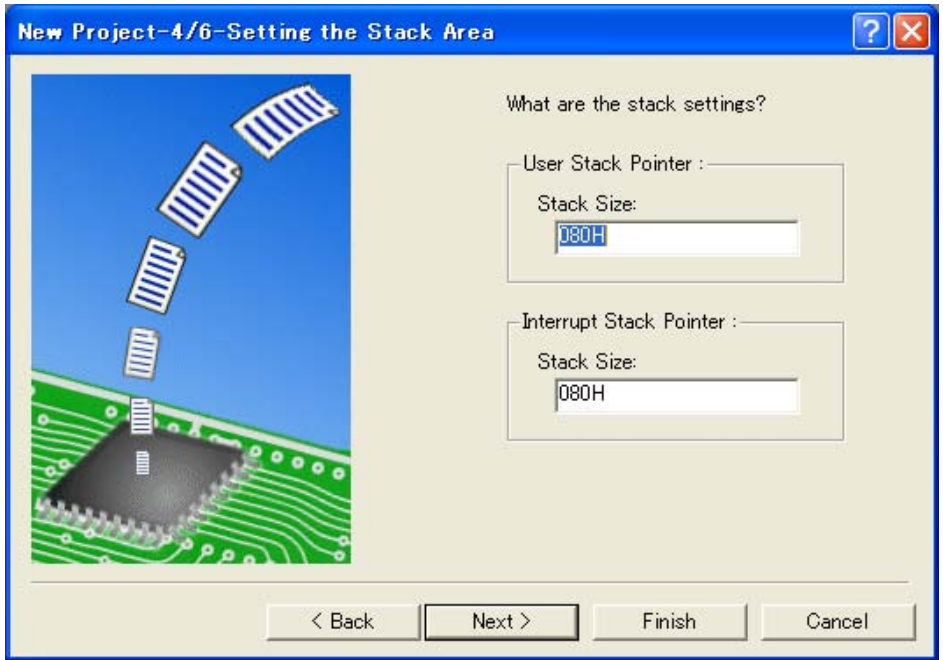

图 4.11 [New Project-4/6-Setting the Stack Area]对话框

请在设定堆栈区后按[Next]按钮。

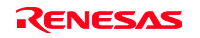

(7)在工具链的设定结束后显示以下的画面。

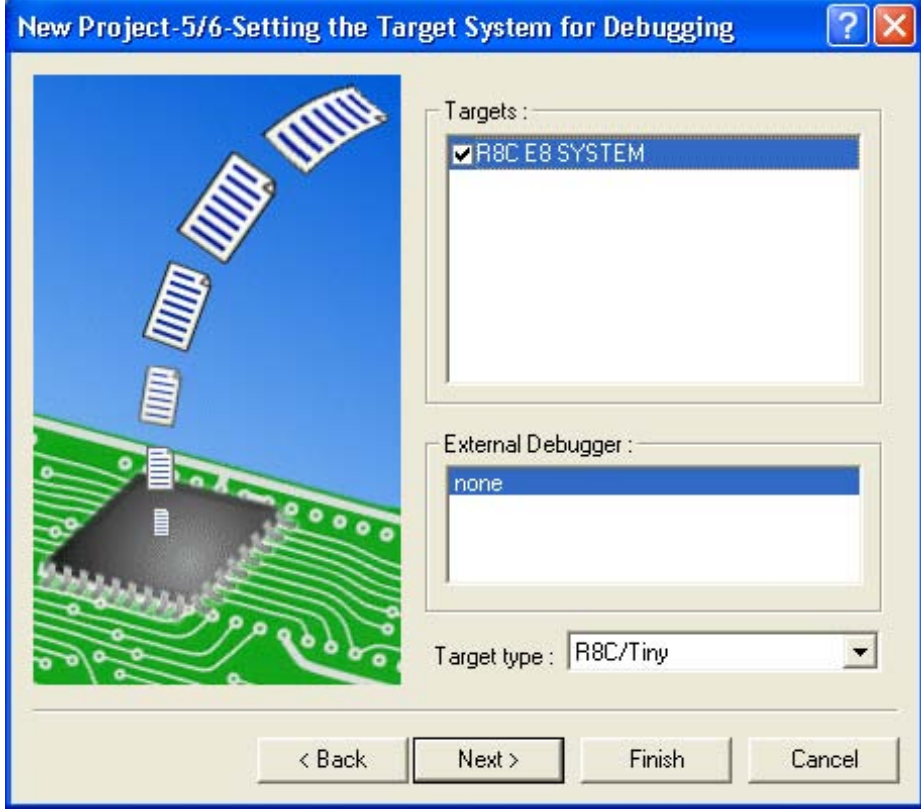

图 4.12 [New Project-5/6-Setting the Target System for Debugging]对话框

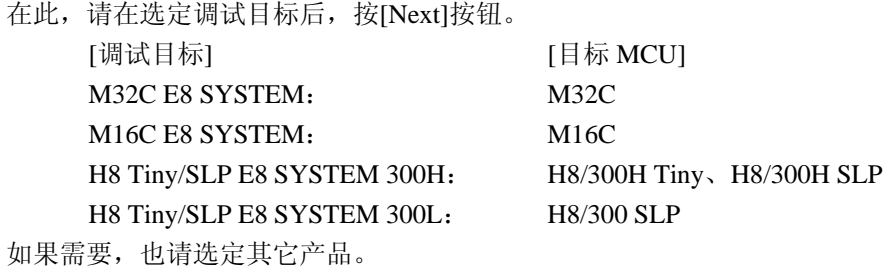

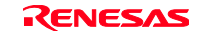

### (8)设定配置文件名。

配置是指保存仿真器以外的 High-performance Embedded Workshop 状态的文件。

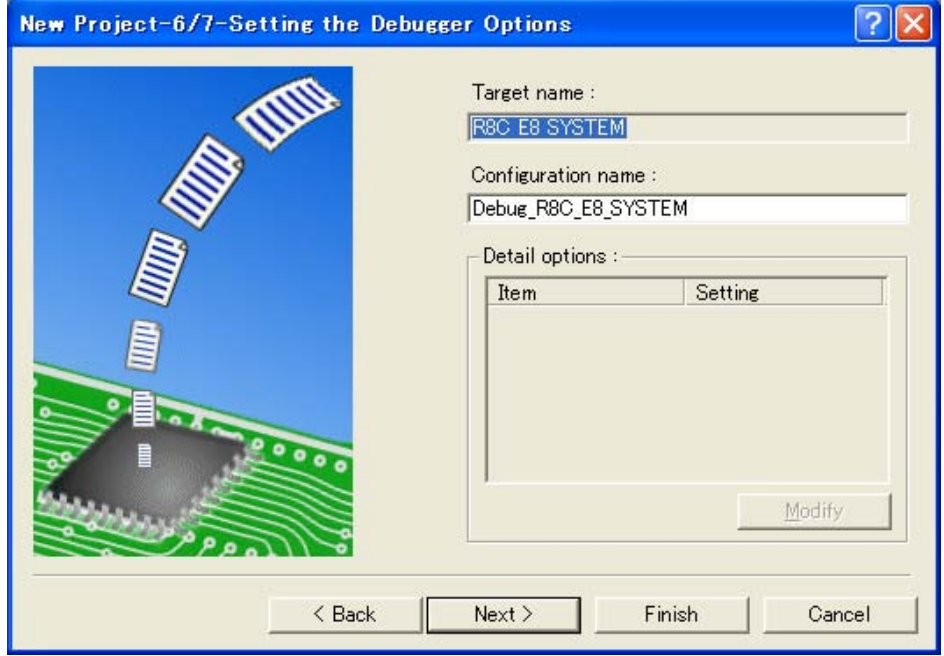

图 4.13 [New Project-6/7-Setting the Debugger Options]对话框

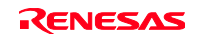

(9)最后确认生成的文件名。

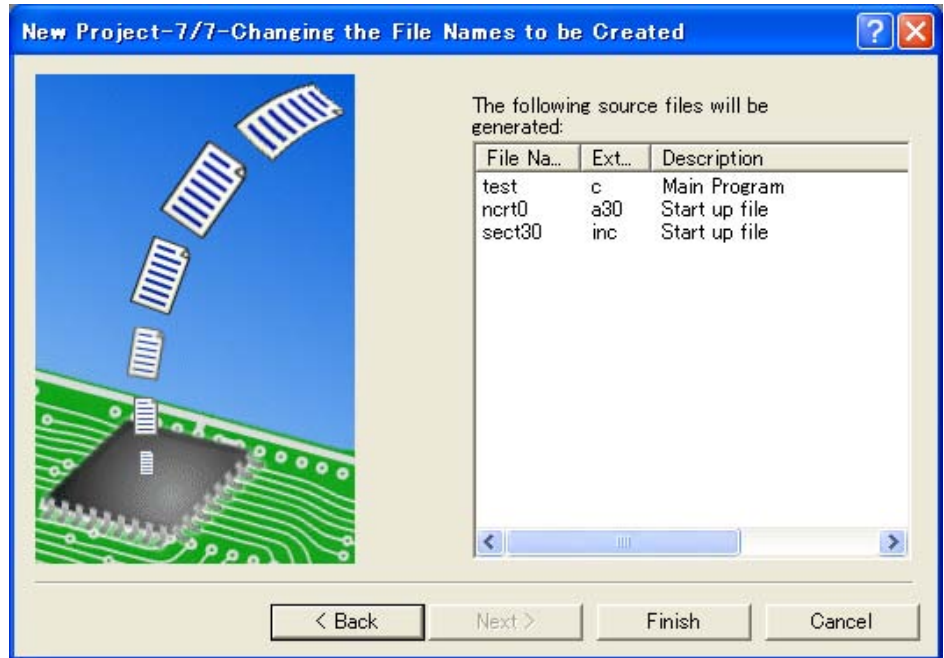

图 4.14 [New Project-7/7-Changing the File Names to be Created]对话框

根据以上设定,显示 High-performance Embedded Workshop 生成的文件。 要更改文件名时,请在选择并单击文件名后输入文件名。

至此,结束有关 E8 仿真器的设定。

请按照画面的指示结束 Project Generator, 启动 High-performance Embedded Workshop。

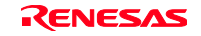

(10)请在启动 High-performance Embedded Workshop 后连接 E8 仿真器。 不需要在启动 High-performance Embedded Workshop 后立即连接 E8 仿真器。连接 E8 仿真器时,进行 如下的任一操作。

有关连接中的操作,请参照"3.8 系统检查"。

(a) 进行 E8 仿真器启动时的设定后的连接方法 请选择[Debug]菜单的[Debug Settings...],打开[Debug Settings]对话框。在此,能注册下载模块或者 启动时自动执行的命令链等。 有关[Debug Settings]对话框的详细内容,请参照"4.2 E8 仿真器启动时的设定"。 如果在[Debug Settings]对话框的设定结束后关闭对话框,就连接 E8 仿真器。

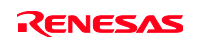

(b) 不进行 E8 仿真器启动时的设定的简单连接方法 通过切换到事先注册了使用 E8 仿真器设定的会话文件,能简单地连接 E8 仿真器。

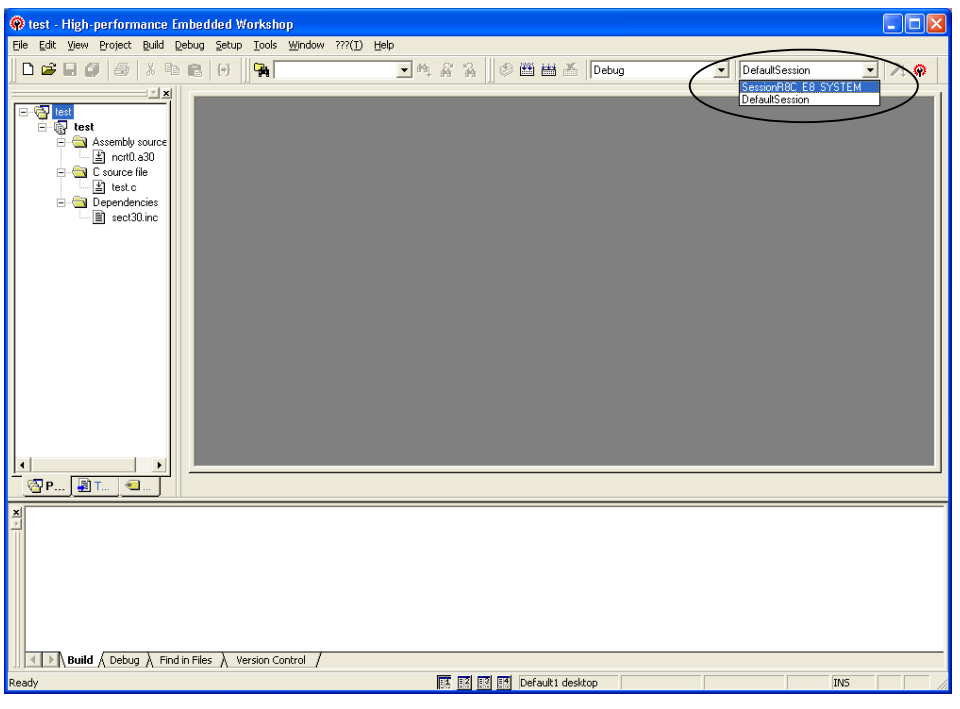

图 4.15 Session File 的选择

请从上图中的圆形标记的列表框选择包含"图 4.13 [New Project-6/7-Setting the Debugger Options]对话框"的[Target name]文本框内设定的字符串的会话文件名。 在此会话文件中注册了使用 E8 仿真器的设定。 在选择结束后自动连接 E8 仿真器。

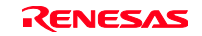

### 4.1.3 既存工作空间的指定

(1)请在 High-performance Embedded Workshop 启动时显示的[Welcome!]对话框中选择[Browse to another project workspace]单选按钮, 按[OK]按钮。

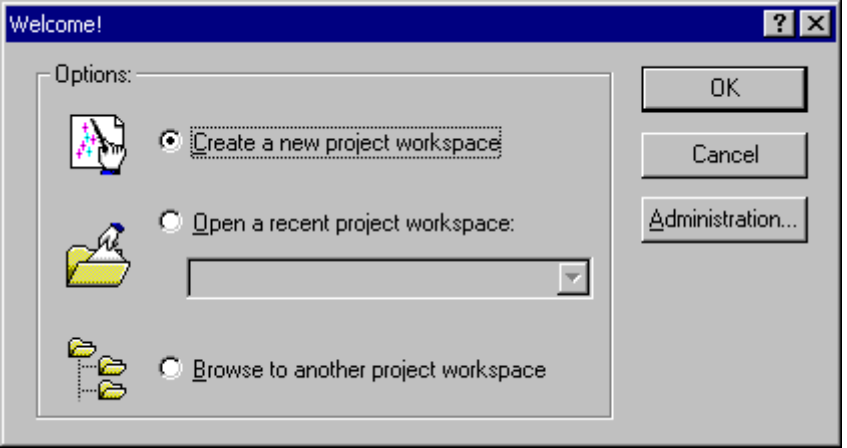

图 4.16 [Welcome!]对话框

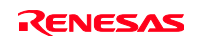

(2)打开[Open Workspace]对话框,请指定建立工作空间的目录。

请在指定目录后选择工作空间文件(扩展名为.hws),并且按[Open]按钮。

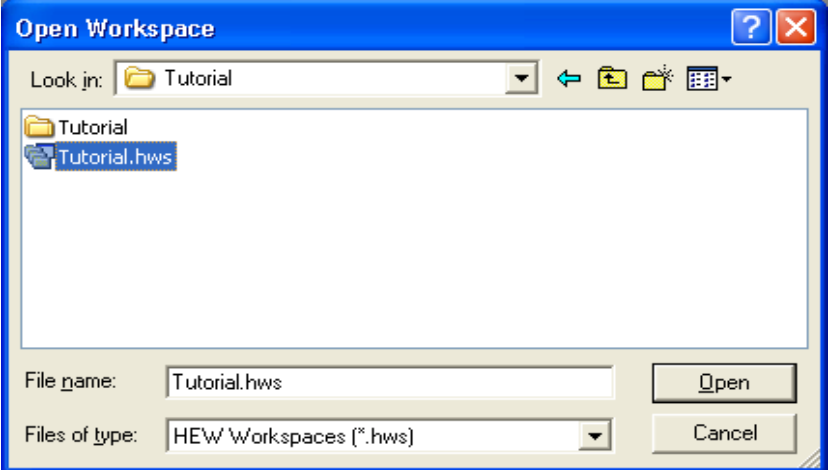

图 4.17 [Open Workspace]对话框

- (3) 启动 High-performance Embedded Workshop, 恢复被指定的工作空间的保存状态。
	- 如果指定的工作空间保存了仿真器的连接状态,就自动连接仿真器。否则,在进行仿真器连接时,请 参照"4.1.2 新建工作空间(使用工具链)"的(10)。

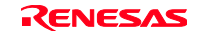

### 4.2 E8 仿真器启动时的设定

### 4.2.1 仿真器启动时的设定

能在启动 E8 仿真器时自动执行命令链。 另外,能多次注册下载的装入模块。 注册的装入模块显示在[Workspace]窗口。

请从[Debug]菜单选择[Debug Settings]。

打开[Debug Settings]对话框。

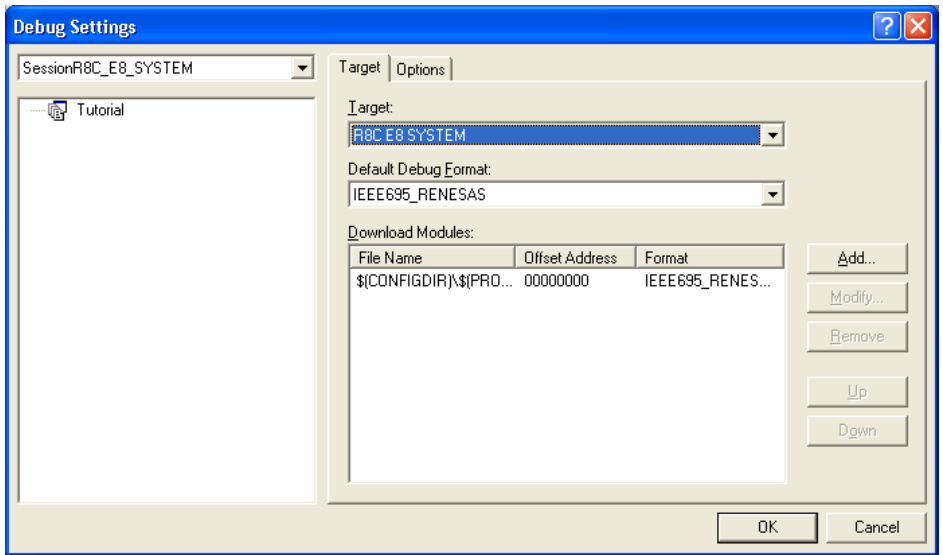

图 4.18 [Debug Settings]对话框(Target]页)

在[Target]下拉式列表框中选择要连接的产品名。

请在[Default Debug Fomat]下拉式列表框中选择下载的装入模块的格式,将与其对应的下载模块注册于 [Download Modules]列表框。

然后,请单击[Options]页。

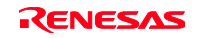

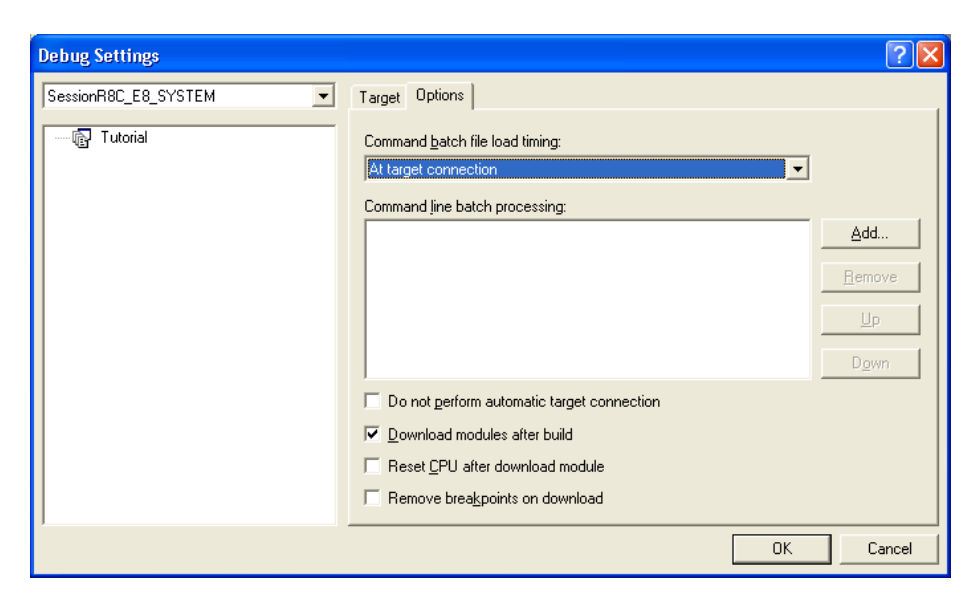

图 4.19 [Debug Settings]对话框([Options]页)

在此,注册在指定时间自动执行的命令链。 能指定的时间有以下 3 种:

连接仿真器时 下载前

下载后

请在[Command batch file load timing]下拉式列表框中指定执行命令链的时间。

另外,请在[Command line batch processing]列表框中注册在指定时间执行的命令链文件。

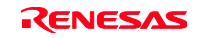
### 4.2.2 程序的下载

在[Workspace]窗口的[Download modules]中追加下载模块。

用鼠标的右键单击[Workspace]窗口的[Download modules]的装入模块,打开弹出式菜单,然后选择[Download modules],开始下载。

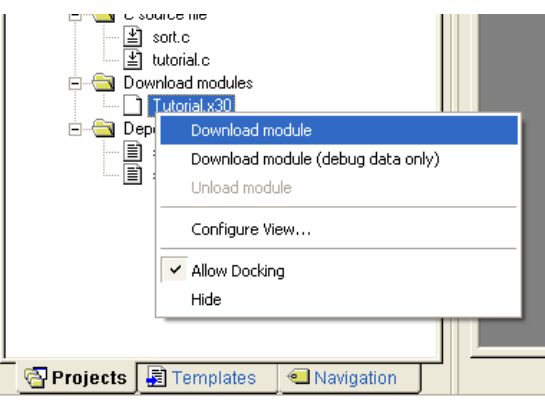

图 4.20 [Workspace]窗口下载画面([Project Files])

#### 【注意事项】

- 1. 下载多个装入模块时,请选择[Debug]菜单的[Download]→[All Download modules]。
- 2. 在执行用户程序前,程序被写入实际的单片机内置的快速擦写存储器。

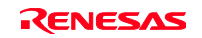

# 4.2.3 Writing Flash Memory 模式的设定

在此说明用作编程工具时的步骤。给新建工作空间注册要下载的装入模块,并且进行编程。

(a) 选择新建工程工作空间。

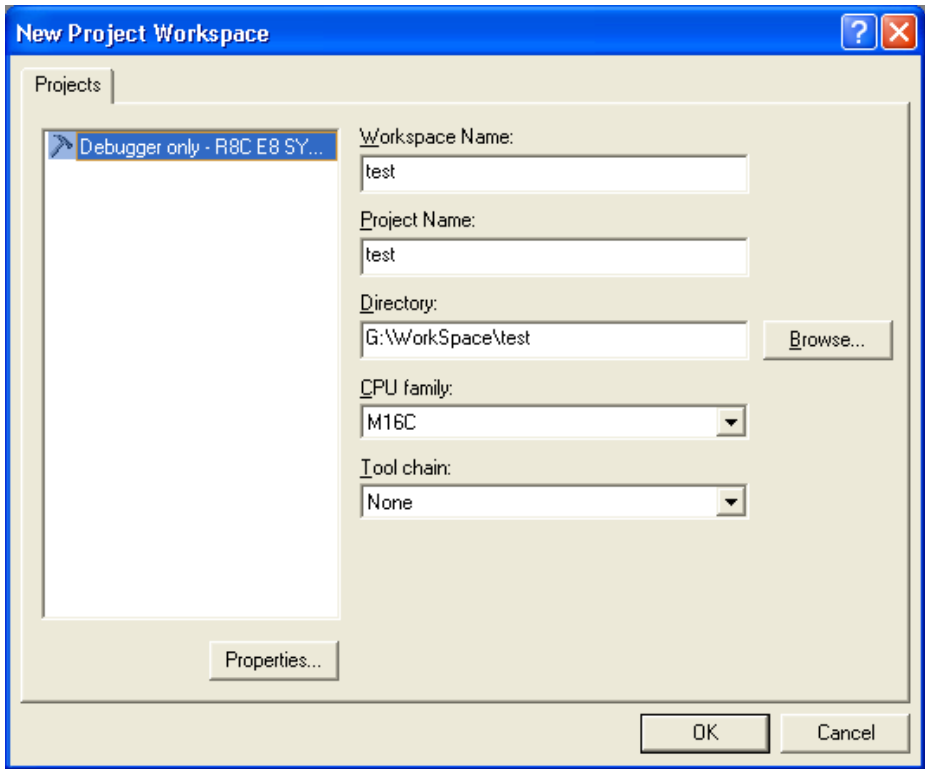

图 4.21 [New Project Workspace]对话框

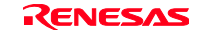

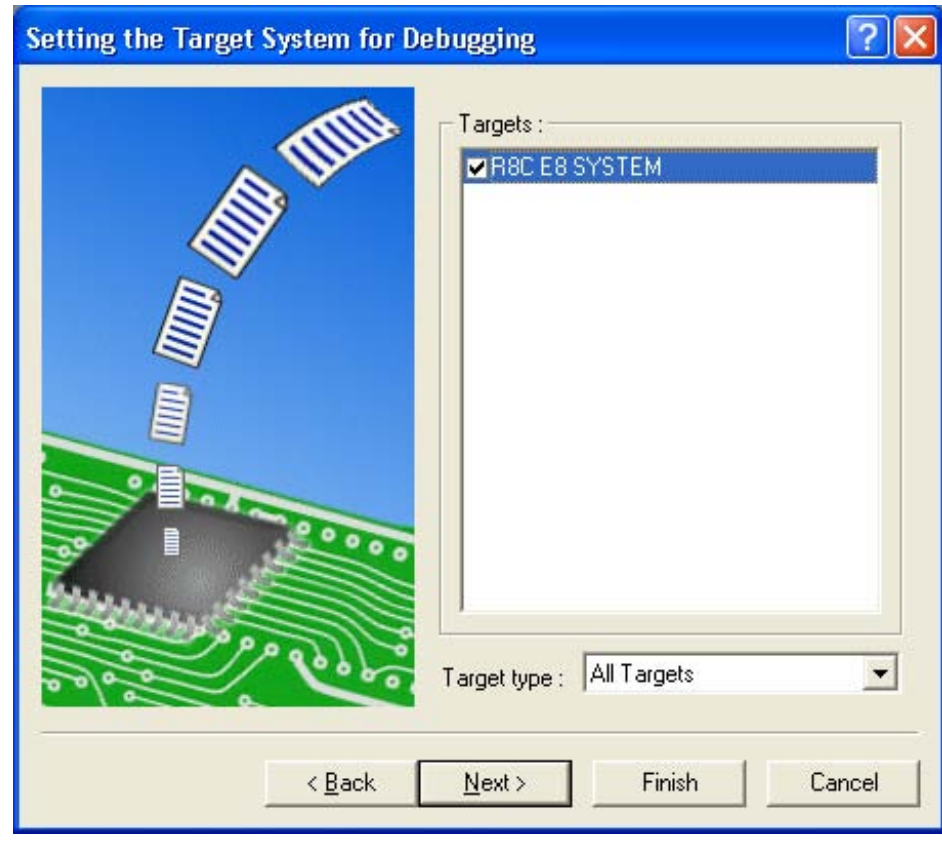

(b) 选择对象单片机,然后维持默认状态单击[Next]按钮。

图 4.22 [Setting the Target System for Debugging]对话框

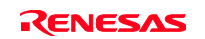

(c) 设定配置文件名,选择[Finish]。

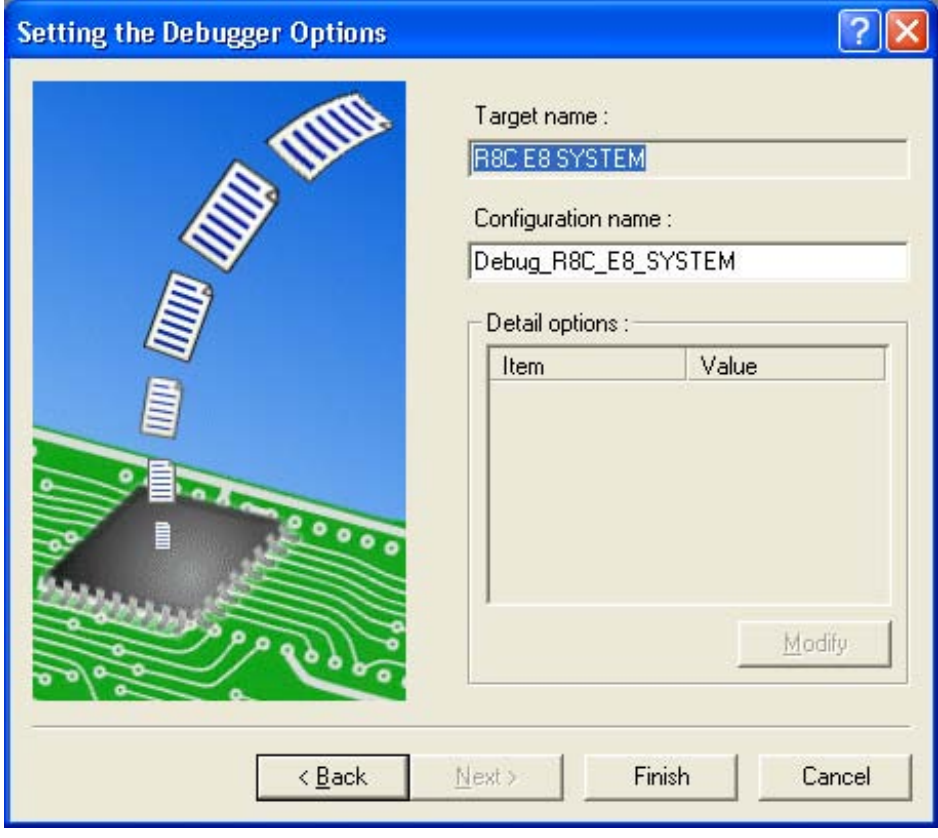

图 4.23 [Setting the Debugger Options]对话框

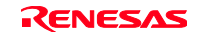

(d) 显示[Select Emulation mode]对话框。

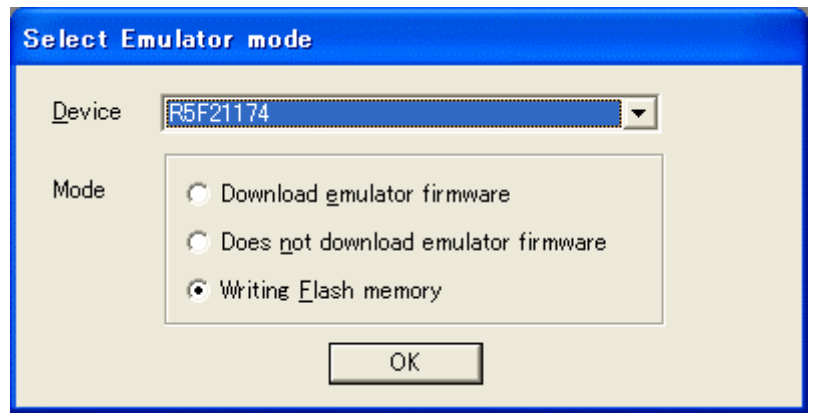

图 4.24 [Select Emulator mode]对话框

选择Writing Flash memory mode。

(e) 显示用户系统电源确认信息的对话框。

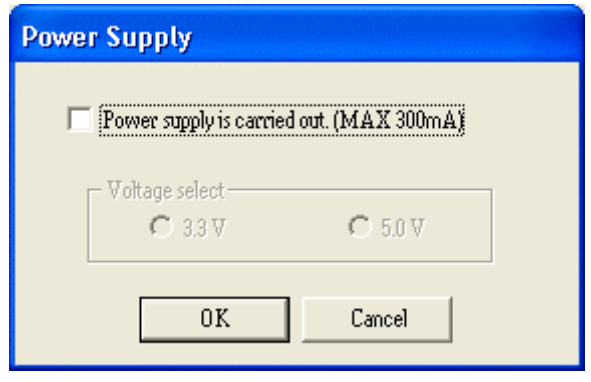

图 4.25 [Power Supply]对话框

如果选定[Power supply is carried out.(MAX 300mA)]复选框,就能向用户系统提供最大300mA的电源。 此时,请按用户系统的电源电压选择3.3V或者5.0V。

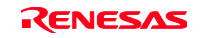

(f) 如果没有选定[Power supply is carried out.(MAX 300mA)]复选框, 就显示如图4.26所示的对话框。

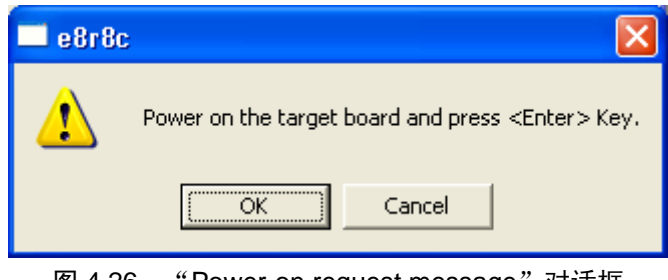

图 4.26 "Power-on request message"对话框

在没有选定[Power supply is carried out.(MAX 300mA)]复选框时,接通用户系统的电源。

(g) 请输入写在快速擦写存储器中的ID代码。

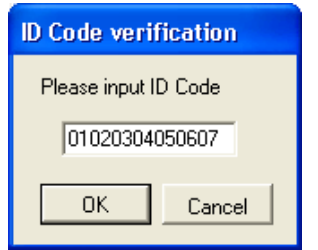

图 4.27 [ID Code verification]对话框

【注意事项】

是否在 Writing Flash memory mode 时打开输入 ID 代码对话框根据对象器件而定。详细内容请参照 另册的《xxxxx 连接时的注意事项》。

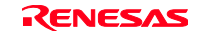

(h) 选择[Debug]菜单的[Debug Settings…]。

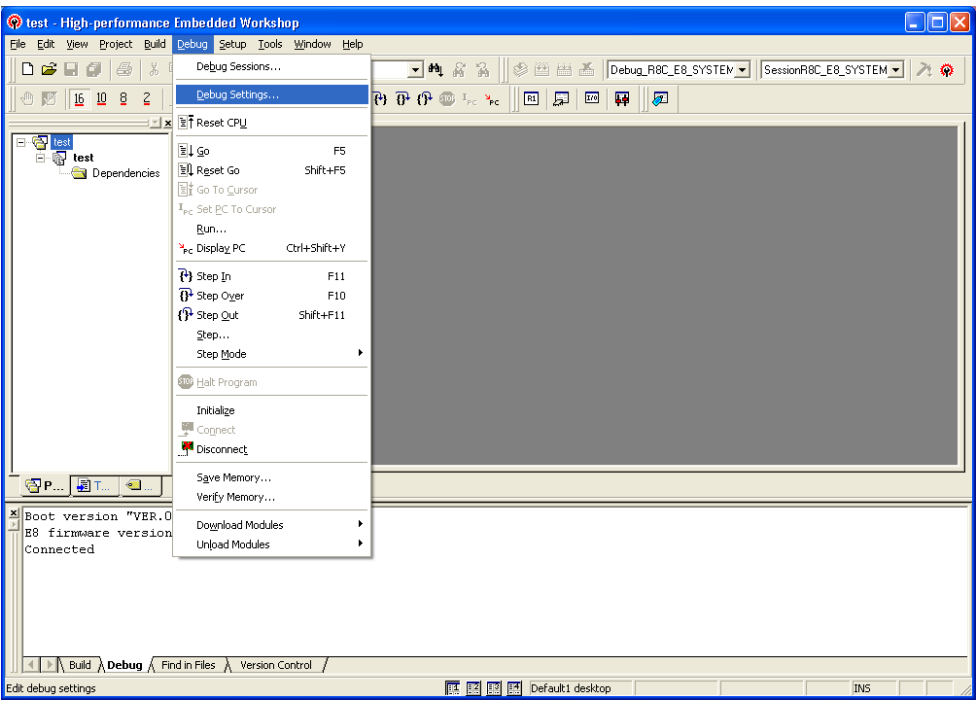

图 4.28 High-performance Embedded Workshop 画面

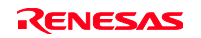

(i) 选择对象单片机,用[Add]按钮选择下载模块。

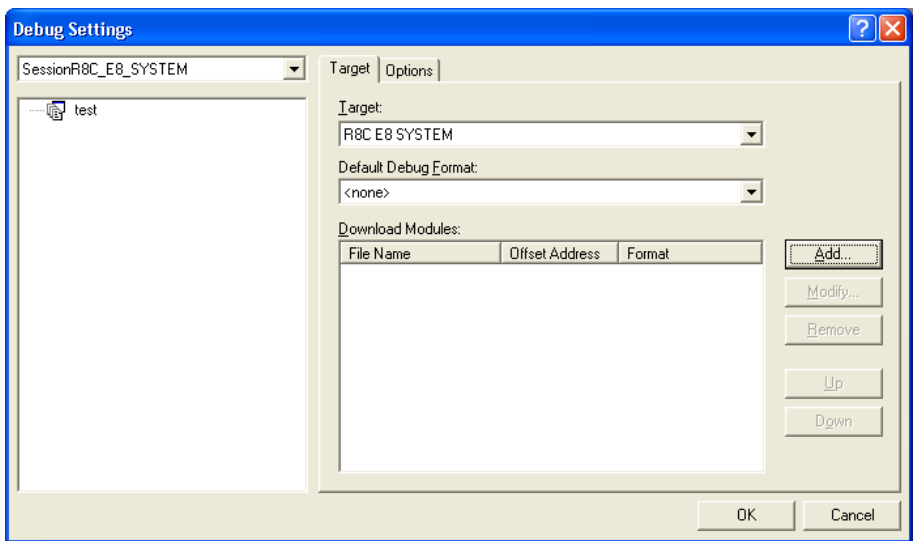

图 4.29 [Debug Settings]对话框(Target]页)

(j) 在[Project Files]中显示下载文件。

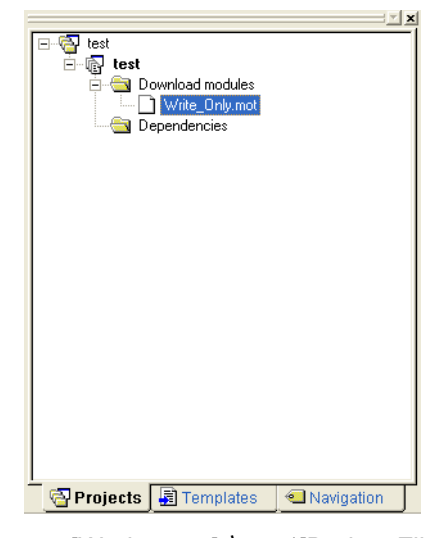

图 4.30 [Workspace]窗口(Project Files])

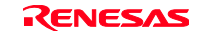

(k) 通过单击鼠标的右键,选择并下载文件。

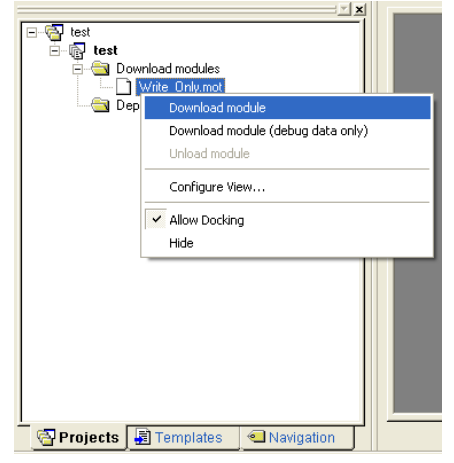

图 4.31 [Workspace]窗口下载画面([Project Files])

(l) 显示SUM选定对话框,结束编程。

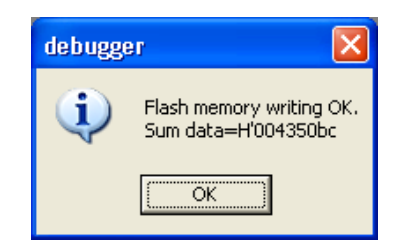

图 4.32 Flash memory writing 结束信息

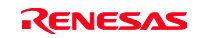

(m) 显示以下的对话框。

请选择关闭工作空间重新启动或者结束。

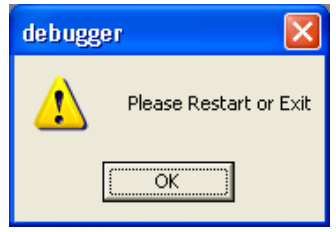

图 4.33 Writing Flash memory mode 结束、再启动信息

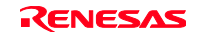

# 第5章 调试

说明和调试操作相关的窗口和对话框。

有关 High-performance Embedded Workshop 产品共通的调试功能,请参照 High-performance Embedded Workshop 用户手册。

### 5.1 设定仿真环境

本节说明仿真环境的设定方法。

# 5.1.1 打开[Configuration]对话框

选择[Setup->Emulator->System...]或者单击[Emulator System]工具栏按钮 <sup>++</sup>, 打开[Configuration]对话框。

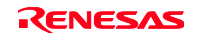

# 5.1.2 General 页

在 General 页中进行 E8 仿真器的基本设定。

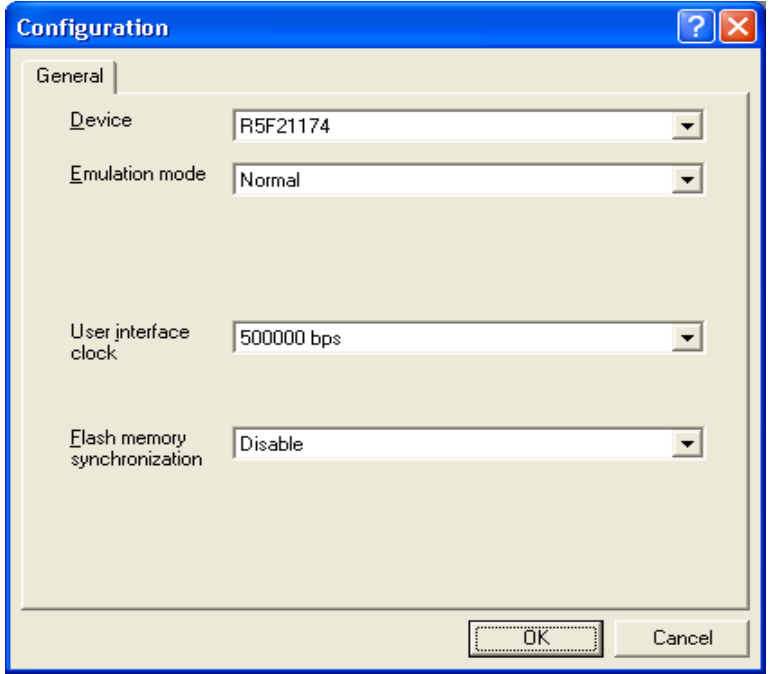

图 5.1 [Configuration]对话框(General 页)

能设定的项目如下:

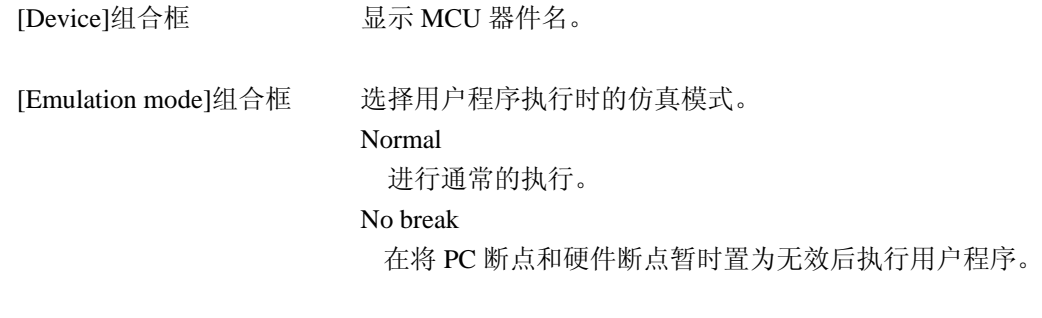

[User interface clock]组合框 显示用户接口的传送时钟。

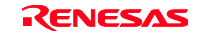

[Flash memory

synchronization]组合框

选择在用户程序停止时是否通过仿真器取得快速擦写存储器的内容或 者是否将 PC 暂停设定位置恢复成原始代码。

如果用户程序不改写快速擦写存储器,就不需要通过仿真器取得快速擦 写存储器的内容。

另外, 如果快速擦写存储器内的程序被替换成 PC 暂停代码的状态没有 问题,就不需要恢复成原始代码。

Disable

除了在启动 E8 仿真器、更改快速擦写存储器区以及更改对快速擦写 存储器区的 PC 暂停设定时以外,不读写快速擦写存储器。

PC to flash memory

在用户程序停止时,将设定的 PC 暂停代码替换成原始指令。在快速 擦写存储器内的程序被替换成 PC 暂停代码的状态会发生问题时,请 选择本选项。

Flash memory to PC

在用户程序停止时,从仿真器读取快速擦写存储器的内容。在用户程 序改写快速擦写存储器时,请选择本选项。

PC to flash memory, Flash memory to PC

在用户程序停止时,从仿真器读取快速擦写存储器的内容,并且将设 定的 PC 暂停代码替换成原始指令。

在用户程序改写快速擦写存储器时,并且在快速擦写存储器内的程序 被替换成 PC 暂停代码的状态会发生问题时,请选择本选项。

【注意事项】

本对话框根据产品而不同。有关各产品的显示内容,请参照在线帮助。

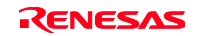

#### 5.2 下载程序

说明程序的下载方法、源代码和汇编语言助记符的查看方法。

【注】 如果发生暂停, High-performance Embedded Workshop 就显示程序记数器(PC)的位置。在大 多数情况下,例如: 将以 ELF/DWARF2 为基础的工程从创建时的路径移走, 就可能无法自动找到 源文件。此时, High-performance Embedded Workshop 打开[Source File Browser]对话框, 用户 能手动查找文件。

#### 5.2.1 下载程序

下载调试的装入模块。

下载程序时, 从[Debug->Download]选择装入模块, 或者在用鼠标的右键单击[Workspace]窗口的[Download modules]的装入模块后显示的弹出式菜单中选择[Download]。

【注】 下载程序时,将作为装入模块,需要将其注册到 High-performance Embedded Workshop。有关注 册方法,请参照"4.2 E8 仿真器启动时的设定"。

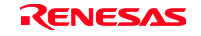

### 5.2.2 显示源代码

如果选择[Workspace]窗口的源文件名并从弹出式菜单选择[Open], High-performance Embedded Workshop 就用编辑器显示源文件。也能通过双击[Workspace]窗口的源文件名显示源文件。

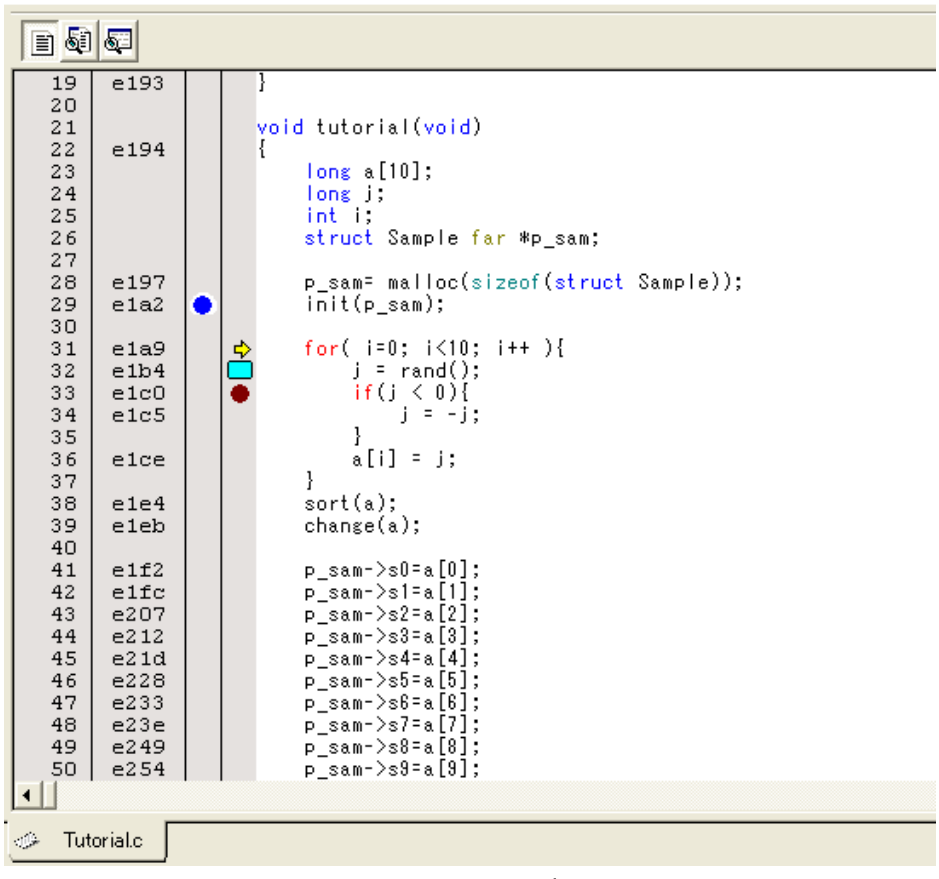

图 5.2 [Source]窗口

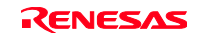

在本窗口的左边显示如下的行信息:

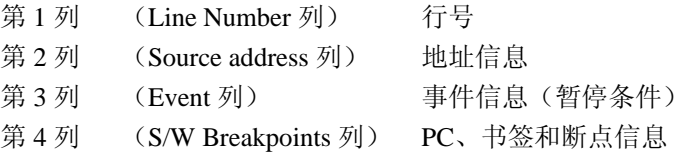

右侧的源程序显示画面称为[Source]窗口。

Line Number 列

显示对应源文件的行号

Source address 列

如果下载程序,就在 Source address 列中显示对应当前源文件的地址。本功能对于决定将 PC 值或者断 点设定在何处时很方便。

Event 列

在 Event 列中显示如下内容:

- :设定暂停条件的地址条件。
- :设定地址一致暂停。

也能从弹出式菜单进行此设定。

通过双击 Event 列,显示上述的位图。 也能从弹出式菜单进行此设定。

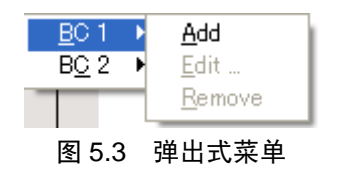

S/W Breakpoints 列

在 S/W Breakpoints 列中显示如下内容:

□: 设定书签

●: 设定 PC Break

**→:** PC 位置

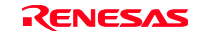

Â将全部源文件中的列置为无效:

- 1. 请用鼠标的右键单击[Source]窗口或者选择[Edit]菜单。
- 2. 请单击[Define Column Format...]菜单项目。
- 3. 显示[Global Editor Column States]对话框。
- 4. 复选框表示该列是否有效,选定时有效。复选框灰色显示时,表示在一部分的文件中列有效而在其它 文件中列无效。
- 5. 请单击[OK]按钮,将新列的设定置为有效。

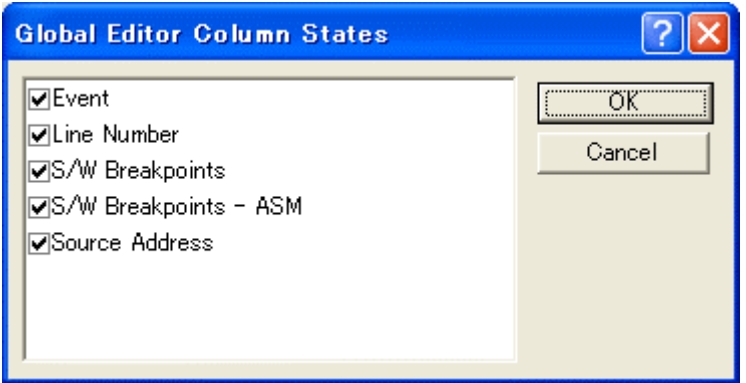

图 5.4 [Global Editor Column States]对话框

- Â将 1 个源文件中的列置为无效:
	- 1. 请打开要删除的列所在的源文件,单击[Edit]菜单。
	- 2. 请单击[Columns]菜单项目。显示级联的菜单项目。在此弹出式菜单中显示各列。列有効时,在名字 的旁边有选定标记。如果单击项目,就进行列的显示和不显示的转换。

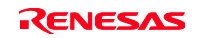

#### 5.3 程序的停止

本节说明停止程序执行的方法。作为停止手段,说明通过设定地址一致断点的停止方法。

#### 5.3.1 地址一致断点

调试程序时,能通过地址一致断点将程序的执行停止在指定的行或者指令。地址一致断点的设定和解除方 法如下所示:

#### (1) 在[Source]窗口设定地址一致断点

- 1. 确认设定 PC 断点位置的[Disassembly]或者[Source]窗口是否已打开。
- 2. 请在程序要停止的行双击 Event 列。
- 3. 在 Event 列显示蓝色的圆点,表示已设定了地址一致断点。

如果程序执行到设定地址一致断点的地址,就在[Output]窗口的[Debug]选项卡显示"BREAK CONDITION" 的信息并停止执行,同时更新[Source]或者[Disassembly]窗口,在左空白处用箭头显示停止位置。

【注】 暂停发生时,在即将执行被设定成地址一致断点的行或者指令前停止。在此地址一致断点停止后选 择 Go 或者 Step 时, 从箭头显示的行开始执行。

有关地址一致断点,请参照"5.4.13 设定暂停条件"。

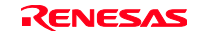

### 5.4 使用事件点

E8 仿真器除了 High-performance Embedded Workshop 标准的 PC 断点以外,还具有通过指定更高程度的条 件进行暂停、跟踪、执行时间测定的事件点功能。

### 5.4.1 PC 断点

PC 断点是在进行指定地址的取指令时停止用户程序的执行。 能设定最大 255 个点。

### 5.4.2 Break condition

除了单一地址指定以外,Break condition 是能指定数据条件等更高程度的条件的点。

### 5.4.3 打开[Event]窗口

打开[Event]窗口时,选择[View->Code->Eventpoints]或者单击[Eventpoints]工具栏按钮 5.

[Event]窗口有 2 页:

```
[Breakpoint]页
```
显示PC断点的设定内容。能进行PC断点的设定、变更和解除。

```
[Breakcondition]页
```
显示或者设定暂停条件通道的设定内容。

### 5.4.4 设定 PC 断点

能在[Breakpoint]页显示、变更和追加 PC 断点的设定内容。

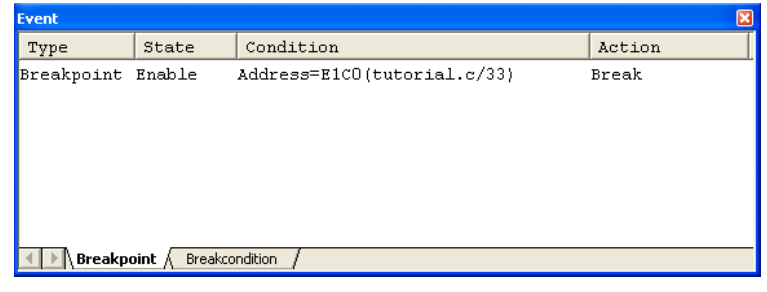

图 5.5 [Eventpoints]窗口([Breakpoint]页)

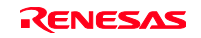

显示和设定断点。 页内显示的项目如下:

[Type] 显示断点。 [State] 表示该断点的有效/无效。 Enable :有效 Disable:无效 [Condition] 显示断点设定地址。 Address=程序计数器(对应的文件名/行、符号名) [Action] 显示暂停条件成立时的运行。 Break :停止执行

如果在本窗口双击断点, 就能打开[Set Break]对话框, 改变暂停条件。

如果在窗口内单击鼠标的右键,就显示弹出式菜单。此菜单含有以下的选项。

#### 5.4.5 追加

设定断点。如果单击,就能打开[Set Break]对话框,设定暂停条件。

### 5.4.6 编辑

只有在选择1个断点时有效。如果选择和单击要变更的断点,就能打开[Set Break]对话框,改变暂停条件。

#### 5.4.7 有效

将选择的断点置成有效。

### 5.4.8 无效

将选择的断点置成无效。断点在被置成无效后仍然保留在列表中,但是即使指定的条件一致也不暂停。

#### 5.4.9 删除

删除选择的断点。如果使用 Disable 选项(参照"5.4.8 无效"),就能在不删除断点而保持详细信息的 情况下,即使条件一致也不暂停。

#### 5.4.10 全部删除

删除全部断点。

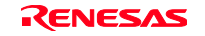

### 5.4.11 显示源文件

只有在选择 1 个断点时有效。打开有断点的源文件。

### 5.4.12 [Set Break]对话框

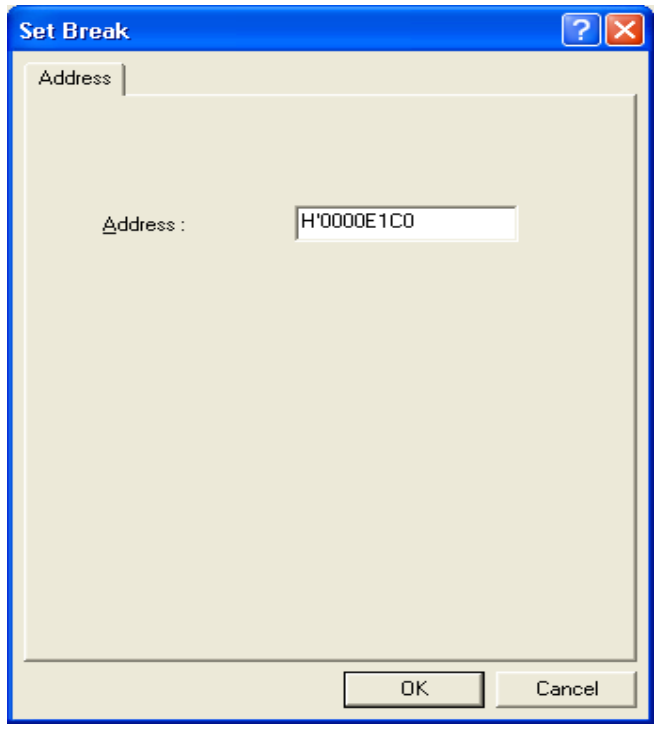

图 5.6 [Set Break]对话框

本对话框设定暂停条件。

在[Address]编辑框指定要设定的断点地址。断点能设定最大 255 个。

在设定[Address]时,如果对地址输入了多重定义函数或者含成员函数的类名,就打开[Select Function]对话 框,选择要设定的函数。

单击[OK]按钮,设定指定的暂停条件。如果单击[Cancel]按钮,就不进行设定而关闭对话框。

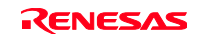

#### 【注】 [Set Break]对话框设定时的注意事项

- 1. 在H8/Tiny和H8/SLP系列时, 如果指定地址为奇数, 就下舍成偶数。
- 2. 由于通过替换指令实现BREAKPOINT,因此只能设定在快速擦写存储器/RAM区。但是不能指 定如下的地址:
	- ·快速擦写存储器/RAM 以外的区域
	- ·E8 仿真器的程序占有区
	- ·Break Condition 1 成立的指令
- 3. 在执行Step期间, BREAKPOINT无效。
- 4. 在执行被设定成BREAKPOINT的指令时,执行开始后Break Condition 1无效。因此,在开始执行 后即使Break Condition 1条件成立也不暂停。
- 5. 在BREAKPOINT停止后,如果从该地址再次开始执行,由于在逐步执行该地址后继续执行,所 以失去其实时性。
- 6. 在使用STEP OVER功能时, BREAKPOINT的设定和Break Condition 1的设定无效。

### 5.4.13 设定暂停条件

能在[Breakcondition]页显示、变更和追加暂停条件的设定内容。

对于 R8C/Tiny 系列,能在[Breakcondition]页显示、变更和追加地址一致断点的设定内容。

| Breakpoint A Breakcondition |  |  |  |  |  |  |  |  |  |
|-----------------------------|--|--|--|--|--|--|--|--|--|
|                             |  |  |  |  |  |  |  |  |  |

图 5.7 [Eventpoint]窗口([Breakcondition]页)

#### 【注意事项】

本窗口显示的内容根据产品而不同。有关各产品的显示内容,请参照在线帮助。

显示和设定暂停条件。

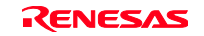

#### 【注】 Break Condition 条件设定时的注意事项

(a) Break Condition 1在Go to cursor、Step In、Step Over、Step Out使用时无效。

- (b) 在执行被设定成BREAKPOINT的指令时,Break Condition 1的条件无效。
- (c) 在使用STEP OVER功能时, BREAKPOINT的设定和Break Condition 1的设定无效。
- 【注】 Break Condition 条件设定时的注意事项(R8C/Tiny 系列的情况)
	- (a) Break Condition在Go to cursor、Step In、Step Over、Step Out使用时无效。
	- (b) 如果BREAKPOINT和Break Condition被设定成相同地址,就在从该地址执行时这些条件都无效。
	- (c) 在BREAKPOINT和Break Condition被设定成相同地址时,BREAKPOINT的条件无效。
	- (d) 在使用STEP OVER功能时, BREAKPOINT的设定和Break Condition的设定无效。

页内显示的项目如下:

- [Type] 显示暂停通道号。 [State] 表示该断点的有效/无效。 Enable:有效
- Disable:无效 [Condition] 显示 Break 成立的条件。 [Action] 显示暂停条件成立时的运行。 Break: 停止执行

如果在本窗口双击断点, 就能打开[Break condition 1]对话框, 改变暂停条件。

如果在窗口内单击鼠标的右键,就显示弹出式菜单。此菜单含有以下的选项。

#### 5.4.14 编辑...

只有在选择1个断点时有效。如果选择和单击要变更的暂停通道,就能打开[Break condition]对话框,改变 暂停条件。

#### 5.4.15 有效

将选择的暂停通道置成有效。 没有设定条件的暂停通道不能置成 Enable。

#### 5.4.16 无效

将选择的暂停通道置成无效。置成无效后,即使指定的条件一致也不暂停。

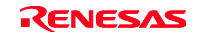

#### 5.4.17 删除

对被选择的暂停通道条件进行初始化。如果使用 Disable 选项(参照"5.4.16 无效"),就能在不初始化 暂停通道而保持详细信息的情况下,即使条件一致也不暂停。

#### 5.4.18 全部删除

初始化全部暂停通道。

#### 5.4.19 显示源文件

只有在选择 1 个暂停通道时有效。打开暂停通道的[Source]窗口。 在暂停通道没有设定地址值时不能使用。

#### 5.4.20 顺序设定

设定暂停通道的顺序条件。

#### 5.4.21 暂停条件的编辑

除了 PC 断点和暂停条件的设定以外,操作方法全部相同。 以下以暂停条件为例,说明有关设定以外的操作方法。

#### 5.4.22 改变暂停条件的设定内容

在选择要变更的暂停条件后从弹出式菜单选择[Edit...],就能打开对应各事件的设定对话框,改变设定内容。 [Edit...]菜单只有在选择 1 个暂停条件时有效。

#### 5.4.23 暂停条件的有效

在选择暂停条件后从弹出式菜单选择[Enable],就能将选择的暂停条件置成有效。

#### 5.4.24 暂停条件的无效

在选择暂停条件后从弹出式菜单选择[Disable],就能将选择的暂停条件置成无效。暂停条件在被置成无效 后仍然保留在列表中,但是即使指定的条件一致也不产生事件。

#### 5.4.25 删除暂停条件

在选择暂停条件后从弹出式菜单选择[Delete],就删除选择的暂停条件。如果使用 Disable 选项(参照"5.4.24 暂停条件的无效"),就能在不删除暂停条件而保持详细信息的情况下,即使条件一致也不产生事件。

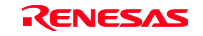

### 5.4.26 删除全部暂停条件

从弹出式菜单选择[Delete All], 就删除全部的暂停条件。

### 5.4.27 显示暂停条件的源文件行

在选择暂停条件后从弹出式菜单选择[Go to Source], 就打开有断点的[Editor]或者[Disassembly]窗口。[Source] 菜单只有在选择 1 个持有对应源文件的暂停条件时有效。

## 5.4.28 [Break condition x]对话框

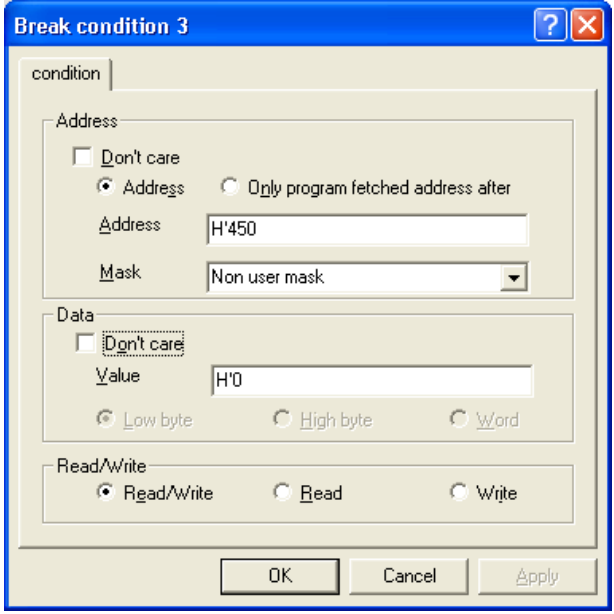

图 5.8 [Break condition 3]对话框

设定地址总线、数据总线和读写周期的条件。

### 【注意事项】

本对话框根据产品而不同。有关各产品的显示内容,请参照在线帮助。

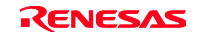

通过[Address]设定地址总线的条件。

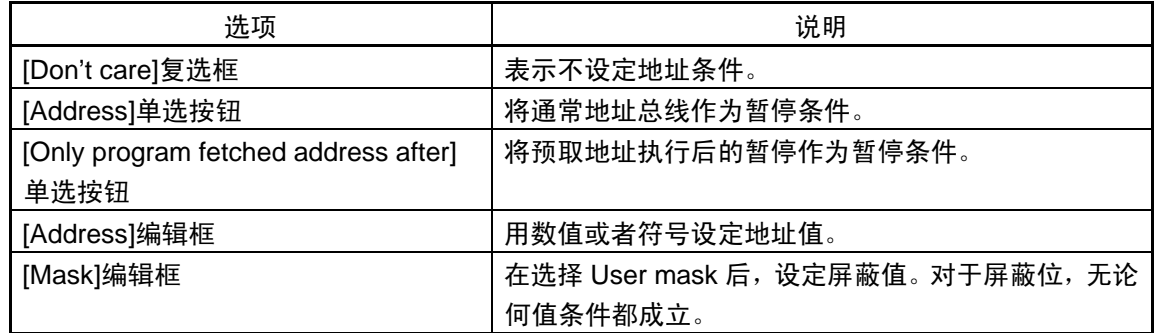

通过单选按钮的选择,能选择的选项内容发生变化。

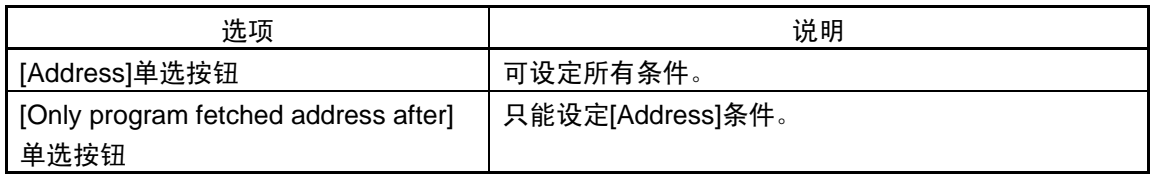

通过[Data]设定数据总线的条件。

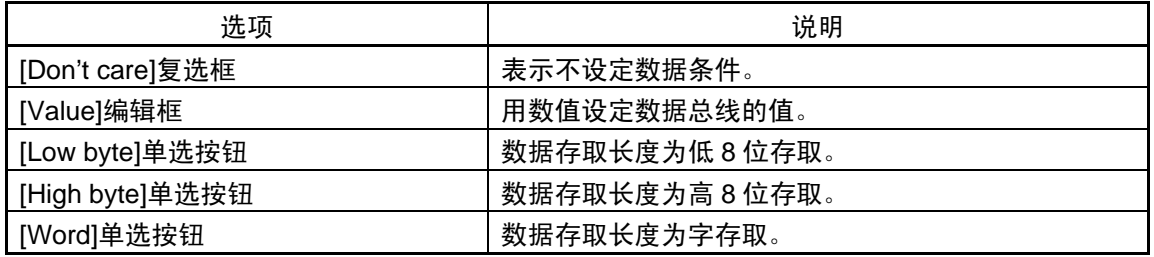

通过[Read/Write]设定读写周期的条件。

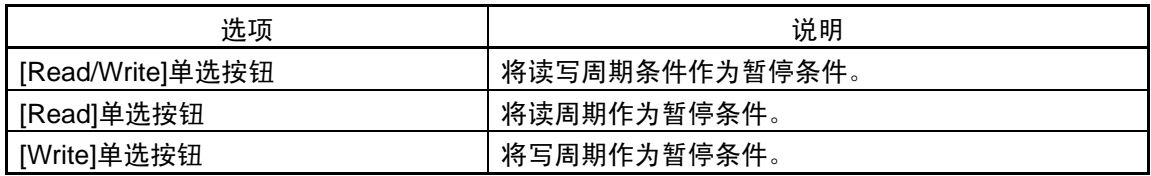

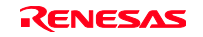

### 5.5 查看跟踪信息

有关 Trace 功能的说明, 请参照"2.2 跟踪功能"。

### 5.5.1 打开[Trace]窗口

打开[Trace]窗口时,选择[View->Code->Trace]或者单击[Trace]工具栏按钮

### 5.5.2 获取跟踪信息

取得的跟踪信息显示在[Trace]窗口。

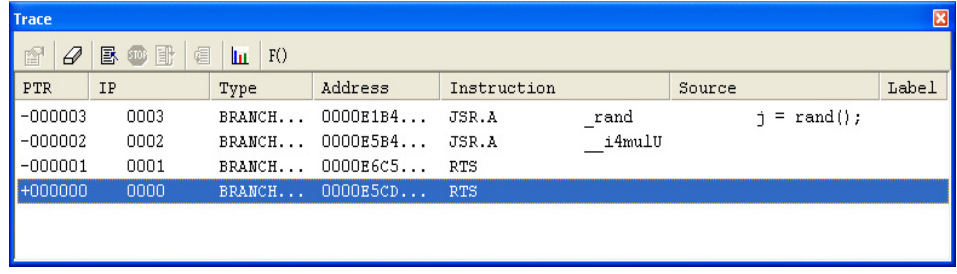

### 图 5.9 [Trace]窗口

显示的项目如下:

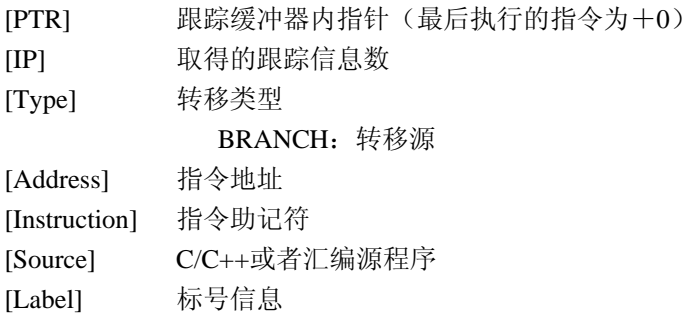

能将[Trace]窗口内不需要的列置成不显示。 将列置成不显示时,请在右击标头列后显示的弹出式菜单中选择不要显示的列。 重新显示列时,请再次从弹出式菜单选择对应的列。

### 【注意事项】

能跟踪取得的转移指令数和跟踪显示内容根据产品而不同。有关各产品的规格,请参照在线帮助。

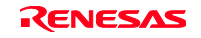

### 5.5.3 清除跟踪信息

清除跟踪信息时,从弹出式菜单选择[Clear]。此时,保持跟踪信息的跟踪缓冲器为空。在打开多个[Trace] 窗口时,由于它们存取同一个缓冲器,所以清除所有[Trace]窗口。

### 5.5.4 将跟踪信息保存到文件

将跟踪信息保存到文件时,从弹出式菜单选择[Save...]。

显示[Save as]对话框。将显示在[Trace]窗口的跟踪信息保存为文本文件。能通过[PTR]的范围指定保存范围。 该文件只能保存,不能读取到[Trace]窗口。

### 5.5.5 显示[Source]窗口

有 2 种显示对应跟踪记录的[Source]窗口的方法:

- (1) 在选择了跟踪记录的状态下, 从弹出式菜单选择[View Source ]
- (2)双击跟踪记录

通过上述的操作,打开[Source]窗口或者[Disassembly]窗口,显示源文件,用光标表示选择的行。

### 5.5.6 源程序显示的整理

如果在弹出式菜单选择[Trim Source], 就除去源程序的左侧空白。

如果处于除去状态,[Trim Source]菜单的左侧就附有选定标记。如果在有选定标记的状态下选择[Trim Source] 菜单,就恢复去掉的空白。

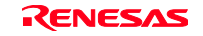

# 第6章 教程示例

### 6.1 概要

为了介绍 E8 仿真器的主要功能,提供了教程示例程序。在此使用此程序进行说明。

此教程示例程序用 C 语言编写,对 10 个随机数进行升序/降序排序。 教程示例程序进行以下的处理: main 函数产生要排序的随机数。 sort 函数将保存 main 函数产生的随机数的数组作为输入参数,进行升序排序。 change 函数将 sort 函数产生的数组作为输入参数,进行降序排序。 tutorial.c 文件为教程示例程序。Tutorial.x30 文件为编译后的装入模块, 格式为 IEEE695 格式。

### 【注意事项】

- 1. 如果重新编译,其地址就有可能与本章说明的地址不同。
- 2. tutorial.cpp 文件提供了 H8 族芯片的教程示例程序。Tutorial.abs 文件以 EIf/Dwarf2 格式提供了已编译 的装入模块。

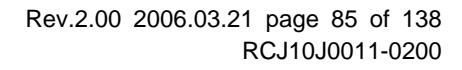

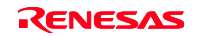

# 6.2 High-performance Embedded Workshop 的启动

请按照"3.8 系统检查"的说明,启动 High-performance Embedded Workshop。

### 6.3 E8 仿真器的设置

进行 E8 仿真器的基本设定。

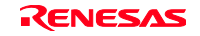

# 6.4 [Configuration]对话框的设定

为了进行 E8 仿真器的基本设定,请从[Setup]菜单选择[Emulator], 然后选择[System]。显示[Configuration] 对话框。

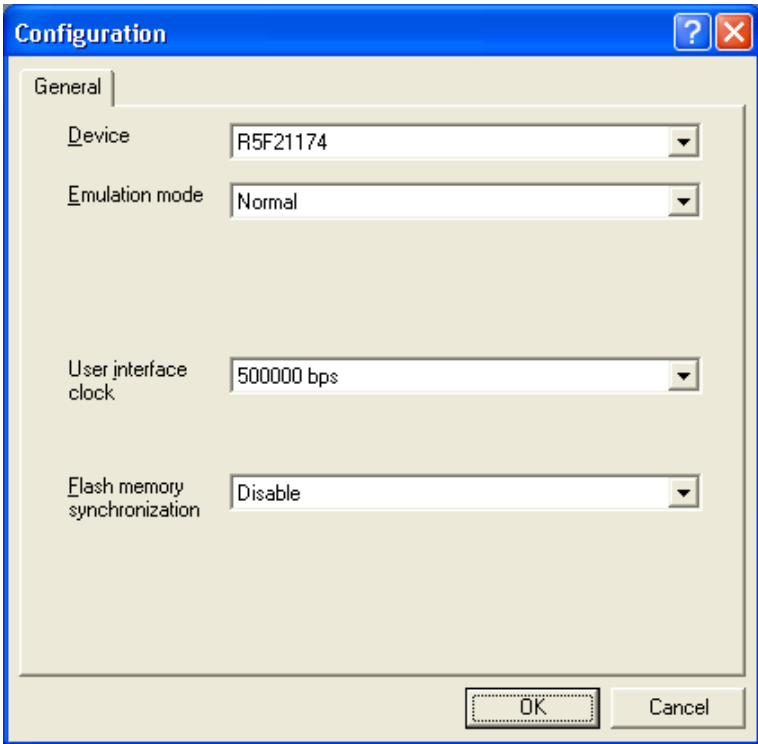

图 6.1 [Configuration]对话框

【注意事项】

本对话框根据产品而不同。有关各产品的显示内容,请参照在线帮助。

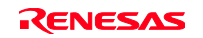

请按以下的内容设定选项:

| 序号 | 选项                                         | 设定值                   |
|----|--------------------------------------------|-----------------------|
|    | 器件[Device]                                 | 选择使用的器件名              |
| 2  | 仿真模式[Emulaton mode]                        | Normal (默认值, 表示通常执行)  |
| 3  | 传送时钟[User interface clock]                 | 按系统时钟频率, 自动设定最高的传送时钟。 |
|    | 快速擦写存储器同步[Flash memory<br>synchronization] | Disable (默认值)         |

表 6.1 [Configuration]对话框的设定

请单击[OK]按钮,设定配置。

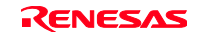

#### 6.5 RAM 的运行检测

检测 RAM 是否正常运行。

在[Memory]窗口显示、编辑存储器内容,确认存储器是否正常运行。

#### 【注意事项】

对有些单片机,能在电路板上安装存储器。此时,只进行上述存储器的运行检测可能不充分,建议编制存 储器检测程序进行检测。

请从[View]菜单的[CPU]子菜单选择[Memory],在[Display Address]编辑框输入 RAM 地址。在此输入"0480", 在[Scroll Start Address]编辑框输入"0000", 在[Scroll End Address]编辑框输入"FFFF"。

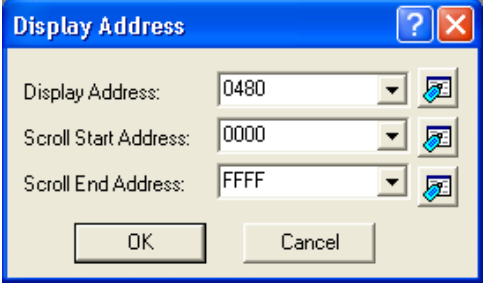

图 6.2 [Display Address]对话框

#### 【注意事项】

RAM 区的设定根据各产品而不同。请参照各产品的硬件手册。

请单击[OK]按钮,表示指定存储器区的[Memory]窗口被显示。

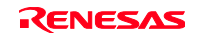

| <b>Memory [0480]</b>         |                             |                |                |                |                |          |      |                |                |                |                |                |                |                |                |                |                |                                                | Γ× |
|------------------------------|-----------------------------|----------------|----------------|----------------|----------------|----------|------|----------------|----------------|----------------|----------------|----------------|----------------|----------------|----------------|----------------|----------------|------------------------------------------------|----|
| <b>TEMP 221</b>              | <b>*10</b><br>10<br>8<br>16 | 2              | æ<br>dbc       | あ              | 趣<br>涵         |          |      | $f$ .d $16.32$ |                | स्त्र          |                |                |                |                |                |                |                |                                                |    |
| Address                      | Register<br>Label           | $+0$           | $+1$           | $+2$           | $+3$           | $+4$     | $+5$ | $+6$           | $+7$           | $+8$           | $+9$           | $+A$           | $+B$           | $+C$           | $+D$           | $+E$           | $+ F$          | ASCII                                          | ㅅ  |
| 0480                         |                             | 10             | F <sub>5</sub> | D <sub>2</sub> | 01             | FE       | AC   | C.5            | 15             | 31             | D <sup>9</sup> | 10             | F5             | C8             | 01             | FE             | A2             |                                                |    |
| 0490                         |                             | F5             | 4 <sup>c</sup> | 03             | F5             | EF       | nn   | F5             | 00             | 01             | 73             | 03             | F5             | 2A             | 01             | D1             | 23             | .L. s. . <sup>*</sup> #                        |    |
| 04A0                         |                             | 6E             | O8             | E <sub>4</sub> | 11             | 6A       | 49   | F <sub>4</sub> | 4B             | 03             | 73             | 0A             | 09             | F5             | 19             | 01             | 73             | $n. 1I.K.s. \ldots.s$                          |    |
| 04B <sub>0</sub>             |                             | 0A             | OВ             | 77             | 53             | $\Box$ 4 | nn   | D9             | 01             | A <sub>0</sub> | A2             | 09             | A <sub>0</sub> | A2             | 0A             | A <sub>0</sub> | A <sub>2</sub> | . . wS                                         |    |
| 04C0                         |                             | <b>OB</b>      | A0             | A2             | OC             | D9       | 04   | F5             | FF             | 00             | 73             | OC             | 3A             | 03             | ΑO             | 02             | AO             | .                                              |    |
| 04 <sub>D</sub> <sub>0</sub> |                             | 12             | C9             | 24             | 77             | 53       | 02   | OΟ             | D <sub>1</sub> | 23             | 6E             | EC             | F5             | EA             | OO.            | CO             | 02             | $$ \$ $\omega$ S#n                             |    |
| 04E0                         |                             | 6E             | 15             | F5             | B <sub>2</sub> | 01       | 58.  | 30             | 68             | 18             | F <sub>5</sub> | F3             | $\Omega$       | FE             | A6             | 0D             | 39             | nZ0h9                                          |    |
| 04F <sub>0</sub>             |                             | F <sub>5</sub> | EC             | 02             | F <sub>4</sub> | 3D       | FF   | C5             | 91             | 31             | D <sup>9</sup> | 10             | F <sub>5</sub> | 58             | 01             | FE             | 94             | .=. 1 x                                        |    |
| 0500                         |                             | C <sub>5</sub> | A3             | 31             | D <sup>9</sup> | 10       | F5   | 4E             | 01             | F4             | 28             | FF             | 73             | A <sub>4</sub> | 3A             | 77             | 24             | $\ldots 1 \ldots N \ldots$ ( $\ldots \ldots 3$ |    |
| 0510                         |                             | nn             | FF             | 72             | A3             | Зσ       | 75   | C <sub>3</sub> | 40             | 00             | AA             | 3А             | 03             | F <sub>5</sub> | 3D             | 00             | 75             | r. <u.@:=.u< td=""><td></td></u.@:=.u<>        |    |
| 0520                         |                             | СO             | 02             | 01             | F <sub>5</sub> | FE       | 00   | 72             | 12             | F <sub>5</sub> | OD             | 01             | 72             | 02             | F <sub>5</sub> | 08             | 01             | . E E                                          |    |
| 0530                         |                             | 75             | CП             | 80             | nn             | F5       | 2E   | nn             | AA             | 3A             | $\Omega$ 3     | 75             | C <sub>3</sub> | 40             | nn             | F5             | 1 <sub>B</sub> | u. u. @.                                       |    |
| 0540                         |                             | 00             | F5             | E0             | nn             | 75       | CO.  | 80             | 00             | F <sub>5</sub> | 1A             | 00             | 74             | C <sub>2</sub> | A5             | F5             | E7             | . u. <del>.</del>                              |    |
| 0550                         |                             | 00             | 74             | C2             | 81             | F5       | E1   | OΟ             | F <sub>4</sub> | D <sup>9</sup> | FE             | F <sub>5</sub> | 75             | 02             | 7D             | E8             | F <sub>5</sub> | . t. u. }                                      |    |

图 6.3 [Memory]窗口

能通过双击[Memory]窗口上的数据部分改变显示值。另外,即使不双击数据部分,也能直接编辑光标位置 的数据内容。

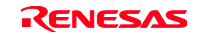

### 6.6 教程示例程序的下载

# 6.6.1 下载教程示例程序

能下载要调试的目标程序。

E8 仿真器能对内部 Flash 区下载程序和设定 PC 断点。 有关 PC 断点的设定方法, 请参照"6.16.1 PC 暂停功能"。

从[Download modules]的[Tutorial.x30]选择[Download]。

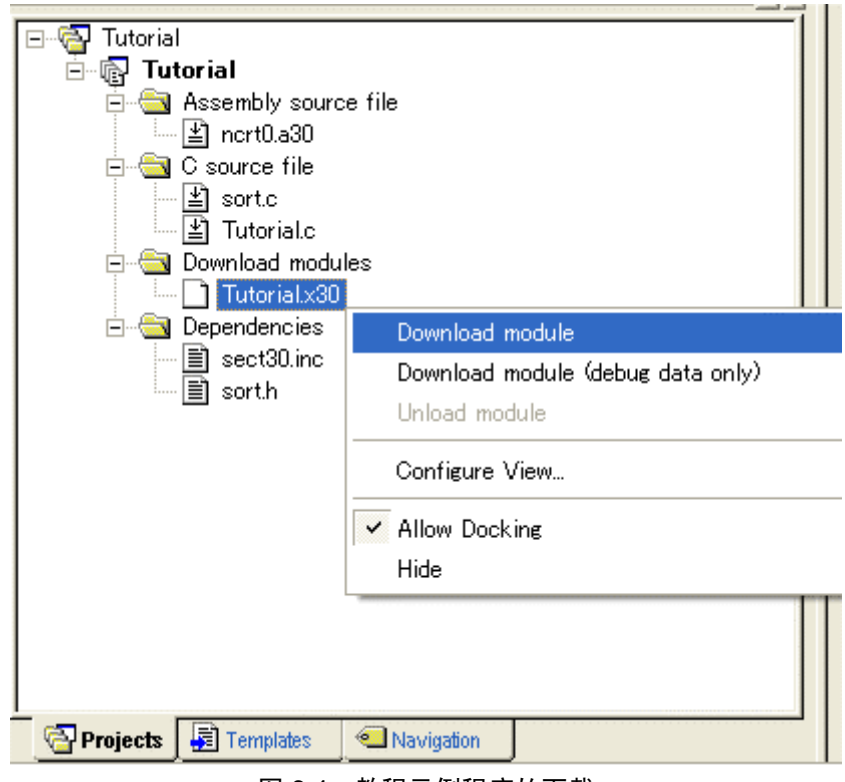

图 6.4 教程示例程序的下载

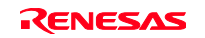

### 6.6.2 显示源程序

High-performance Embedded Workshop 能以源级调试程序。

双击[C source file]的[Tutorial.c]。

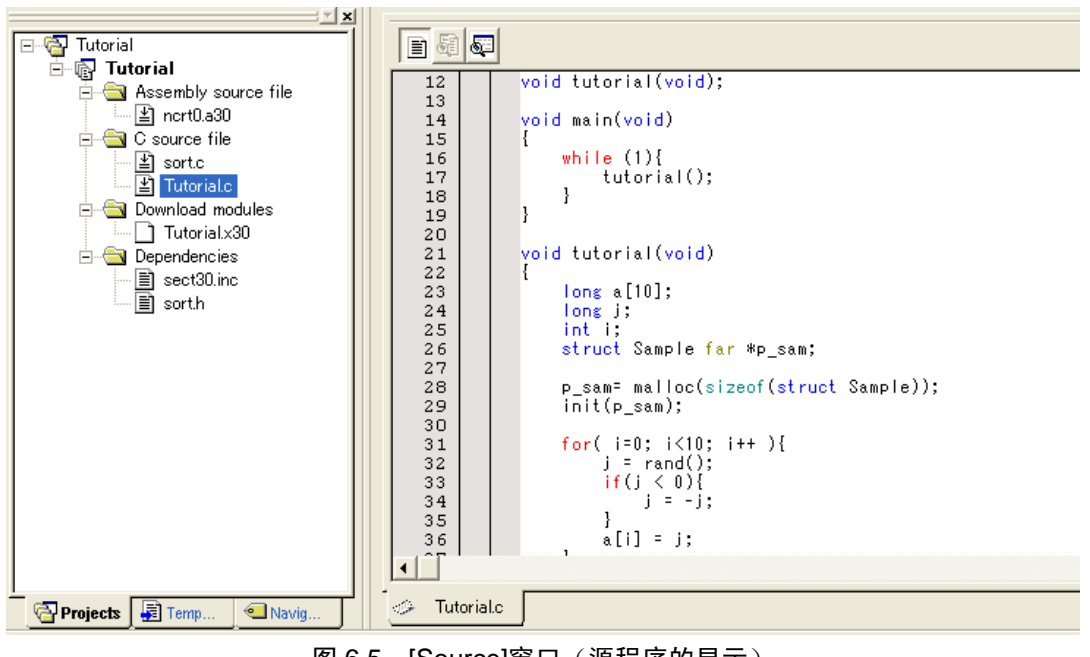

图 6.5 [Source]窗口(源程序的显示)

如果有必要,请从[Setup]菜单选择[Format Views…]选项,选择易看的字体和字号。 [Source]窗口最初显示程序的起始部分,能用滚动栏查看其它部分。

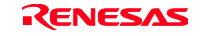
# 6.7 PC 断点的设定

PC 断点是 1 个简单的调试功能。

能在[Source]窗口简单设定 PC 断点。例如, 在 sort 函数的调用位置设定 PC 断点。

请双击 sort 函数调用行的[S/W Breakpoints]列。

| $\blacksquare$ 6167                                                                                                    |                                                                                      |                                                                                                    |
|----------------------------------------------------------------------------------------------------|--------------------------------------------------------------------------------------|----------------------------------------------------------------------------------------------------|
| 20<br>21<br>22<br>23<br>24<br>25<br>26<br>27<br>28<br>29<br>30<br>31<br>32<br>33<br>34<br>35<br>36<br>37<br>38<br>39<br>40<br>41 | e194<br>e197<br>e1a2<br>e1a9<br>e1b4<br>e1c0<br>e1c5<br>eice<br>e1e4<br>e1eb<br>e1f2 | void tutorial(void)<br>ł<br>long a[10];<br>long j;<br>int i:<br>struct Sample far *p_sam;<br>p_sam= malloc(sizeof(struct Sample));<br>init(p_sam);<br>for( $i=0$ ; $i<10$ ; $i++$ ){<br>$j = rand();$<br>if (j < 0)<br>$i = -i$ :<br>a[i] = j;<br>ł<br>sort(a);<br>change(a);<br>p_sam->s0=a[0]; |
| 42<br>43<br>44                                                                                                    | e1fc<br>e207<br>e212                                                                 | p_sam->s1=a[1];<br>p_sam->s2=a[2];<br>$p_{sam}$ ->s3=a[3];                                                                                                    |
|                                                                                                    |                                                                                      |                                                                                                    |
| فأزر                                                                                                    | Tutorial.c                                                                           |                                                                                                    |
|                                                                                                    |                                                                                      | →1∞セ□ /DA 虻 F品汎声\<br>ᇑ <i>ᅂ</i><br>$\mathbf{r} \cap \mathbf{r}$                                                                                                    |

图 6.6 [Source]窗口(PC 断点的设定)

在 sort 函数调用行显示"•",表示设定了 PC 断点。

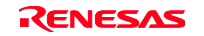

# 6.8 寄存器内容的变更

请在执行程序前设定程序计数器和堆栈指针的值。

请从[View]菜单的[CPU]子菜单选择[Register],显示[Register]窗口。

|        | 0 BANK - Register |                  |  |  |
|--------|-------------------|------------------|--|--|
| Name   | Value             | Radix            |  |  |
| RŪ     | oooo              | Hex              |  |  |
| R1     | oooo              | Hex              |  |  |
| R2     | 0000              | Hex              |  |  |
| R3     | oooo              | Hex              |  |  |
| AΩ     | oooo              | Hex              |  |  |
| Α1     | 0000              | Hex              |  |  |
| FВ     | oooo              | Hex              |  |  |
| РC     | OE6C6             | Hex              |  |  |
| INTB   | 00000             | Hex              |  |  |
| USP    | 0000              | Hex              |  |  |
| ISP    | 05FF              | Hex              |  |  |
| SB     | 0000              | Hex              |  |  |
|        |                   |                  |  |  |
|        | IPL ULIOBS ZD     | C                |  |  |
| Ω<br>n | n<br>n<br>n       | n<br>Ω<br>Ω<br>Ω |  |  |

图 6.7 [Register]窗口

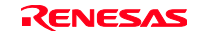

在改变程序计数器(PC)时,如果用鼠标双击[Register]窗口的[PC]数值区,就能显示以下的对话框,改变 PC 值。对本教程示例程序,请在设定"0E6C6"后单击[OK]按钮。

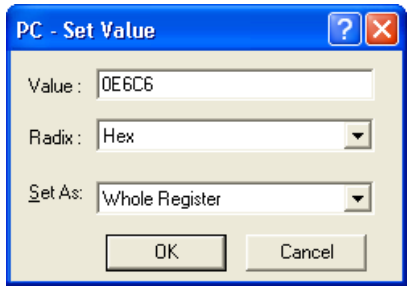

图 6.8 [Register]对话框(PC)

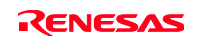

# 6.9 程序的执行

说明程序的执行方法。 在执行程序时,请从[Debug]菜单选择[Go]或者选择工具栏上的[Go]按钮。

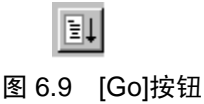

一旦开始执行,就在状态栏显示"\*\* RUNNING"。

程序执行到设定断点的位置。为了表示程序停止的位置,在[S/W Breakpoints]列中显示箭头。另外,在状态 栏显示[BREAK POINT]信息。

### 【注意事项】

在暂停后显示源文件时,有询问源文件路径的情况。源文件的位置如下:

<High-performance Embedded Workshop 安装驱动器>:

\WorkSpace\Tutorial\E8\xxxx\Tutorial\Tutorial\Source

上述目录 xxxx 根据各种器件而不同。

例: M32C 时

<OS 安装驱动器>:\WorkSpace\Tutorial\E8\M32C\Tutorial\Tutorial\Source

- 例: M16C 时 <OS 安装驱动器>:\WorkSpace\Tutorial\E8\M16C\Tutorial\Tutorial\Source
- 例: R8C/Tiny 时 <OS 安装驱动器>:\WorkSpace\Tutorial\E8\R8C\Tutorial\Tutorial\Source
- 例: H8/Tiny 普通模式版时 <OS 安装驱动器>:\WorkSpace\Tutorial\E8\H8\Tutorial
- 例: H8/Tiny 高级模式版时

<OS 安装驱动器>:\WorkSpace\Tutorial\E8\H8\TutorialADV

**例: H8/SLP 时** 

<OS 安装驱动器>:¥WorkSpace¥Tutorial¥E8¥H8¥TutorialSLP

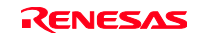

| $\blacksquare$ 6167                                                                                                    |                                                                                                    |   |                                                                                                    |  |  |  |  |  |
|----------------------------------------------------------------------------------------------------|----------------------------------------------------------------------------------------------------|---|----------------------------------------------------------------------------------------------------|--|--|--|--|--|
| 27<br>28<br>29<br>30<br>31<br>32<br>33<br>34<br>35<br>36<br>37<br>38<br>39<br>40<br>41<br>42<br>43<br>44<br>45<br>46<br>47<br>48<br>49<br>50<br>51<br>52. | e197<br>e1a2<br>e1a9<br>e1b4<br>e1c0<br>e1c5<br>eice<br>e1e4<br>eleb<br>e1f2<br>e1fc<br>e207<br>e212<br>e21d<br>e228<br>e233<br>e23e<br>e249<br>e254<br>e25f<br>e2.66 | c | p_sam=_malloc(sizeof(struct_Sample));<br>init(p_sam);<br>for( $i=0$ ; $i<10$ ; $i++$ ){<br>$j = rand();$<br>if (j < 0)<br>$i = -i$ :<br>ł<br>$a[i] = j;$<br>ł<br>sort(a);<br>change(a);<br>p_sam->s0=a[0];<br>p_sam->s1=a[1];<br>p_sam->s2=a[2];<br>p_sam->s3=a[3];<br>p_sam->s4=a[4];<br>p_sam->s5=a[5];<br>p_sam->s6=a[6];<br>p_sam->s7=a[7];<br>p_sam->s8=a[8];<br>p_sam->s9=a[9];<br>free(p_sam);<br>p sam = NHLL: |  |  |  |  |  |
| فأأز                                                                                                    | <b>Tutorial.c</b>                                                                                                    |   |                                                                                                    |  |  |  |  |  |

图 6.10 [Source]窗口 (暂停状态)

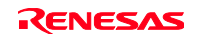

能在[Status]窗口确认最后发生的暂停源。

请从[View]菜单的[CPU]子菜单选择[Status],显示[Status]窗口。请打开[Platform]页,确认 Cause of last break 的 Status。

| <b>Status</b>                                         | ⊠                                          |
|-------------------------------------------------------|--------------------------------------------|
| Item                                                  | Status                                     |
| Connected to:                                         | R8C E8 SYSTEM (E7/E10 Emulator USB Driver) |
| <b>ICPU</b>                                           | R5F21xxx                                   |
| Run status                                            | Ready                                      |
| Cause of last break                                   | BREAK POINT                                |
| Run time count                                        | 0000h000min000s343ms                       |
| Emulation mode                                        | Normal                                     |
| Endian                                                | Little                                     |
|                                                       |                                            |
| Memory $\bigwedge$ <b>Platform</b> $\bigwedge$ Events |                                            |
|                                                       |                                            |

图 6.11 [Status]窗口

【注意事项】

本窗口显示的内容根据产品而不同。有关各产品的显示内容,请参照在线帮助。

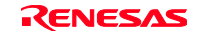

# 6.10 断点的确认

能在[Event]窗口确认设定的所有断点。

请从[Display]菜单的[Code]子菜单选择[Event],显示[Event]窗口,打开[Breakpoint]页。

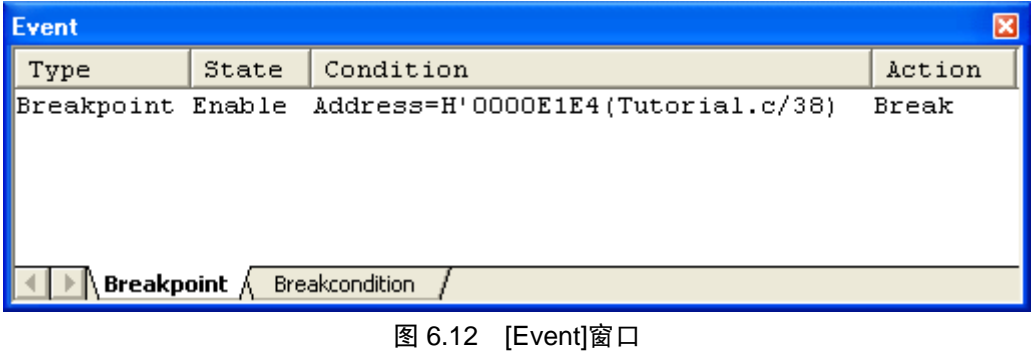

如果用鼠标的右键单击[Event]窗口,就能通过打开的弹出式菜单进行断点的设定/变更、新断点的定义、断 点的删除以及有效/无效的选择。

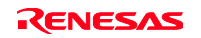

# 6.11 存储器内容的确认

通过指定 Label 名, 能在[Memory]窗口确认注册 Label 的存储器内容。例如, 以字长确认对应\_main 的存储 器内容。

请从[Display]菜单的[CPU]子菜单选择[Memory], 在[Display Address]编辑框输入"\_main", 在[Scroll Start Address]编辑框输入"0000", 在[Scroll End Address]编辑框输入"FFFF"。

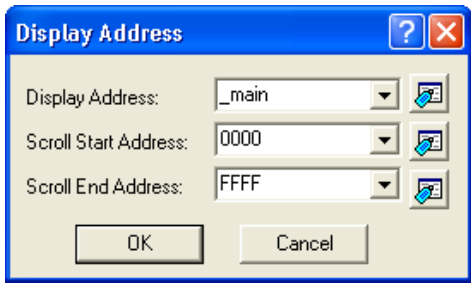

图 6.13 [Display]对话框

请单击[OK]按钮,表示指定存储器区的[Memory]窗口被显示。

| Memory [ main] |                |                 |                |                |                |                |                |                |                              |                |                |           |                |                |                |      |                |                |                       | 図 |
|----------------|----------------|-----------------|----------------|----------------|----------------|----------------|----------------|----------------|------------------------------|----------------|----------------|-----------|----------------|----------------|----------------|------|----------------|----------------|-----------------------|---|
| .              | 10<br>16<br>22 | 8<br>2<br>$+10$ | dbc            |                | 滿              | 志<br>盂         |                |                | $\pm$ .d .16 .32 $\boxed{6}$ |                |                |           |                |                |                |      |                |                |                       |   |
| Address        | Label          | Register        | $+0$           | $+1$           | $+2$           | $+3$           | $+4$           | $+5$           | $+6$                         |                | $+8$           | $+9$      | $+ \lambda$    | $+B$           | $+C$           | $+D$ | $+E$           | $+F$           | ASCII                 | ^ |
| <b>E18A</b>    | main           |                 | D <sup>Q</sup> | 10             | 6A             | 06             | F5             | 05             | 00                           | FE             | F <sup>8</sup> | F3        | 7с             | F2             | 30             | 75   | C1             | 28             | . . $1.1.1.1.1.0u.$ ( |   |
| <b>E19A</b>    |                |                 | ۵O             | FD             | B <sub>4</sub> | E <sub>2</sub> | ۵O             | 73             | <b>OB</b>                    | FE             | 73             | <b>B1</b> | FE             | FD             | 10             | E0   | OO.            | D9             | . 3. . 3.             |   |
| E1AA           |                |                 | OВ             | FC             | 77             | 8B             | FC             | 0A             | 00                           | 7D             | СĀ             | 31        | FD             | A4             | E5             | 00   | 7ċ             | F3             | .                     |   |
| E1BA           |                |                 | 73             | 2B             | FA.            | 73             | Oв             | F8             | 7E                           | <b>BB</b>      | DF             | 6A        | 0A             | 75             | 7в             | FA   | 75             | 5в             | $s+.s. .-.1. u[. u[$  |   |
| E1CA           |                |                 | F8             | 77             | <b>EB</b>      | FA             | 73             | вO             | FC.                          | E9             | $10^{-1}$      | <b>EB</b> | 4B             | DО             | A <sub>1</sub> | 04   | 73             | B6             | $W. S. \ldots K. S.$  |   |
| E1DA           |                |                 | F8             | 73             | B <sub>8</sub> | FA             | n <sub>2</sub> | C9             | 1 <sub>R</sub>               | FC.            | F <sub>F</sub> | C9        | nn             | 1 <sub>B</sub> | DП             | FD.  | 72             | RП             | .                     |   |
| E1EA           |                |                 | nn             | <b>EB</b>      | 1 <sub>R</sub> | DП             | F <sub>D</sub> | 2E             | E1                           | nn             | 73             | B4        | FE             | 73             | B6             | DП   | 73             | B8             | . 8.                  |   |
| E1FA           |                |                 | D <sub>2</sub> | n <sub>2</sub> | 73             | B4             | F <sub>E</sub> | 73             | B <sub>8</sub>               | D <sub>4</sub> | $\bigcap 4$    | 73        | B <sub>8</sub> | D.6            | n6             | 73   | B <sub>4</sub> | FE             | .                     |   |
| <b>E20A</b>    |                |                 | 73             | B8             | D <sub>8</sub> | n8             | 73             | B <sub>8</sub> | <b>DA</b>                    | <b>OA</b>      | 73             | B4        | FE             | 73             | B <sub>8</sub> | DC   | OC             | 73             | 333333                |   |
| E21A           |                |                 | B <sub>8</sub> | DE             | <b>OE</b>      | 73             | B <sub>4</sub> | FE             | 73                           | B8             | EO             | 10        | 73             | B8             | E2             | 12   | 73             | B <sub>4</sub> | sssss.                |   |
| E22A           |                |                 | FE             | 73             | B <sub>8</sub> | E4             | 14             | 73             | B <sub>8</sub>               | E6             | 16             | 73        | B <sub>4</sub> | FE             | 73             | B8   | E8             | 18             | .5. 5. 5. . 5.        |   |
| <b>E23A</b>    |                |                 | 73             | B <sub>8</sub> | EA             | 1A             | 73             | B <sub>4</sub> | FE                           | 73             | B <sub>8</sub> | EC        | 1 <sup>c</sup> | 73             | B <sub>8</sub> | EE   | 1E             | 73             | 333333                |   |
| E24A           |                |                 | B <sub>4</sub> | FE             | 73             | B <sup>8</sup> | FO             | 20             | 73                           | B <sub>8</sub> | F2             | 22        | 73             | B <sub>4</sub> | FE             | 73   | B <sub>8</sub> | F <sub>4</sub> | .5.5.5.75.5.          |   |
| E25A           |                |                 | 24             | 73             | B8             | F6             | 26             | 73             | B1                           | FE             | FD             | 9c        | E <sub>2</sub> | 00             | D <sup>9</sup> | Oв   | FE             | 7D             | \$383                 |   |

图 6.14 [Memory]窗口

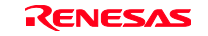

# 6.12 变量的参照

在进行程序逐步处理时,能确认由程序使用的变量值的变化。例如,按以下的步骤能查看在程序的开头声 明的 long 型的数组 a。

请单击显示在[Source]窗口的数组 a 的左侧, 将光标定位。 请用鼠标的右键选择[Instant Watch]。

显示以下的对话框:

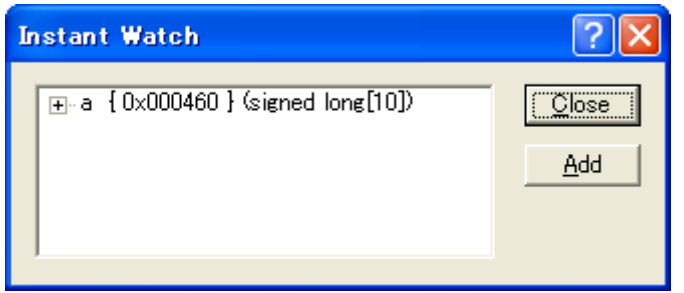

图 6.15 [Instant Watch]对话框

请单击[Add]按钮,将变量追加到[Watch]窗口。

| Value        | Type                                                  |                   |
|--------------|-------------------------------------------------------|-------------------|
| $0x000460$ } |                                                       |                   |
|              |                                                       |                   |
|              |                                                       |                   |
|              |                                                       |                   |
|              |                                                       |                   |
|              |                                                       |                   |
|              | <b>Watch1</b> $\land$ Watch2 $\land$ Watch3<br>Watch4 | (signed long[10]) |

图 6.16 [Watch]窗口(数组的显示)

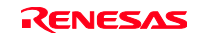

另外,还能指定变量名,将变量追加到[Watch]窗口。

请用鼠标的右键单击[Watch]窗口,从弹出式菜单选择[Add Watch]。

显示以下的对话框,请输入变量 i。

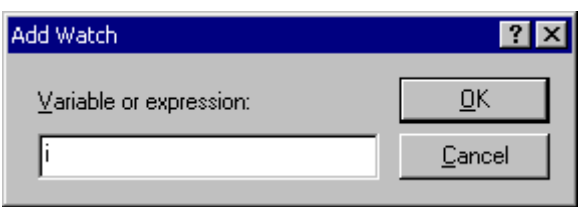

图 6.17 [Add Watch]对话框

单击[OK]按钮。

在[Watch]窗口显示 int 型的变量 i。

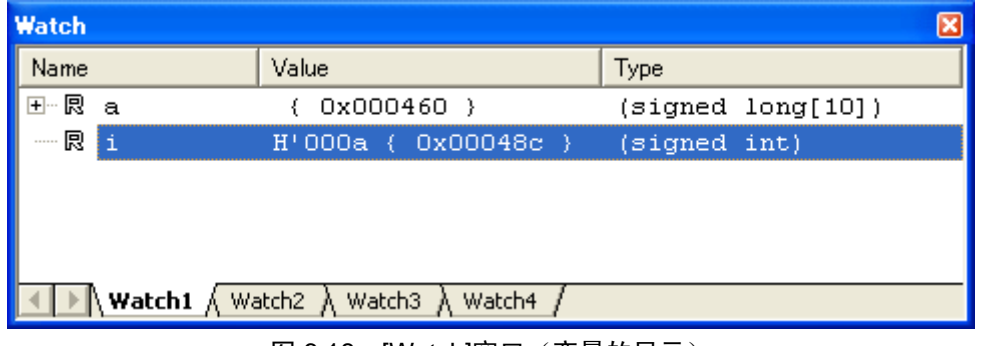

图 6.18 [Watch]窗口 ( 变量的显示 )

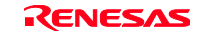

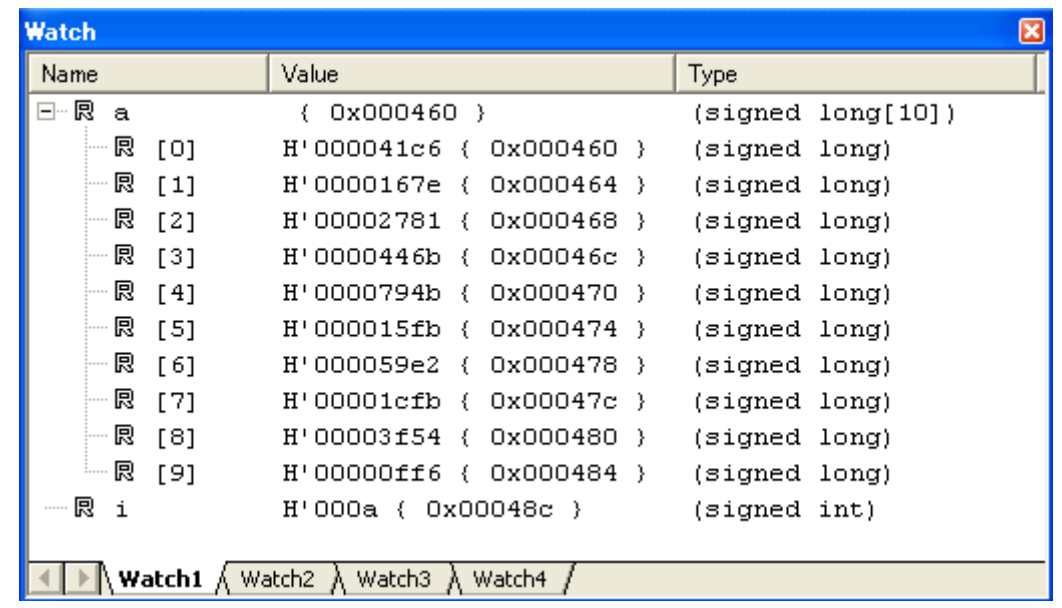

单击[Watch]窗口的数组 a 左侧的"+"标记, 就能参照数组 a 的各元素。

图 6.19 [Watch]窗口(数组元素的显示)

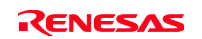

# 6.13 程序的逐步执行

High-performance Embedded Workshop 具有能有效进行程序调试的各种逐步命令。

| 项目号 | 命令        | 说明                  |
|-----|-----------|---------------------|
|     | Step In   | 执行各语句(含函数内的语句)。     |
| 2   | Step Over | 将函数调用作为单步,讲行逐步执行。   |
| 3   | Step Out  | 退出函数,停止在调用函数的下一条语句。 |
| 4   | Step      | 以指定的速度进行指定次数的逐步执行。  |

表 6.2 逐步选项

## 6.13.1 Step In 的执行

Step In 功能进入被调用函数,并且停止在被调用函数的最初语句。

为了进入 sort 函数,请从[Debug]菜单选择[Step In]或者单击工具栏的[Step In]按钮。

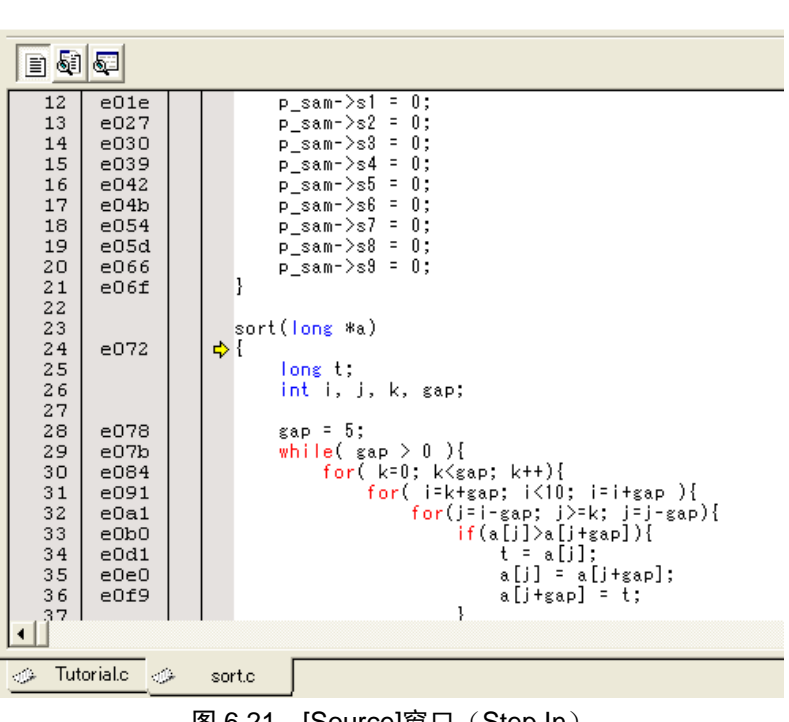

图 6.20 [Step In]按钮

 $|\overline{f}$ 

图 6.21 [Source]窗口 (Step In)

[Source]窗口的突出显示移动到 sort 函数的最初语句。

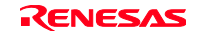

# 6.13.2 Step Out 的执行

Step Out 功能退出被调用函数,并且停止在调用语句的下一条语句。 为了退出 sort 函数,请从[Debug]菜单选择[Step Out]或者单击工具栏的[Step Out]按钮。

## 【注意事项】

本功能需要处理时间。如果知道调用语句,请使用[Go To Cursor]。

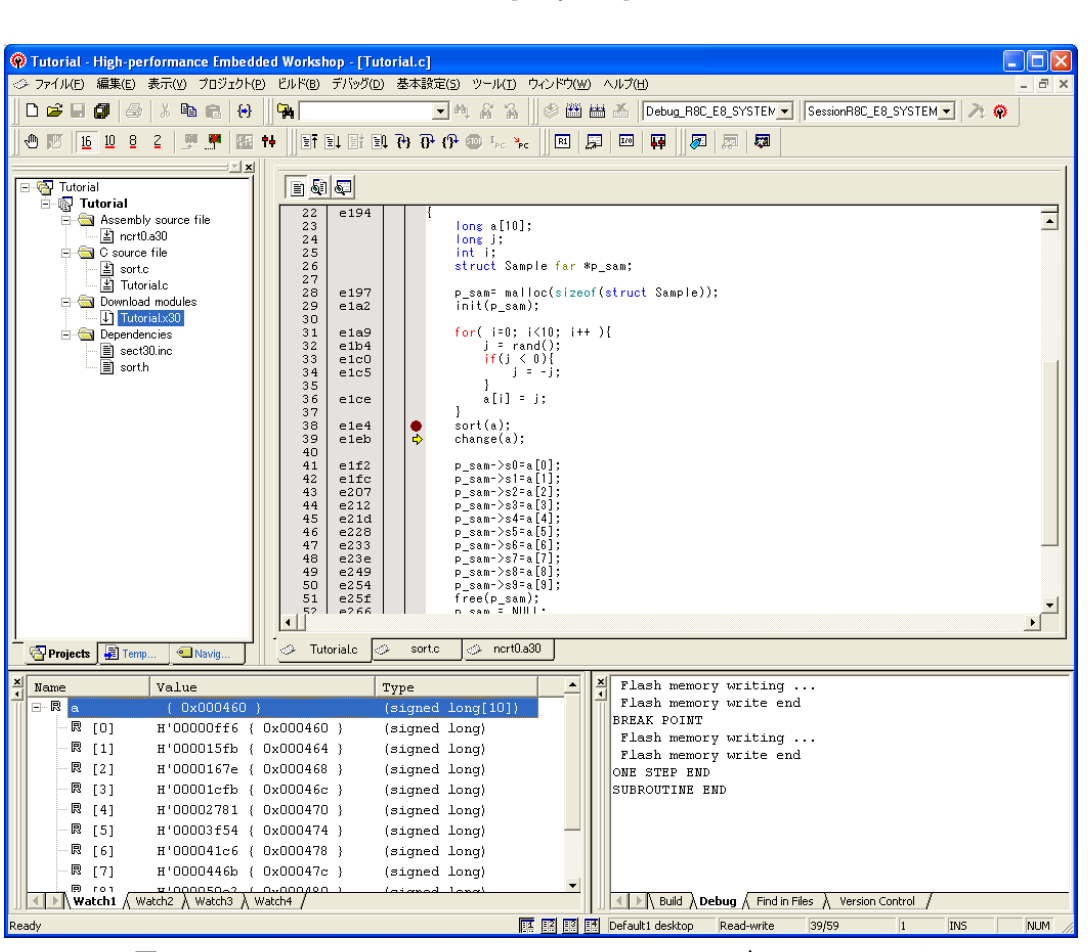

图 6.22 [Step Out]按钮

49

图 6.23 [High-performance Embedded Workshop]窗口(Step Out)

显示在[Watch]窗口的变量 a 的数据被升序排序。

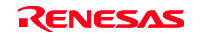

## 6.13.3 Step Over 的执行

Step Over 功能将函数调用作为单步进行逐步执行,并且停止在主程序的下一条语句。

为了一次执行 change 函数中的所有语句, 请从[Debug]菜单选择[Step Over]或者单击工具栏的[Step Over]按 钮。

 $|\overline{\mathbb{R}}|$ 

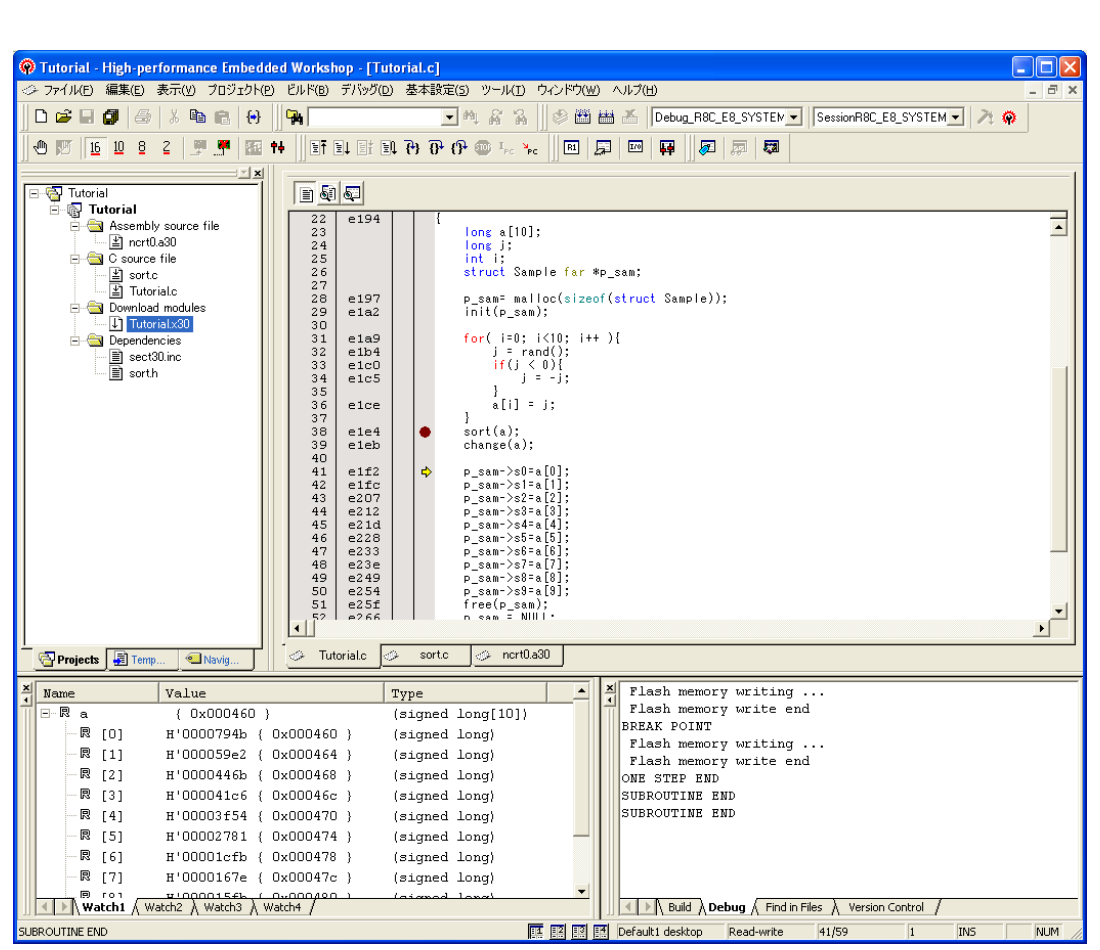

图 6.24 [Step Over]按钮

图 6.25 [High-performance Embedded Workshop]窗口(Step Over)

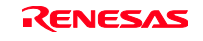

## 6.14 程序的强制暂停

High-performance Embedded Workshop 能强制暂停程序。

请解除所有断点。

为了执行 main 函数的剩余部分,请从[Debug]菜单选择[Go]或者单击工具栏上的[Go]按钮。

# 剛 图 6.26 [Go]按钮

因为程序进行无限循环处理,所以为了强制暂停,请从[Debug]菜单选择[Halt Program]或者单击工具栏上的 [Stop]按钮。

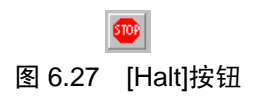

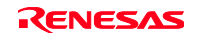

# 6.15 局部变量的显示

能使用[Locals]窗口显示函数内的局部变量。例如,查看 tutorial 函数的局部变量。 此函数声明了 4 个局部变量 a、j、i、p\_sam。

请从[Display]菜单的[Symbol]子菜单选择[Locals],显示[Locals]窗口。

局部变量不存在时, [Locals]窗口不显示任何内容。

[Locals]窗口显示局部变量及其值。

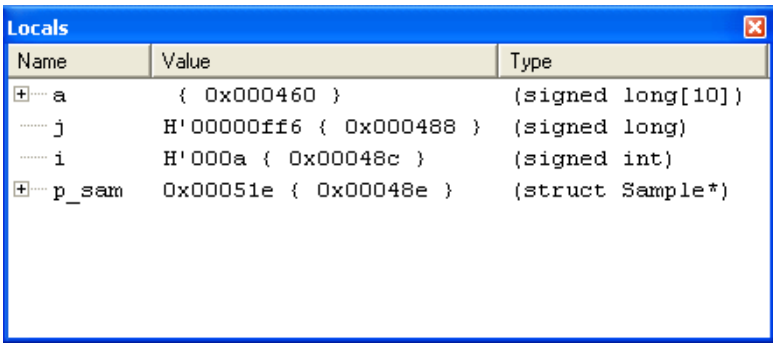

### 图 6.28 [Locals]窗口

请单击[Locals]窗口的数组 a 左侧的"+"标记, 显示数组 a 的构成元素。 如果参照 sort 函数执行前和执行后的数组 a 的元素,就会看到随机数被降序排序。

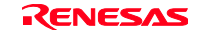

## 6.16 暂停功能

E8 仿真器具有 PC 暂停功能和硬件暂停功能。

High-performance Embedded Workshop 能在[Event]窗口的[Breakpoint]页设定 PC 断点和在[Breakcondition]页 设定硬件暂停条件。

以下说明暂停功能的概要和设定方法。

# 6.16.1 PC 暂停功能

E8 仿真器能设定最大 255 点的 PC 暂停。 本节说明 6.7 节以外的设定方法。

请从[Display]菜单的[Code]子菜单选择[Event],显示[Event]窗口。 打开[Breakpoint]页。

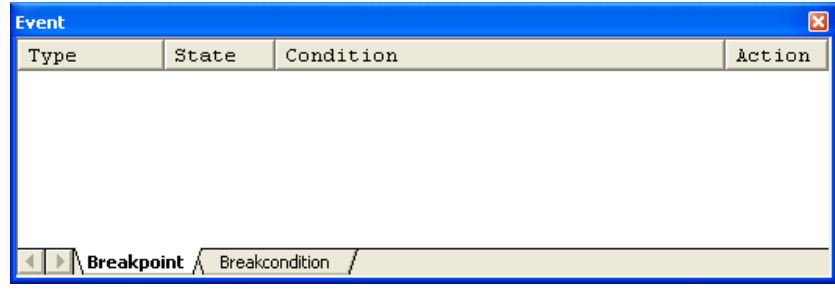

图 6.29 [Event]窗口(在设定 PC 暂停前)

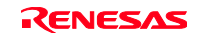

请用鼠标的右键单击[Event]窗口,从弹出式菜单选择[Add]。

请在[Address]编辑框输入地址"H'0E1F2"。

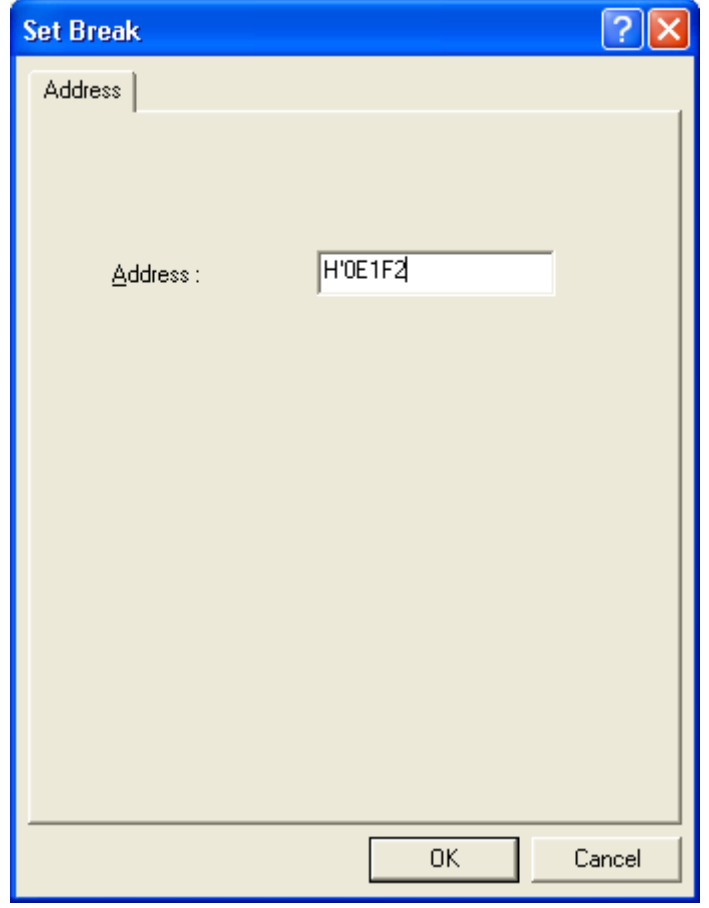

图 6.30 [Set Break]对话框

请单击[OK]按钮。

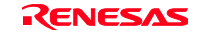

[Event]窗口显示设定的 PC 断点。

| <b>Event</b>         |        |                                   | ×      |
|----------------------|--------|-----------------------------------|--------|
| Type                 | State  | Condition                         | Action |
| Breakpoint           | Enable | Address=H'0000E1F2(Tutorial.c/41) | Break  |
| Breakpoint $\Lambda$ |        | Breakcondition                    |        |

图 6.31 [Event]窗口(在设定 PC 暂停时)

为了使教程示例程序停止在 PC 断点处,请按以下步骤执行:

请关闭[Event]窗口。

请从[Register]窗口设定由"6.8 寄存器内容的变更"设定的程序计数器(PC=H'0E6C6),然后单击[Execution] 按钮。

在不能正常执行时,请在复位该器件后按上述步骤执行。

执行程序,使该程序停止在设定的 PC 断点处。

| $\blacksquare$ 515                                                                                                    |                                                                                                    |   |                                                                                                    |
|----------------------------------------------------------------------------------------------------|----------------------------------------------------------------------------------------------------|---|----------------------------------------------------------------------------------------------------|
| 30<br>31<br>32<br>33<br>34<br>35<br>36<br>37<br>38<br>39<br>40<br>41<br>42<br>43<br>44<br>45<br>46<br>47<br>48<br>49<br>50<br>51<br>52<br>53.<br>خوان | e1a9<br>e1b4<br>e1c0<br>e1c5<br>eice<br>e1e4<br>e1eb<br>e1f2<br>e1fc<br>e207<br>e212<br>e21d<br>e228<br>e233<br>e23e<br>e249<br>e254<br>e25f<br>e266<br>$-269$<br><b>Tutorial.c</b> | ٥ | for( i=0; i<10; i++ ){<br>j = rand();<br>if $(i < 0)$ {<br>$j = -j$ :<br>ł<br>a[i] = j;<br>ł<br>sort(a);<br>change(a);<br>p_sam->s0=a[0];<br>p_sam->s1=a[1];<br>p_sam->s2=a[2];<br>p_sam->s3=a[3];<br>p_sam->s4=a[4];<br>p_sam->s5=a[5];<br>p_sam->s6=a[6];<br>p_sam->s7=a[7];<br>p sam->s8=a[8];<br>p_sam->s9=a[9];<br>free(p_sam);<br>p_sam = NULL; |
|                                                                                                    | 医一个个个 一抹人二/主,山山去人口个。                                                                                                    |   | 1岁中 / DA 纸信子                                                                                                    |

图 6.32 执行停止时的[Source]窗口(PC 暂停)

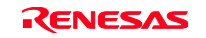

[Status]窗口的显示内容如下:

| <b>Status</b>                                         | ⊠                                          |  |  |  |  |  |  |  |
|-------------------------------------------------------|--------------------------------------------|--|--|--|--|--|--|--|
| Item                                                  | Status                                     |  |  |  |  |  |  |  |
| Connected to:                                         | R8C E8 SYSTEM (E7/E10 Emulator USB Driver) |  |  |  |  |  |  |  |
| ICPU                                                  | R5F21xxx                                   |  |  |  |  |  |  |  |
| <b>Run</b> status                                     | Ready                                      |  |  |  |  |  |  |  |
| Cause of last break                                   | BREAK POINT                                |  |  |  |  |  |  |  |
| Run time count                                        | 0000h000min000s765ms                       |  |  |  |  |  |  |  |
| Emulation mode                                        | Normal                                     |  |  |  |  |  |  |  |
| Endian                                                | Little                                     |  |  |  |  |  |  |  |
|                                                       |                                            |  |  |  |  |  |  |  |
| Memory $\bigwedge$ <b>Platform</b> $\bigwedge$ Events |                                            |  |  |  |  |  |  |  |

图 6.33 [Status]窗口的显示内容(PC 暂停)

## 【注意事项】

本窗口显示的内容根据产品而不同。有关各产品的显示内容,请参照在线帮助。

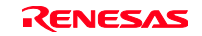

# 6.17 硬件暂停功能

说明在硬件暂停条件 Break Condition 1 设定地址总线条件的方法。

请从[Display]菜单的[Code]子菜单选择[Event],显示[Event]窗口。

删除先前设定的 PC 断点。请用鼠标的右键单击[Event]窗口, 从打开的弹出式菜单选择[All Clear], 解除被 设定的所有 PC 断点。

然后设定 Break Condition。 请单击[Breakcondition]。

请选择[Event]窗口内的 Break condition 行, 突出显示 Break condition 行, 双击该行。

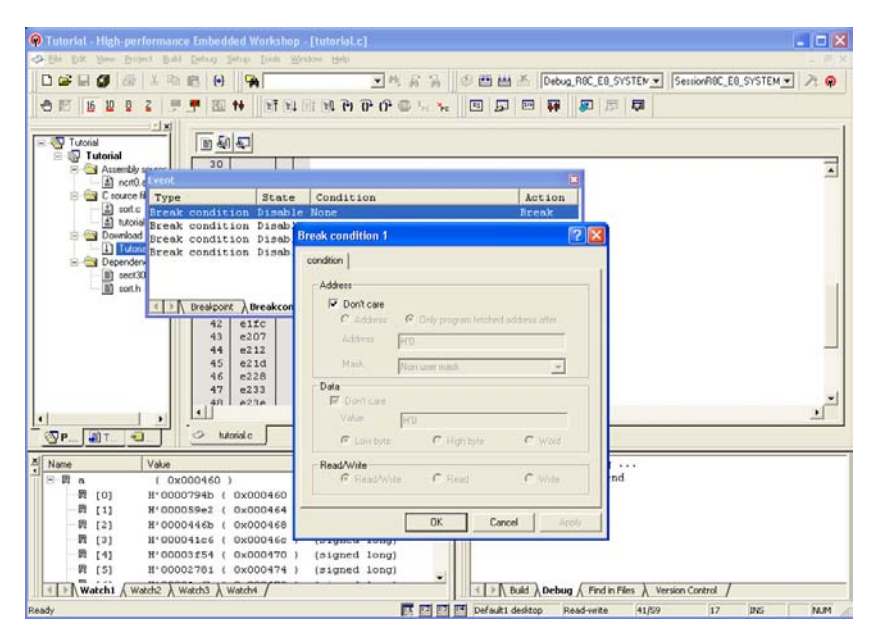

图 6.34 [High-performance Embedded Workshop]窗口 ([Break condition 1])

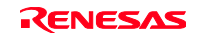

显示[Break condition 1]对话框。

将[Address]群框的[Don't care]选项框置成无效。

请选择[Only program fetched address after]单选按钮, 在[Address]编辑框输入地址值"H'E1F2"。

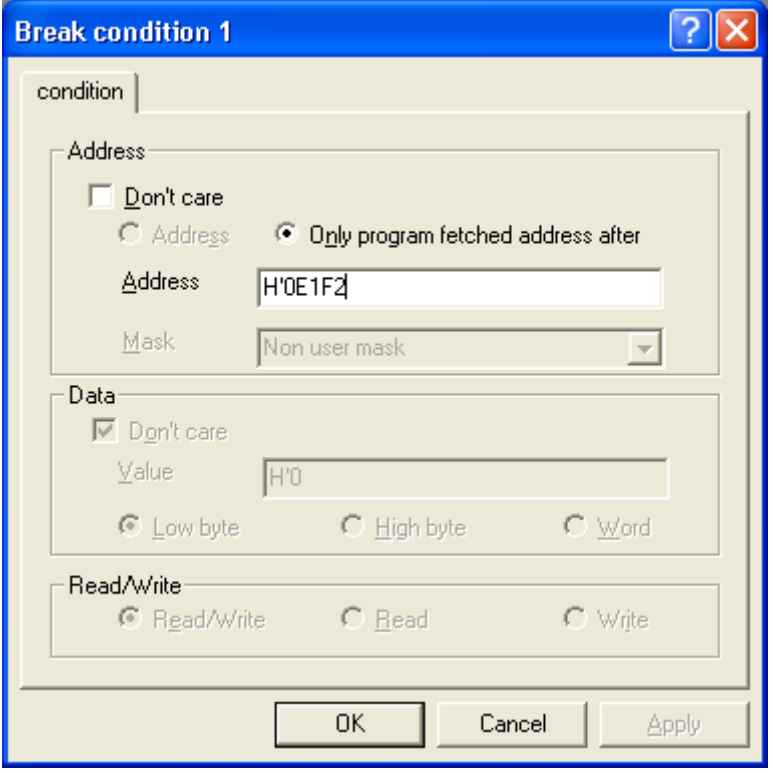

图 6.35 [condition]页 ([Break condition 1]对话框)

请单击[OK]按钮。

State 列的第 1 点的显示从"Disable"改变成"Enable"。 Condition 列的第 1 点的显示从"None"改变成"Address=H'0000e1f2(Tutorial.c/41) pcbefore"。

请从[Register]窗口设定由"6.8 寄存器内容的变更"设定的程序计数器(PC=H'0E6C6),然后单击[Execution] 按钮。

执行程序,使该程序停止在 Break Condition1 的条件。

#### 【注意事项】

本页显示的内容根据产品而不同。有关各产品的显示内容,请参照在线帮助。

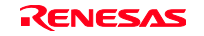

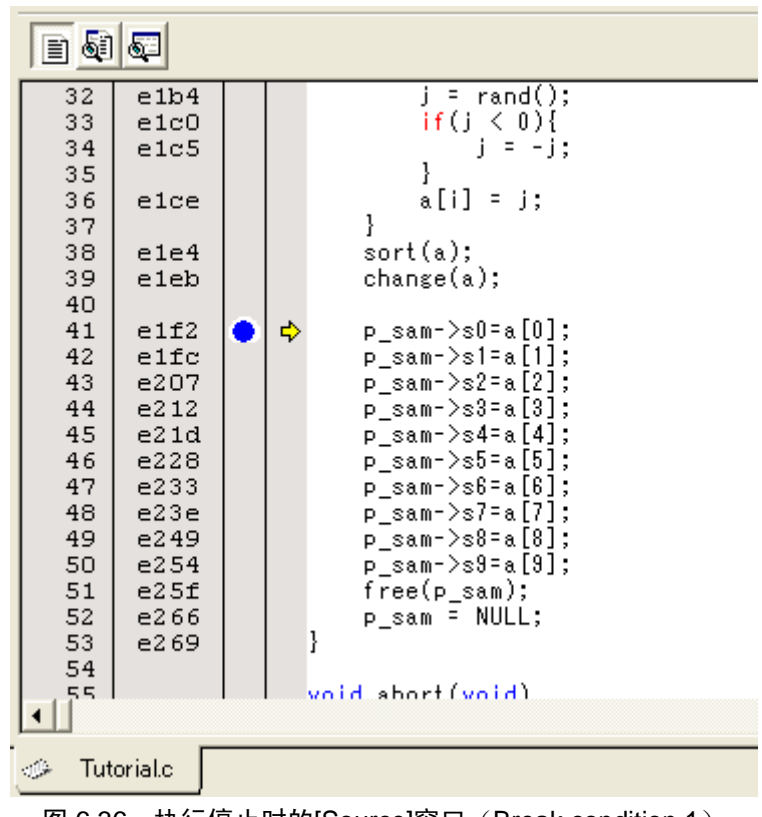

图 6.36 执行停止时的[Source]窗口 (Break condition 1)

[Status]窗口的显示内容如下:

| Status                                     |
|--------------------------------------------|
| R8C E8 SYSTEM (E7/E10 Emulator USB Driver) |
| R5F21xxx                                   |
| Ready                                      |
| BREAK CONDITION 1                          |
| 0000h000min000s782ms                       |
| Normal                                     |
| Little                                     |
|                                            |
|                                            |
|                                            |
|                                            |

图 6.37 [Status]窗口的显示内容 (Break condition 1)

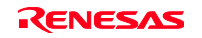

【注意事项】

本窗口显示的内容根据产品而不同。有关各产品的显示内容,请参照在线帮助。

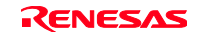

## 6.18 跟踪功能

E8 仿真器具有转移指令跟踪功能。

显示 4 个分支的转移源地址、助记符、操作数、源行、标号。

### 【注意事项】

跟踪功能使用内置在器件内的跟踪缓冲器。 没有内置跟踪功能的器件不能使用跟踪功能。

## 6.18.1 跟踪窗口的显示方法

请从[Display]菜单的[Code]子菜单选择[Trace]。

请执行"6.16.1 PC 暂停功能"的示例程序。在执行停止后[Trace]窗口显示跟踪结果。

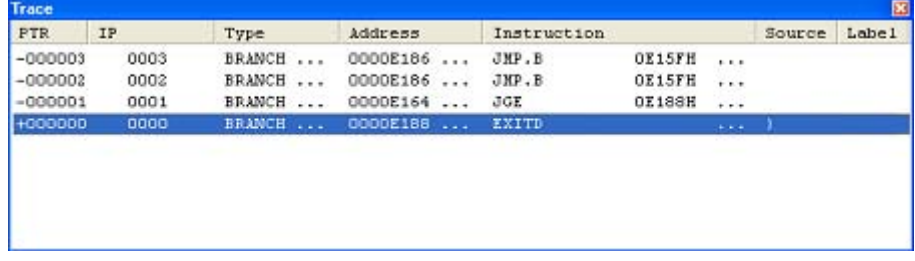

#### 图 6.38 [Trace]窗口

如果有必要,请拖动标题栏下的标头栏,调整列宽。

## 【注意事项】

能跟踪取得的转移指令数和跟踪显示内容根据产品而不同。有关各产品的规格,请参照在线帮助。

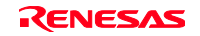

### 6.19 堆栈跟踪功能

E8 仿真器利用堆栈信息, 显示当前 PC 所在函数被调用的函数名。

### 【注意事项】

本功能只有在装入持有 IEEE695 格式的调试信息的装入模块后才能使用。

请双击 sort 函数内的行的[S/W Breakpoints]列,设定 PC 断点。

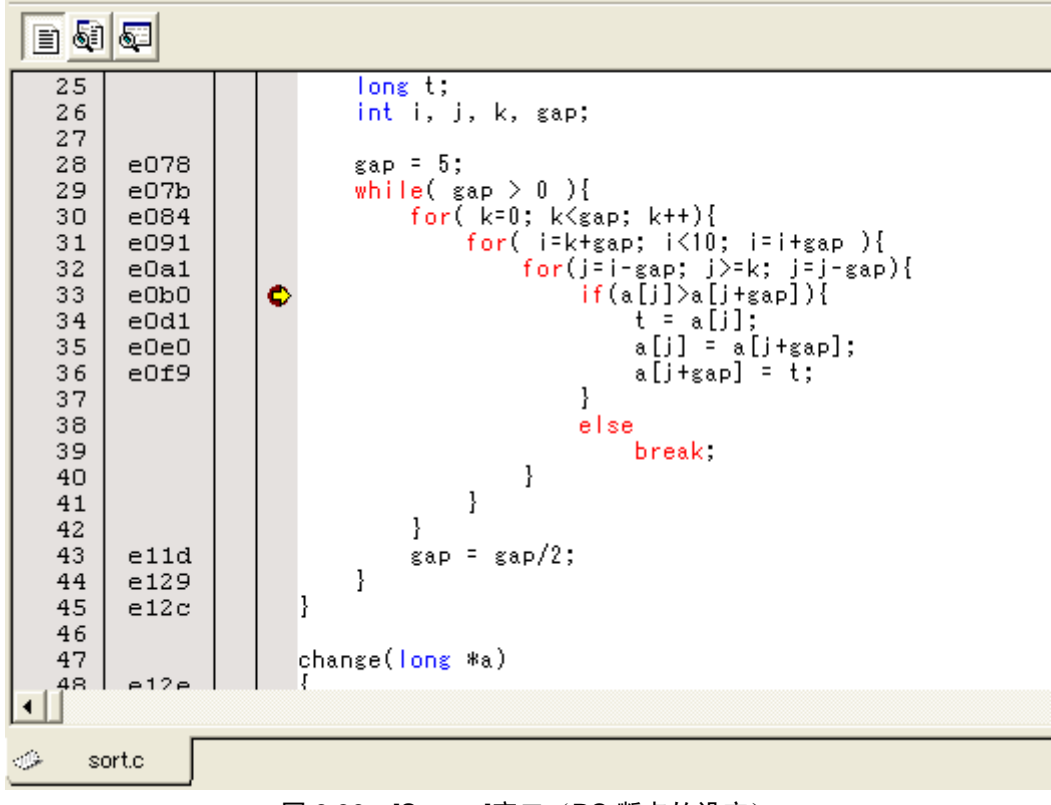

图 6.39 [Source]窗口 (PC 断点的设定)

请从[Register]窗口设定由"6.8 寄存器内容的变更"设定的程序计数器(PC=H'0E6C6),然后单击[Execution] 按钮。

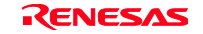

请在程序暂定后从[Display]菜单的[Code]子菜单选择[Stack Trace],打开[Stack Trace]窗口。

| <b>StackTrace</b> |                                            |                                        |  |  |  |  |  |  |  |  |
|-------------------|--------------------------------------------|----------------------------------------|--|--|--|--|--|--|--|--|
| Kind              | Name                                       | Value                                  |  |  |  |  |  |  |  |  |
| F<br>F<br>F       | sort(signed long*)<br>tutorial()<br>main() | { 00e0b0 }<br>$00e1eb$ }<br>{ OOe191 } |  |  |  |  |  |  |  |  |

图 6.40 [Stack Trace]窗口

能看到当前 PC 在 sort()函数内以及 sort()函数由 tutorial()函数调用。

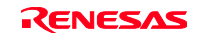

# 6.20 小结

本教程示例介绍了 E8 仿真器的主要特点和 High-performance Embedded Workshop 的使用方法。 能通过使用 E8 仿真器提供的仿真功能进行高度的调试,正确分离和识别硬软件问题发生的条件,有效进行 问题的调查。

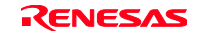

# 附录 A E8 仿真器的构成

E8 仿真器的构成如下:

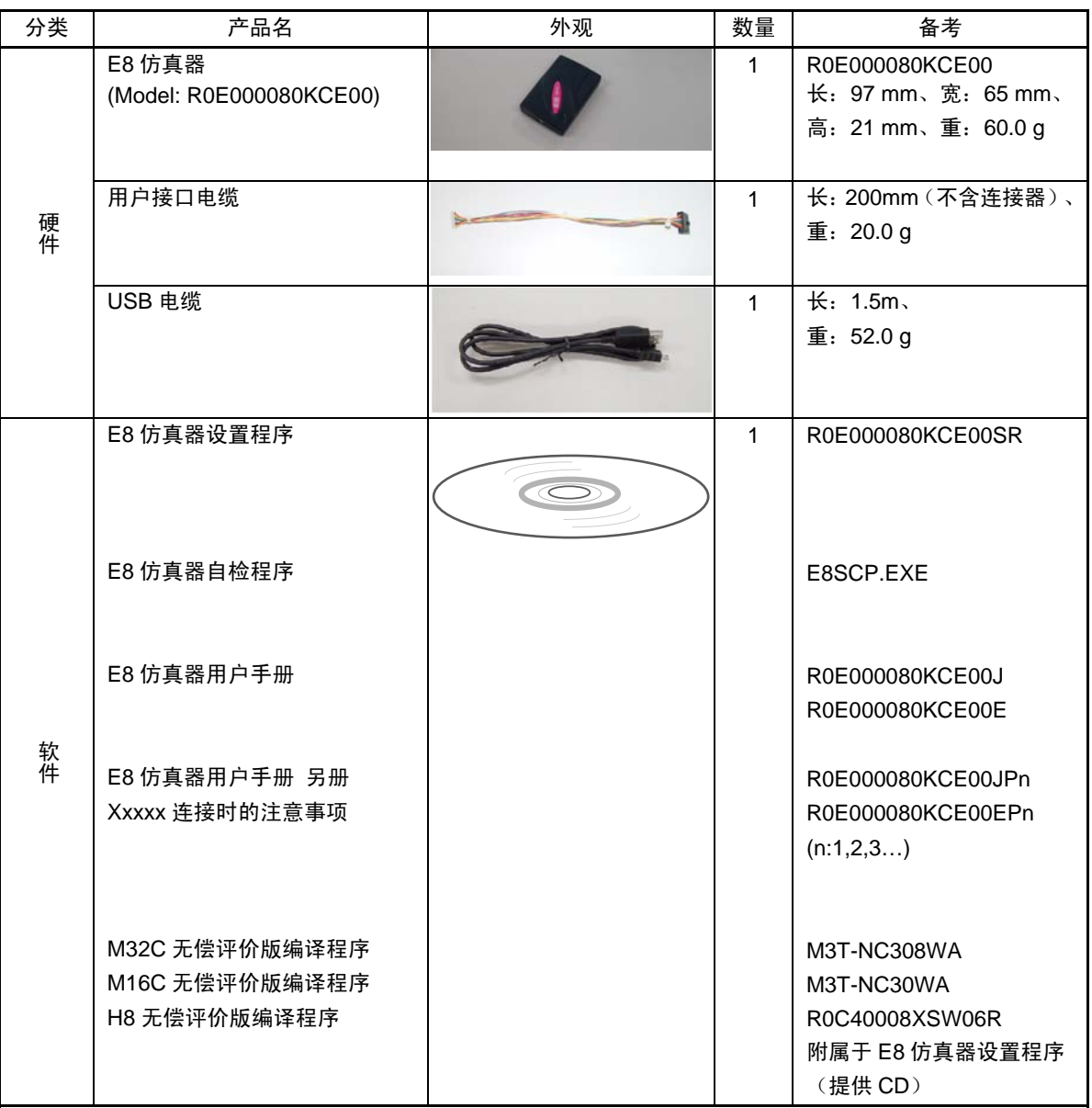

表 A.1 E8 仿真器(产品型号: R0E000080KCE00)的构成

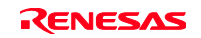

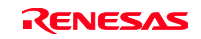

# 附录 B 窗口功能一览

表示在用于 E8 仿真器的 High-performance Embedded Workshop 中能使用的窗口功能的一览表。 在此省略 High-performance Embedded Workshop 共通同的功能,只介绍用于仿真的功能。

| 菜单 |      | 菜单选项 | 快捷键          | 工具栏按钮                           | 备考                 |  |  |
|----|------|------|--------------|---------------------------------|--------------------|--|--|
| 显示 | 反汇编  |      | Ctrl+D       | Œ                               | 显示[Disassemble]窗口  |  |  |
|    | 命令行  |      | Ctrl+L       | 圐                               | 显示[Command Line]窗口 |  |  |
|    | 作业空间 |      | $Alt+K$      | I.                              | 显示[Workspace]窗口    |  |  |
|    | 输出   |      | Alt+U        | 囨                               | 显示[Output]窗口       |  |  |
|    | CPU  | 寄存器  | Ctrl+R       | R1                              | 显示[Register]窗口     |  |  |
|    |      | 存储器  | Ctrl+M       | 犀                               | 显示[Memory]窗口       |  |  |
|    |      | IO   | $Ctrl+I$     | $\boxed{170}$                   | 显示[IO]窗口           |  |  |
|    |      | 状态   | Ctrl+U       | 曱                               | 显示[Status]窗口       |  |  |
|    | 符号   | 标号   | Shift+Ctrl+A | ♬                               | 显示[Label]窗口        |  |  |
|    |      | 监视   | Ctrl+W       | 曏                               | 显示[Watch]窗口        |  |  |
|    |      | 局部   | Shift+Ctrl+W | 扇                               | 显示[Local]窗口        |  |  |
|    | 代码   | 事件点  | Ctrl+E       | 酮                               | 显示[Event]窗口        |  |  |
|    |      | 跟踪   | $Ctrl+T$     | 層                               | 显示[Trace]窗口        |  |  |
|    |      | 堆栈跟踪 | Ctrl+K       | 硐                               | 显示[Stack Trace]窗口  |  |  |
|    | 图形   | 图像…  | Shift+Ctrl+G | П                               | 显示[Image]窗口        |  |  |
|    |      | 波形   | Shift+Ctrl+V | $\scriptstyle{\overline{\sim}}$ | 显示[Waveform]窗口     |  |  |

表 B.1 窗口功能一覧

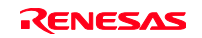

| 菜单   | 菜单选项          |        | 快捷键             | 工具栏按钮                  | 备考                                                 |
|------|---------------|--------|-----------------|------------------------|----------------------------------------------------|
| 基本设定 | 基数            | 16 进制数 |                 | $\underline{16}$       | 将数值显示/输入时的基数<br>默认值设定成 16 进制数                      |
|      |               | 10 进制数 |                 | 10                     | 将数值显示/输入时的基数<br>默认值设定成 10 进制数                      |
|      |               | 8 进制数  |                 | 8.                     | 将数值显示/输入时的基数<br>默认值设定成 8 进制数                       |
|      |               | 2进制数   |                 | $\subseteq$            | 将数值显示/输入时的基数<br>默认值设定成 2 进制数                       |
|      | 仿真器           | 系统…    |                 | t÷l                    | 显示进行调试平台设定的<br>[Configuration Properties]<br>对话框   |
| 调试   | 调试会话          |        |                 |                        | 打开能进行调试会话的一<br>览显示和追加/删除等的<br>[Debug Session]对话框   |
|      | 调试设定          |        |                 |                        | 显示进行调试时的条件或<br>下载模块等设定的[Debug<br>Settings]对话框      |
|      | CPU 复位        |        |                 | ET                     | 复位目标单片机, 将 PC 设<br>定成复位向量地址                        |
|      | 执行            |        | F <sub>5</sub>  | $E_{\perp}$            | 从当前 PC 开始执行用户程<br>序                                |
|      | 复位后执行         |        | Shift+F5        | EQ.                    | 复位目标单片机, 从复位向<br>量地址开始执行用户程序                       |
|      | 执行到光标位置       |        |                 | $\mathbb{E}$ i         | 将用户程序从当前 PC 开始<br>执行到文本光标的位置                       |
|      | 将光标位置设定成 PC 值 |        |                 | $\mathbf{I}_{\rm{pc}}$ | 将 PC 设定到文本光标位置                                     |
|      | 指定条件执行        |        |                 |                        | 显示能设定执行时的 PC 或 PC<br>断点的[Program Execution]<br>对话框 |
|      | 显示 PC 位置      |        | Ctrl+Shift+Y    | $\frac{N}{2}$          | 显示 PC 位置                                           |
|      | Step In       |        | F11             | 구.                     | 在执行用户程序的 1 个块后<br>停止                               |
|      | Step Over     |        | F <sub>10</sub> | $\overline{0}$         | 在执行用户程序的 1 个块后<br>停止, 在调用子程序时不进<br>入子程序            |

表 B.1 窗口功能一覧(续)

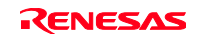

| 菜单 | 菜单选项     |    | 快捷键       | 工具栏按钮 | 备考                                                                                  |
|----|----------|----|-----------|-------|-------------------------------------------------------------------------------------|
| 调试 | Step Out |    | Shift+F11 | ி     | 将用户程序执行到当前函<br>数的结束处                                                                |
|    | Step     |    |           |       | 显示能设定逐步运行的[程<br>序逐步]对话框                                                             |
|    | 逐步<br>模式 | 自动 |           |       | 在[Source]窗口为激活状态<br>时,只逐步执行1条源行。<br>在 [Disassemble] 窗口为激<br>活状态时,以汇编语言指令<br>为单位逐步执行 |
|    |          | 汇编 |           |       | 以汇编语言指令为单位逐<br>步执行                                                                  |
|    |          | 源  |           |       | 只逐步执行 1 条源行                                                                         |
|    | 程序停止     |    | Esc       | 5108  | 停止用户程序的执行                                                                           |
|    | 初始化      |    |           |       | 切断调试平台,重新连接                                                                         |
|    | 连接       |    |           | ŗ.    | 连接调试平台                                                                              |
|    | 连接解除     |    |           | F     | 切断调试平台<br>有些产品不能使用                                                                  |
|    | 存储器的保存   |    |           |       | 保存任意的地址区                                                                            |
|    | 存储器的比较   |    |           |       | 验证地址区                                                                               |
|    | 下载       |    |           |       | 装入目标程序                                                                              |
|    | 卸载       |    |           |       | 卸载目标程序                                                                              |

表 B.1 窗口功能一览表(续)

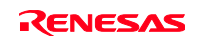

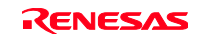

# 附录 C 命令行功能

E8 仿真器支持能在命令行窗口使用的命令。 有关命令的详细内容,请参照在线帮助。

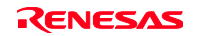

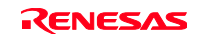
## 附录 D High-performance Embedded Workshop 的注意事项

### (1)有关建立装入模块后移动源文件位置的注意事项

如果建立装入模块后移动了源文件,就在调试建立的装入模块中显示用于指定源文件的[Open] 对话框。请 选择对应的源文件,单击[Open] 按钮。

#### (2)源级执行功能

#### 源文件

请不要将不对应装入模块的源文件显示在程序窗口。在将和对应装入模块的源文件同名的文件显示在程 序窗口时,虽然地址被显示,但是在此程序窗口不能操作该文件。

#### Step

也进入标准C程序库等。在返回到上层函数时,请使用Step Out。

另外, 在for或者while语句中, 1次逐步执行无法移到下一行。为了移到下一行, 必须2次逐步执行。

#### (3)有关文件存取中的操作

请不要在下载装入模块期间或者在[Verify Memory]、[Save Memory]、[Trace]窗口的保存处理中进行其它的 操作。否则,可能无法正常进行文件的存取处理。

### (4)监视功能

优化时的局部变量

显示用优化选项编译的C源程序的局部变量时,根据建立的目标码,有可能不能正确显示。请打开 [Disassembly]窗口,确认被建立的目标码。

另外,可能不存在被指定的局部变量的分配区。此时,显示如下:

例:变量名为asc。

 $\csc = ?$  - target error 2010 (xxxx)

### 变量名的指定

- 在指定了非变量名的符号名(函数名)等时,内容不被显示。 例:函数名为main。

 $main =$ 

- 不能设定分配给寄存器的变量。

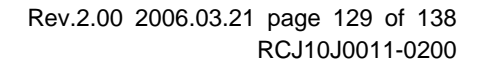

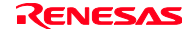

#### 变量内容的更新

对于E8仿真器,作为在用户程序执行中更新在[Watch]窗口注册的变量内容的手段,先暂停用户程序,然 后读数据。因此将失去用户程序的实时性。

#### (5)行汇编功能

输入基数

行汇编时的输入基数默认值与Radix设定无关,为10进制数。用16进制数指定时,对于H8系列单片机,请 指定H'或0x;对R8C/Tiny、M16C以及M32C系列单片机,请指定\*\*\*\*h。

#### (6)命令行接口

批文件

如果在批文件执行中显示"Not currently available",就请插入sleep命令。Sleep时间根据运行环境而不同, 所以必须调整。

例: 在memory\_fill执行期间显示"Not currently available"的情况

sleep d'3000

memory fill 0 ffff 0

使用命令文件的文件指定

根据命令文件的指定方法,当前目录可能会发生移动。为了不受目录移动的影响,建议使用绝对路径记 述命令文件内的文件指定。

例: FILE\_LOAD C:\Hew3\Tools\Renesas\DebugComp\Platform\E8\E8R8C\TutorialR8C

\Tutorial\Debug\_R8C\_E8\_SYSTEM\Tutorial.x30

### (7)用户程序执行中的存储器保存

在用户程序的执行期间,请不要进行存储器的保存/比较。

### (8) Motorola S 格式的文件装入

High-performance Embedded Workshop不支持记录结尾为"CR码"(H'0D)的Motorola S格式文件。在装入 Motorola S格式文件时,请使用在记录结尾附有"CR码"和"LF码"(H'0D0A)格式的文件。

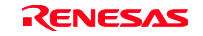

### (9)[IO]窗口

显示和变更

- 由于 E8 仿真器使用地址暂定, 所以请不要进行值的变更。
- E8 仿真器不支持[IO]窗口的无效模块显示。
	- 对于 H8/Tiny 和 H8/SLP 系列,不支持[IO]窗口的位信息显示。

#### (10)有关程序执行中的[Register]窗口操作的注意事项

在程序执行期间,不能从[Register]窗口改变寄存器值。尽管改变的值被显示,但是不改变寄存器的内容。

#### (11) 寄存器内容的使用

为了在[Disassembly]或者[Memory]窗口的地址指定等High-performance Embedded Workshop的其它地方输 入值时使用寄存器中的值,请在寄存器名前添加"#"符号。

对于R8C/Tiny系列,请在寄存器名前指定如"#0R0"、"#0R0H"的组号。

#### (12)暂停功能

如果在快速擦写存储器区设定PC断点,就在每次执行用户程序时进行快速擦写存储器的编成,从而会减少 可改写的次数,请注意。

#### BREAKPOINT的解除

在用户程序执行期间,如果改变设定BREAKPOINT的地址内容,就在用户程序停止后显示以下的信息:

#### BREAKPOINT IS DELETED A=xxxxxxxx

在显示了以上信息时,请使用[Breakpoints]窗口的[Delete All]按钮或者[Disable]按钮,解除所有的 BREAKPOINT设定。

#### (13) BREAKPOINT 设定数和[Run...]菜单的[Stop At]设定数

BREAKPOINT设定数和[Run...]菜单的[Stop At]设定数的总设定数最大为255个。因此,在设定了255个 BREAKPOINT的状态下,[Run...]菜单的[Stop At]的指定变为无效。请在总设定数不超过255个的情况下使用 BREAKPOINT和[Run...]菜单的[Stop At]。

### (14)有关 RUN-TIME 显示的注意事项

对于E8仿真器,尽管在[Status]窗口显示用户程序的执行时间,但是因使用主机的定时器,所以其显示值不 正确。

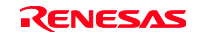

### (15)显示 Timout error 时的注意事项

如果显示了Timout error, E8仿真器就不能和目标单片机进行通信。此时, 请切断E8仿真器和用户系统的电 源,从High-performance Embedded Workshop重新连接E8仿真器。

#### (16) Double float 格式的支持

以下的存储器操作不支持Double float格式:

- ·[Fill Memory]对话框
- ·[Search Memory]对话框
- ·MEMORY\_FILL 命令

另外, [Copy Memory]对话框的[Format]指定被忽视。存储器复制都以字节为单位进行。

#### (17)使用[Run Program]对话框时的注意事项

在选择[Debug]菜单-> [Run...]指定停止地址时有以下的注意事项:

如果将设定成Disable的断点指定为停止地址,就在用户程序停止时断点变为Enable。

#### (18) [Stack Trace]窗口

在使用NC30WA或者NC8C时,对于持有寄存器变量参数的函数,如果显示参数和局部变量,参数和局部变 量就有被调换显示的情况。但是,其显示值正确。

#### (19)用户程序执行中的存储器存取

在用户程序执行期间从存储器窗口等存取存储器时, 就在E8仿真器内部先暂停用户程序的执行, 进行存储 器的存取,然后继续执行用户程序。因此将失去用户程序的实时性。

### (20)内部快速擦写存储器

用于连接E8仿真器的MCU在仿真时被重复进行快速擦写存储器的编程,被施加了应力。因此,被用于调试 的MCU不能用在用户批量生产的产品中。

对于没被用于调试的MCU,能用在批量生产的产品中。

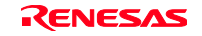

#### (21)有关仿真器使用时的挂起

[在使用E8仿真软件V.2.03 Release 00以后的版本时]

在使用E8仿真器期间,请不要将PC设定成挂起模式。

[在使用E8仿真软件V.2.02 Release 00以前的版本时]

在使用E8仿真器期间,请不要将PC设定成挂起模式。

如果被设定成挂起模式,就请结束High-performance Embedded Workshop,然后重新启动。

### (22)存储器的比较

在进行存储器比较时,请使用FILE\_VERIFY命令。不能使用[Debug]菜单的[Verify Memory]。

### (23)文件的覆盖写

对于命令行接口,即使存在同名的文件,也不通知用户而进行覆盖写。

### (24)和其它产品的共存

在安装High-performance Embedded Workshop仿真调试程序后进行SuperH RISC engine C/C++汇编程序包或 者H8、H8/300 Series C/C++汇编程序包的安装时,请在[Component Selection]中将[High-performance Embedded Workshop]设定成构件。

### (25)下载多个装入模块

在下载多个装入模块时,请选择[Debug]菜单的[Download]→[All Download modules]。

### (26)Writing Flash Memory 模式

在对多个单片机连续编程时,必须关/开目标系统的电源。

### (27) 在 Writing Flash Memory 模式的存储器存取

不能在Writing Flash Memory模式存取存储器。

在Writing Flash Memory模式时,存储器窗口或者I/O窗口显示的值是虚值而不是正确值。

### (28) 在 Flash Memory 编程中的存储器存取

在进行用户程序执行等的Flash Memory编程期间,不能进行打开存储器窗口等的存储器存取操作。此时被 显示的值是虚值而不是正确值。请在Flash Memory编程结束后重新进行存储器的存取。

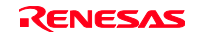

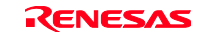

# 附录 E 有关硬件诊断程序

以下各节说明通过 E8 仿真器的诊断程序进行故障解析的步骤。

### E.1 执行诊断程序的系统设置

(1)为了执行诊断程序,需要以下的设备。另外,在执行本诊断程序时,不能连接用户接口电缆和用户系统。 E8 仿真器

E8 仿真器附属的 USB 电缆

E8 仿真器附属的 CD

主机(在以下的说明中称为 PC)

需要事先给 PC 安装 High-performance Embedded Workshop 和 USB 驱动程序。

- (2) 启动 PC, 用附属的 USB 电缆将 PC 的 USB 连接器和 E8 仿真器连接。此时, 请拆掉用户接口电缆。
- (3) 请将 E8 仿真器附属的 CD 中的"E8SCP"文件夹复制到 PC 的任意文件夹。

### E.2 诊断程序的执行

(1) 启动复制在 PC 任意文件夹中的"E8SCP"文件夹内的 E8SCP.EXE。

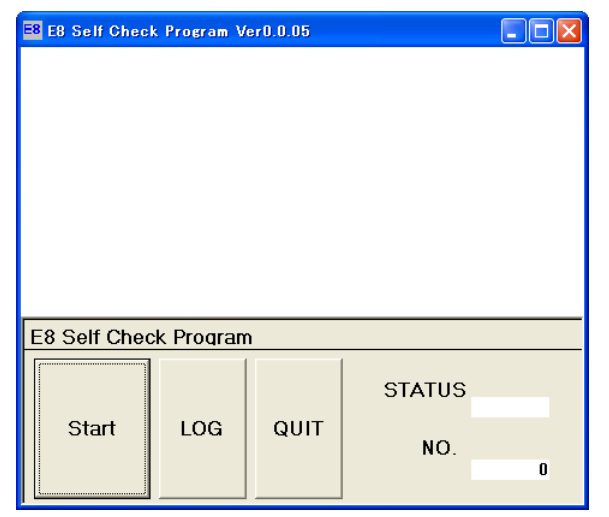

图 E.1 诊断程序的启动

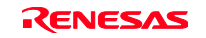

(2)单击"START"按钮。 在画面显示"RUNNING", 执行诊断程序。

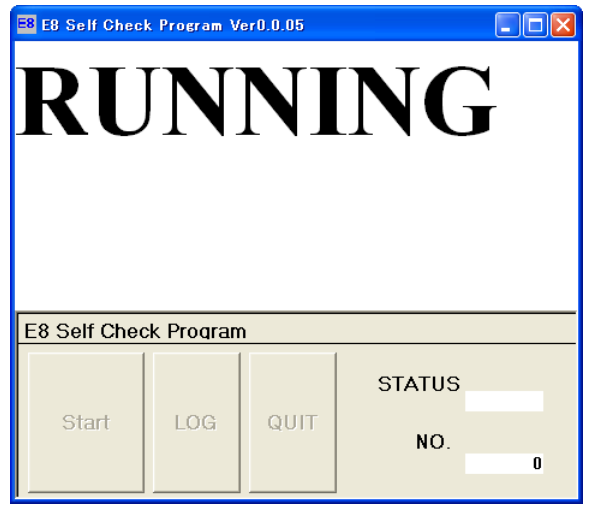

图 E.2 诊断程序的执行

(3)"FAIL"或者"PASS"被显示。"PASS"表示 E8 仿真器正常工作。 请单击"QUIT",结束诊断程序。

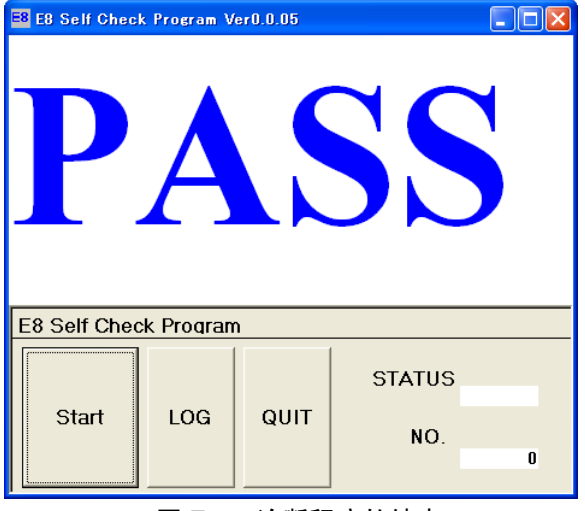

图 E.3 诊断程序的结束

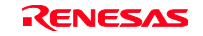

## E.3 错误发生时的处理

(1) 如果在执行诊断程序期间出现"FAIL"显示, 就在窗口的右下角显示 STATUS 号。

(2) 单击 LOG 按钮, 建立 LOG 文件。

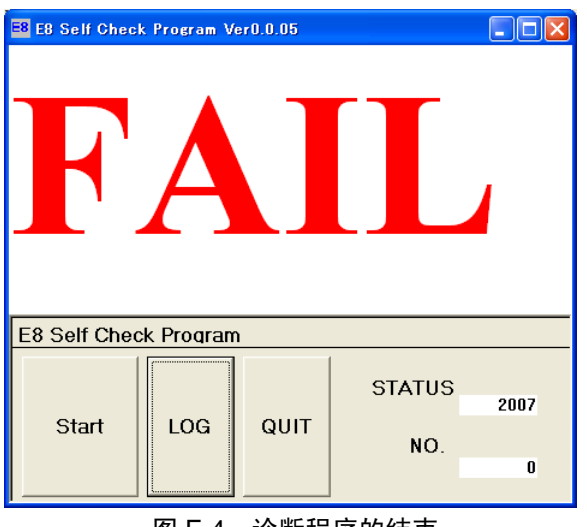

图 E.4 诊断程序的结束

(3) 请用电子邮件将建立在执行"E8SCP.EXE"的文件夹中的"SCP\_LOG.TXT"文件送到用户支持中心, 电 子邮箱的地址记载于以下的网页:

开发工具 URL http://www.renesas.com/en/tools

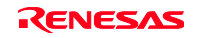

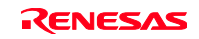

# 修订记录 | E8 仿真器 用户手册

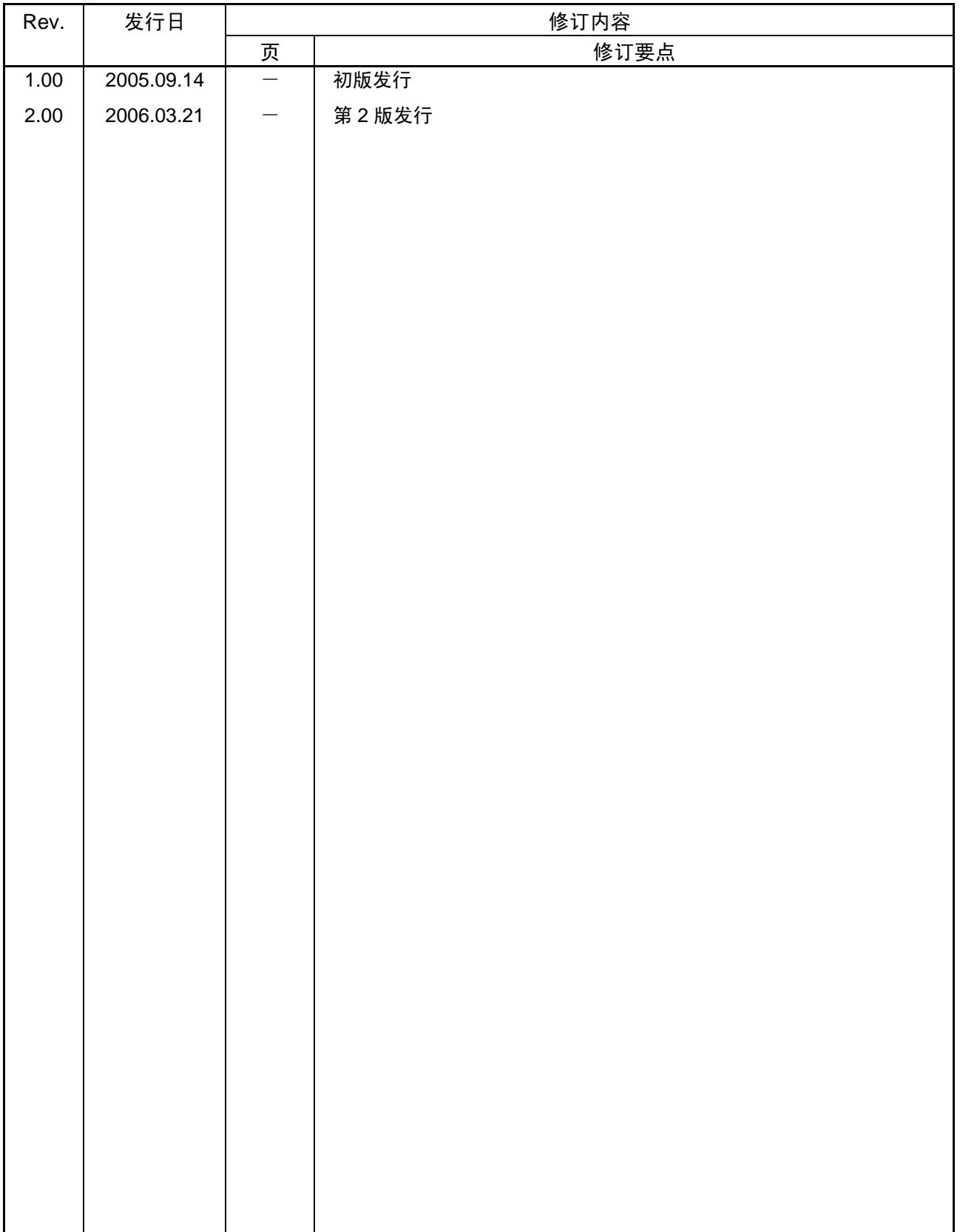

## E8仿真器 用户手册 R0E000080KCE00

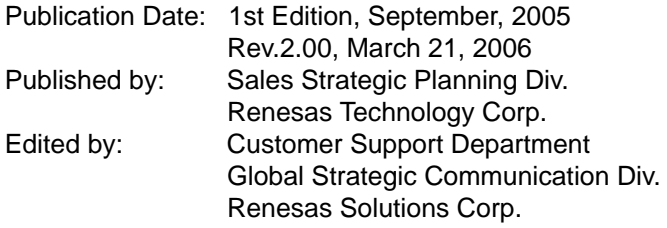

© 2006. Renesas Technology Corp., All rights reserved. Printed in Japan.

### RenesasTechnology Corp. Sales Strategic Planning Div. Nippon Bldg., 2-6-2, Ohte-machi, Chiyoda-ku, Tokyo 100-0004, Japan

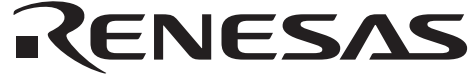

#### **RENESAS SALES OFFICES**

http://www.renesas.com

Refer to "**http://www.renesas.com/en/network**" for the latest and detailed information.

Renesas **Technology America, Inc.** 450 Holger Way, San Jose, CA 95134-1368, U.S.A Tel: <1> (408) 382-7500, Fax: <1> (408) 382-7501

**Renesas Technology Europe Limited**<br>Dukes Meadow, Millboard Road, Bourne End, Buckinghamshire, SL8 5FH, U.K.<br>Tel: <44> (1628) 585-100, Fax: <44> (1628) 585-900

**Renesas Technology (Shanghai) Co., Ltd.**<br>Unit 204, 205, AZIACenter, No.1233 Lujiazui Ring Rd, Pudong District, Shanghai, China 200120<br>Tel: <86> (21) 5877-1818, Fax: <86> (21) 6887-7898

**Renesas Technology Hong Kong Ltd.**<br>7th Floor, North Tower, World Finance Centre, Harbour City, 1 Canton Road, Tsimshatsui, Kowloon, Hong Kong<br>Tel: <852> 2265-6688, Fax: <852> 2730-6071

**Renesas Technology Taiwan Co., Ltd.**<br>10th Floor, No.99, Fushing North Road, Taipei, Taiwan<br>Tel: <886> (2) 2715-2888, Fax: <886> (2) 2713-2999

# Renesas Technology Singapore Pte. Ltd.<br>1 Harbour Front Avenue, #06-10, Keppel Bay Tower, Singapore 098632<br>Tel: <65> 6213-0200, Fax: <65> 6278-8001

**Renesas Technology Korea Co., Ltd.**<br>Kukje Center Bldg. 18th Fl., 191, 2-ka, Hangang-ro, Yongsan-ku, Seoul 140-702, Korea<br>Tel: <82> (2) *T*96-3115, Fax: <82> (2) 796-2145

**Renesas Technology Malaysia Sdn. Bhd**<br>Unit 906, Block B, Menara Amcorp, Amcorp Trade Centre, No.18, Jalan Persiaran Barat, 46050 Petaling Jaya, Selangor Darul Ehsan, Malaysia<br>Tel: ⊲603> 7955-9390, Fax: <603> 7955-9510

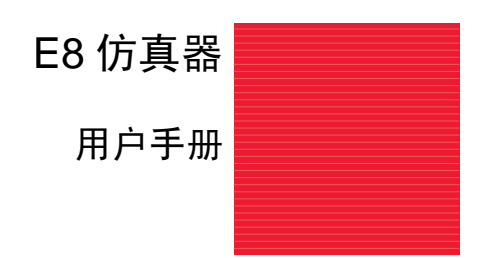

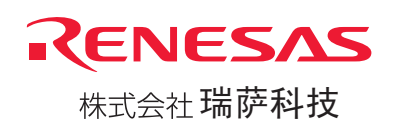